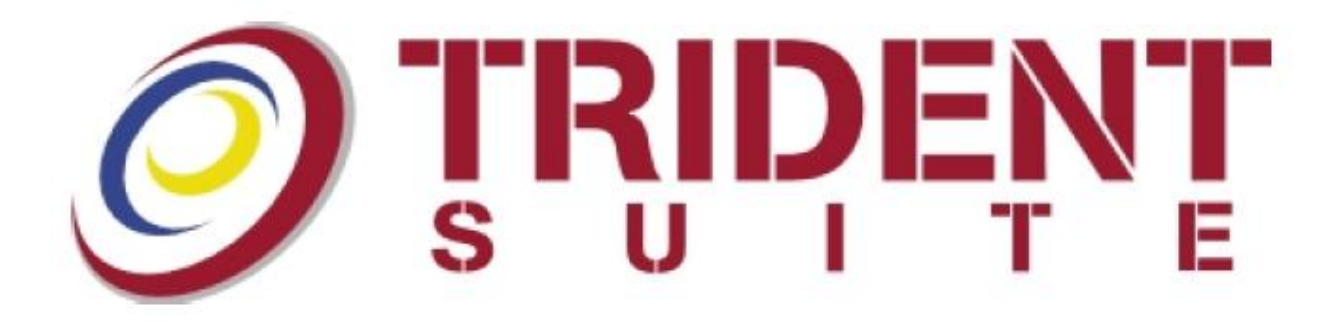

# Руководство пользователя

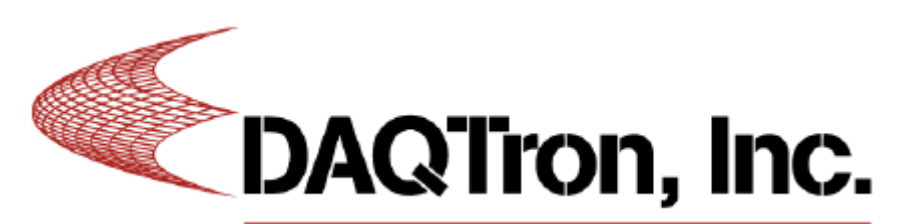

*Инновационные решения измерительных задач для исследования широкополосных сигналов и внеполосных излучений*

# Содержание

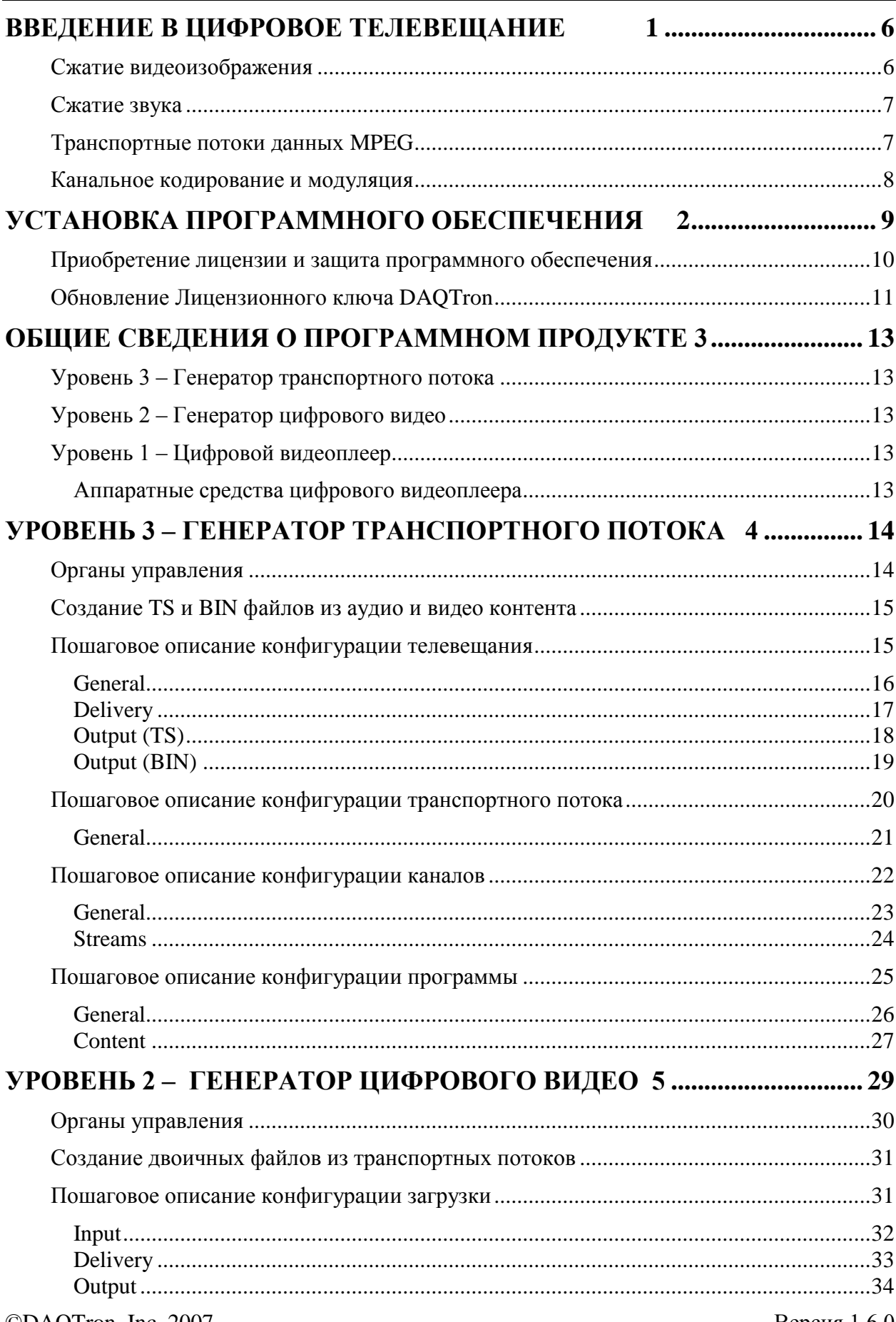

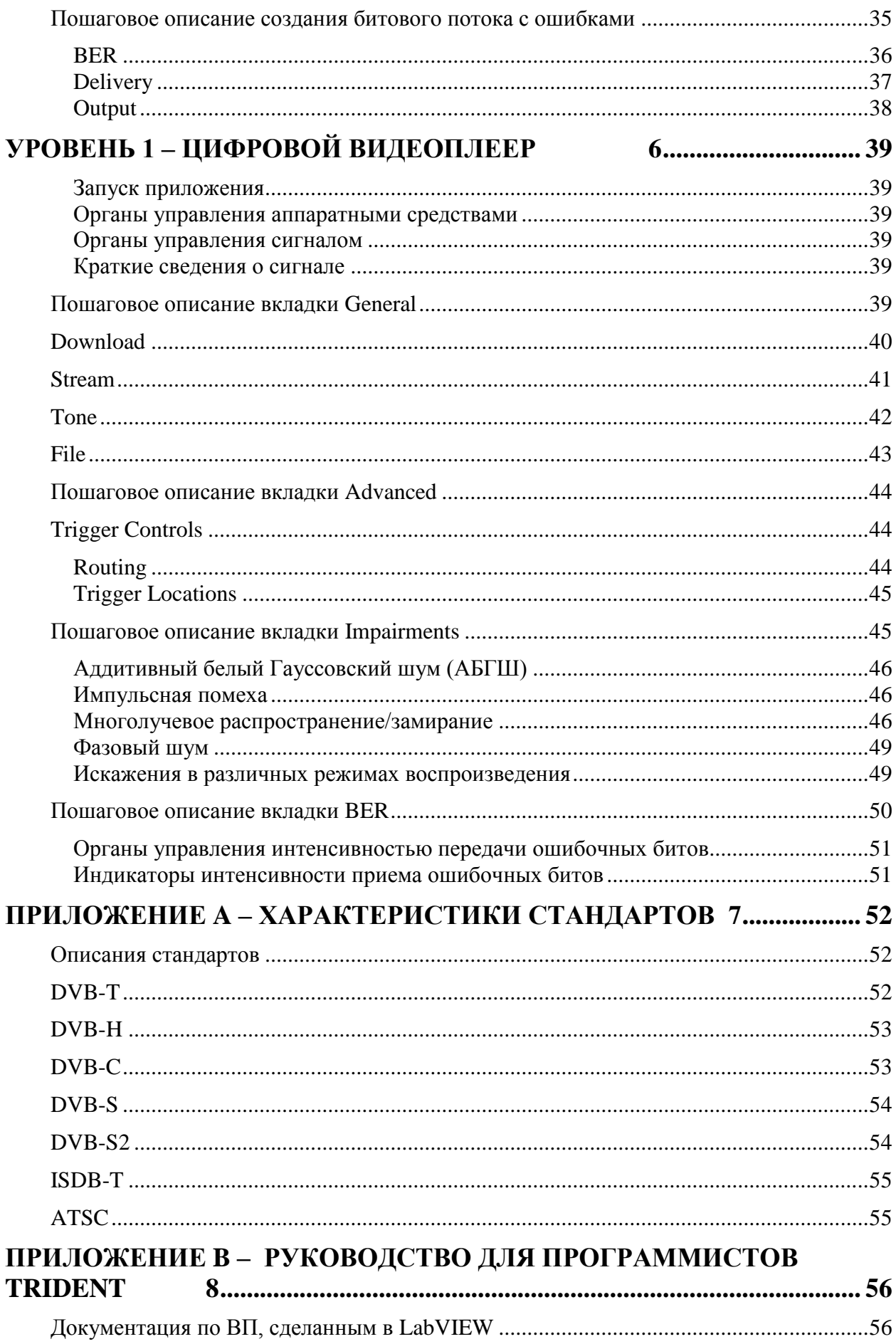

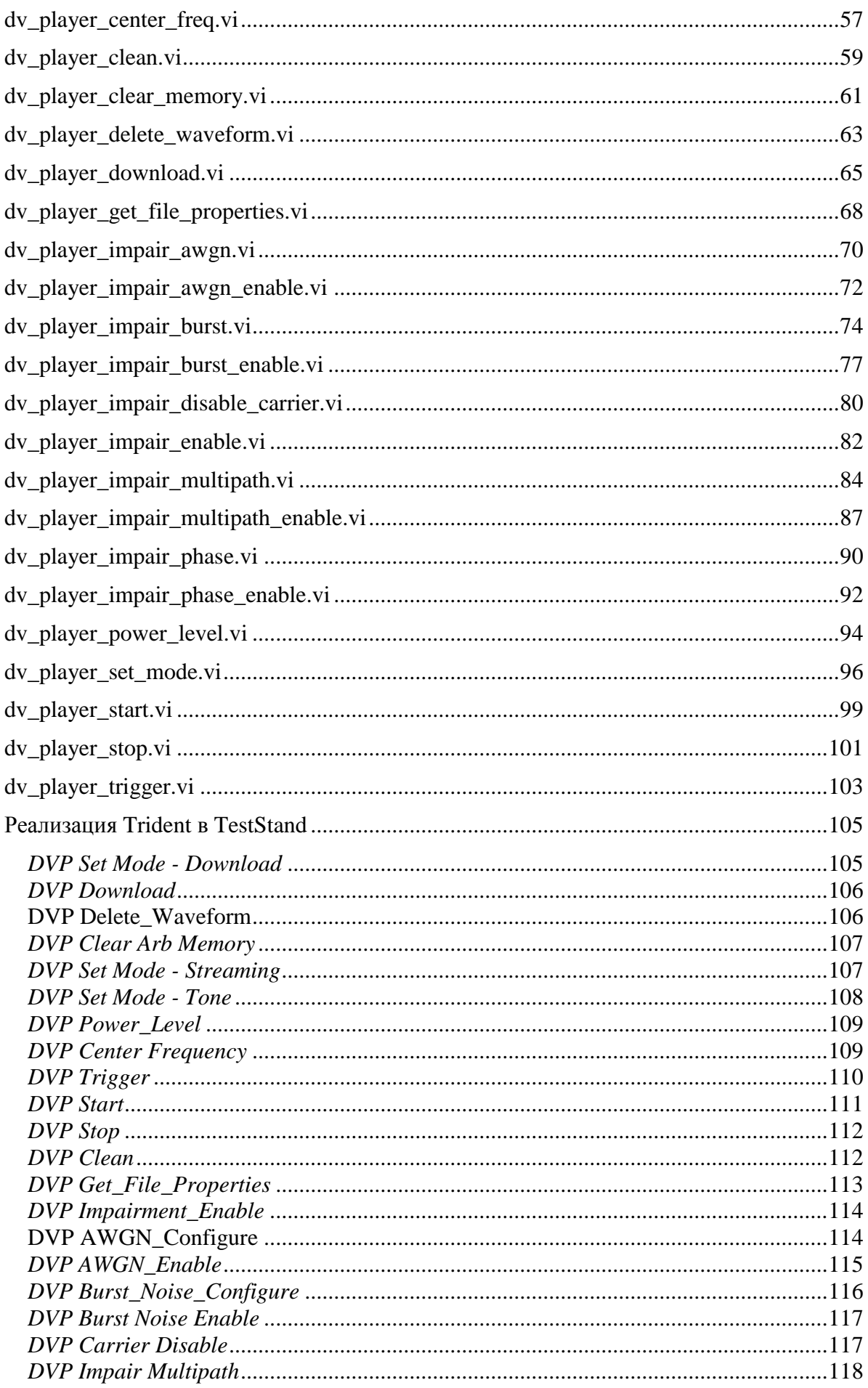

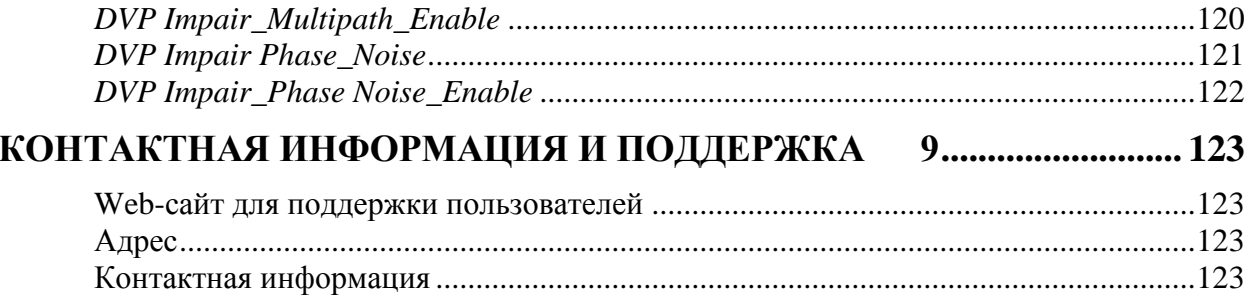

<span id="page-5-0"></span>В цифровом телевидении осуществляется передача звука и изображения, подвергнутых цифровому сжатию с использованием различных методов цифровой модуляции. Цифровое телевидение имеет многочисленные преимущества по сравнению с аналоговым телевидением и быстро становится доминирующим на современном рынке телевещания. Однако дополнительные преимущества требуют решения совершенно новых измерительных задач. Методы модуляции, вопросы, связанные с частотными диапазонами, стандарты сжатия и параметры фильтров – это только малая часть новых проблем, которые ставит цифровое телевидение. Цифровое телевидение позволяет не только передавать больше контента в имеющихся частотных диапазонах, но и предоставлять дополнительную информацию и услуги, которые были недоступны в полностью аналоговом телевидении.

Так же, как и аналоговое телевидение, цифровое телевидение входит в употребление в виде множества различных стандартов, которые могут поразному варьировать технологии сжатия, форматы двоичного (битового) потока данных, методы канального кодирования и модуляции. К основным стандартам цифрового телевещания относятся DVB (Digital Video Broadcasting – Цифровое телевидение), ATSC (Advanced Television Systems Committee – Комитет по системам перспективного телевидения) и ISDB (Integrated Services Digital Broadcasting – Цифровое телевидение с интегрированным сервисом). В различных частях света используются и другие стандарты, не столь распространенные, как перечисленные выше.

# <span id="page-5-1"></span>**Сжатие видеоизображения**

Несмотря на то, что в настоящее время существует множество различных технологий сжатия видеоизображения, как правило, только две из них применяются в цифровом телевидении: MPEG-2 и H.264. Наиболее широкое распространение получил стандарт MPEG-2, который был одобрен в конце 90-х годов ХХ века. Как и большинство схем сжатия цифрового видеоизображения, кодировщик MPEG-2 устроен более сложно, чем декодер MPEG-2. Более эффективная передача двоичных потоков данных обеспечивается запатентованными алгоритмами кодировщика MPEG-2. Стандарт MPEG-2 определяет синтаксис последовательного битового потока данных, который воспринимается декодером. С того времени кодировщики MPEG-2 были усовершенствованы до такого уровня, что они смогли предоставлять видео такого же качества, несмотря на уменьшение частотного диапазона в два раза по сравнению более ранними их исполнениями.

Поскольку рост эффективности кодирования начал замедляться, была начата работа над следующим поколением стандартов сжатия видеоизображения. Несмотря на то, стандарт MPEG-4 улучшил потенциальную эффективность сжатия, это чрезмерно повысило его сложность, вследствие чего он не был широко принят на вооружение. В самом начале 2000-х годов объединенными усилиями началась работа над новым стандартом, который должен был заменить MPEG-2. Этот стандарт, который известен как H.262, MPEG-4 (часть 10), или AVC (Advanced Video Coding – улучшенное кодирование видео) начинает получать признание по всем мире. Для обеспечения того же качества, что и MPEG-2, первые кодировщики допускали сужение частотного диапазона где-то на 50%. Несмотря на то, что сложность декодера выше, чем в стандарте MPEG-2, она намного ниже, чем требуется для стандарта MPEG-4. В настоящее время в большинстве стандартов цифрового телевещания используется H.264.

### <span id="page-6-0"></span>**Сжатие звука**

Сжатие звука уменьшает размер файла с передаваемым звуком в соответствии с определенной технологией уплотнения/разуплотнения данных (кодек) и является очень полезным при телевизионной передаче информации. Нормальный человеческий слух не различает качество разных аудио кодеков, что позволяет, при желании, телевизионным компаниям извлекать из этого выгоду за счет использования аудио потоков более низкого качества. Методов сжатия звука намного больше, чем методов сжатия видео. Некоторые из наиболее популярных методов: MPEG-1/2, AAC, HE-AAC, HE-AACv2 и AC-3. В большинстве систем применяются MPEG-1/2, AAC или AC-3.

## <span id="page-6-1"></span>**Транспортные потоки данных MPEG**

Сжатые видео и звук объединяются вместе в один битовый поток, имеющий постоянную скорость, который называется транспортным потоком. Транспортный поток состоит из последовательных пакетов по 188 байт. В начале каждого пакета находится заголовок из 4 байт, в котором есть 13 разрядный идентификатор пакета, обозначаемый как PID. С помощью этого идентификатора (PID) приемник может отбрасывать лишние пакеты и выстраивать пакеты в нужной последовательности. Это дает возможность формировать полный транспортный поток на основе комбинирования разнородных аудио и видео потоков путем их «переплетения».

Кроме аудио и видео данных, транспортные потоки переносят системную информацию, которая, в свою очередь, предоставляет дополнительную информацию, включая сетевую информацию, описания каналов, а также информацию о дате и времени.

Поскольку память любого цифрового телевизионного приемника ограничена, очень важно передавать данные с подходящей для приемника скоростью. Передача слишком большого объема данных приведет к переполнению буферов приемника. Передача данных на слишком медленной скорости может привести, наоборот, к опустошению буферов. Проблемы усугубляются, когда информация, необходимая для отображения видеокадра или воспроизведения звукового отсчета запаздывает. Это приводит к запаздыванию и искажению видеокадра и выборки звуковых отсчетов. Контроль над тем, что никакой из аудио и видео потоков не переполняет или не опустошает буферы приемника, осуществляет мультиплексор передатчика, обозначаемый как mux. Мультиплексор управляет скоростью передачи данных аудио и видео отдельных потоков, наряду с тем объединяя эти элементарные потоки в единый транспортный поток.

#### <span id="page-7-0"></span>Канальное кодирование и модуляция

Методы канального кодирования и модуляции заключаются в том, чтобы применить к транспортному потоку, передаваемому с постоянной скоростью, нескольких сложных алгоритмов защиты от ошибок. Эти алгоритмы гарантируют, что транспортный поток поступает на приемник без ошибок или в таком виде, когда приемник может исправить ошибки, случайно появившиеся по время передачи. Сложность канального кодирования и модуляции зависит от типа среды между приемником и передатчиком. Ниже приведены определения способов передачи:

- 1. Terrestrial (Наземный) передача и прием с помощью стационарной антенны
- 2. Satellite (Спутниковый) Передача с помощью спутника и прием с помощью «тарелки»
- 3. *Cable (Кабельный)* передача и прием по коаксиальному кабелю
- 4. Mobile (Мобильный)- Передача с помощью стационарной антенны и прием с помощью мобильной антенны

Различные типы среды являются причиной различных ошибок, что, в свою очередь, требует применения различных алгоритмов коррекции. Общими задачами для любого рода коррекции ошибок являются добавление избыточной информации или преобразование передаваемых последовательностей таким образом, чтобы дать возможность приемнику восстановить битовый поток даже после того, как он был испорчен. Тем не менее, коррекция большего количества ошибок означает более высокую сложность декодера и расширение частотного диапазона.

# <span id="page-8-0"></span>**Установка программного обеспечения 2**

1. Загрузите самую свежую копию установочного программного обеспечения DAQTron и поместите где-нибудь, на персональном компьютере (ПК), на который собираетесь устанавливать (C:\Temp\DAQTronTrident-setup-1.6.0.exe). В процессе установки инсталлятор установит все необходимые драйверы, в том числе, если необходимо, LabVIEW Runtime Engine.

**ВНИМАНИЕ!** Убедитесь в том, что перед установкой USB ключ для DAQTron вставлен в USB гнездо. Это гарантирует правильную загрузку USB драйвера и отменяет обновление операционной системы Windows (Windows Update), чтобы установить драйвер вручную. Может оказаться необходимым определить местонахождение USB драйвера, который находится в папке C:\Program Files\DAQTron.

- 2. Перед тем, как продолжить установку, Вы должны принять соглашения об использовании программного обеспечения DAQTron и сторонних производителей.
- 3. Выберите тип установки: **Typical** (**Обычная)** установка всех опций или **Custom (Выборочная)** – опции определяются пользователем. Рекомендуется тип установки **Typical** (**Обычная).**

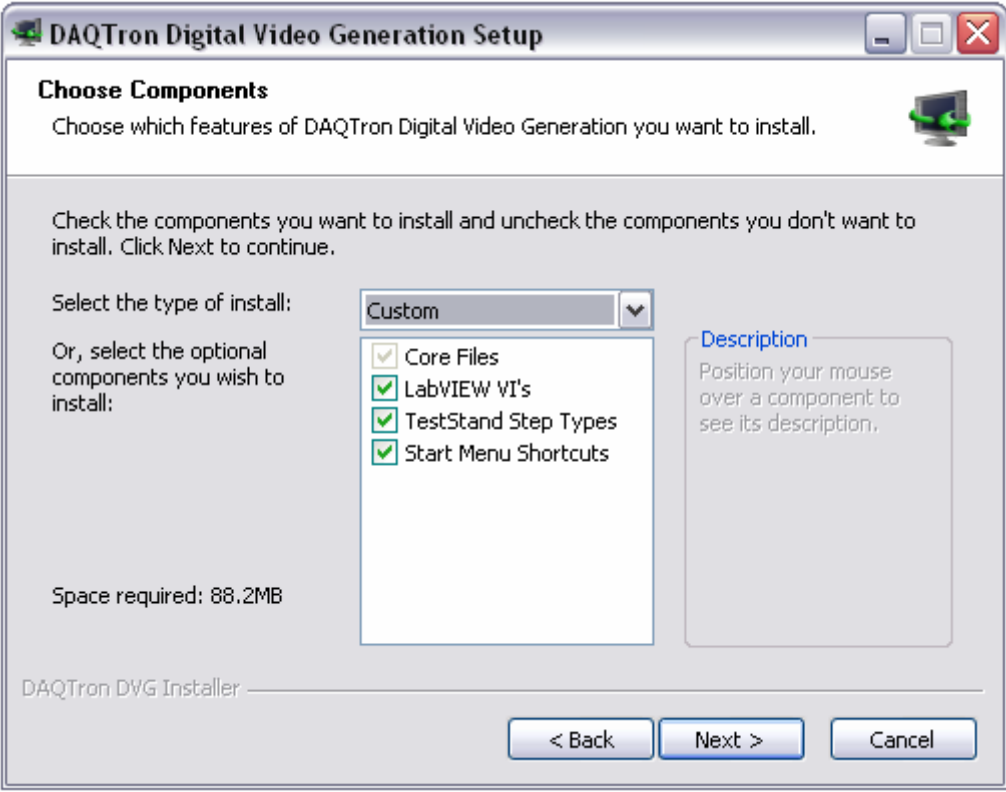

Рисунок 1. Окно выбора компонентов при выборочной установке (**Custom).**

#### Опции установки:

- Core Files (обязательный компонент): Программный интерфейс приложения DAQTron Trident и графический пользовательский интерфейс, скомпилированный из LabVIEW
- LabVIEW VI's: включает в себя исходные виртуальные приборы (ВП), используемые для создания графического интерфейса в среде LabVIEW.
- TestStand Step Types: включает в себя процедуры для автоматизации  $\bullet$ программного обеспечения Trident.

Примечание: Поскольку допускается установка более чем одной версии NI TestStand на одном компьютере, Trident в процессе установки будет синхронизироваться только с активной версией.

- Start Menu Shortcuts: Добавляет папку 'DAQTron Trident' в меню Пуск (Start) OC Windows.
- 4. Чтобы продолжить установку, следуйте указаниям мастера.

### <span id="page-9-0"></span>Приобретение лицензии и защита программного обеспечения

Приобретение лицензии на использование и защита приложения DAQTron Trident опираются на USB ключ. Этот ключ контролирует не только то, кто имеет право запускать приложения Trident, но также и то, какие компоненты разрешены. Каждая копия установленного приложения Trident содержит полную версию приложения со всеми возможными опциями и компонентами, однако набор опций ограничен с помощью USB ключа. Ключ требуется, чтобы в процессе работы программного обеспечения Trident можно было определить, какие опции разрешены. USB ключ также содержит серийный номер приложения, который можно обнаружить в окне, появляющемся по команде меню *Help->About*. Этот номер будет требоваться при любых запросах на поддержку.

Подход на основе использования USB ключа позволяет пользователям устанавливать программное обеспечение Trident на разных компьютерах. Однако, в один и тот же момент времени разрешается запуск только одной копии приложения путем проверки наличия ключа как при первом запуске приложения, так и периодически в процессе работы.

Компания DAQTron HE обязана заменять утерянные ключи. Во избежание утери рекомендуется физически прикрепить Ваш USB ключ к шасси контроллера.

## <span id="page-10-0"></span>**Обновление Лицензионного ключа DAQTron**

USB ключ также содержит утилиту удаленного обновления, которая позволяет пользователю добавлять компоненты Trident путем отправления корпорации DAQTron электронного письма с файлом запроса на удаленное обновление с расширением .rutr Далее ключ можно обновить с помощью файла активации удаленного обновления с расширением .ruac, который DAQTron присылает в ответ.

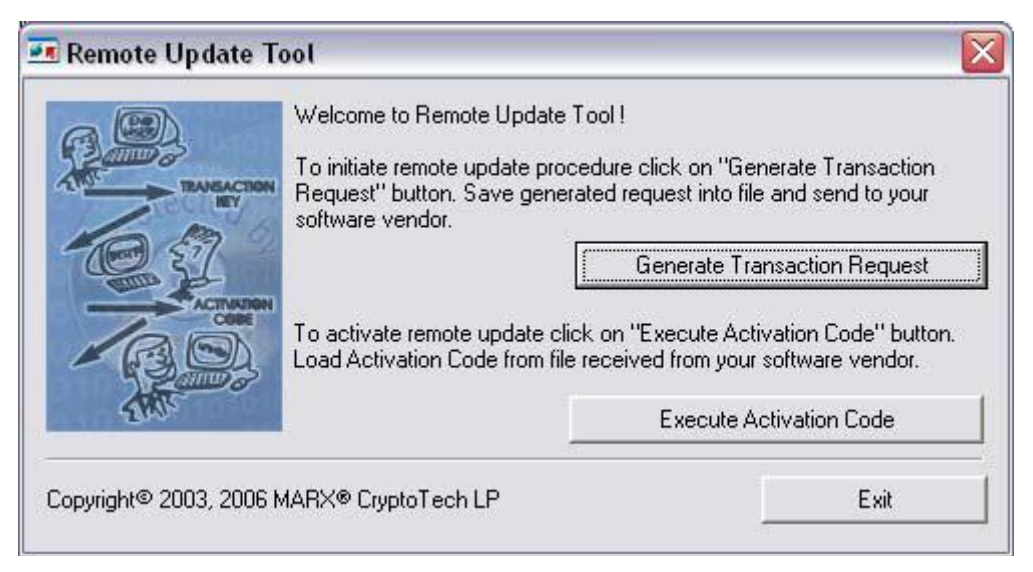

Рисунок 2. Окно обновления компонентов.

#### Порядок запроса на обновление:

- 1. Создайте файл \*.rutr удаленного запроса на обновление путем выполнения следующих действий:
	- а. Проверьте, чтобы лицензионный ключ от компании DAQTron был вставлен в USB порт
	- b. Перейдите к утилите для обновления Upgrade Utility через меню Пуск (Start) -> Программы (Programs) -> DAOTron -> Trident -> **Upgrade Feature Set**
	- с. Нажмите на кнопку Generate Transactions Request.
	- d. Задайте для файла \*.rutr удаленного запроса на обновление соответствующее имя. для которого рекомендуется следующий формат:

названиекомпании серийныйномер.rutr

2. На Интернет-странице http://www.daqtron.com/support зарегистрируйтесь в центре поддержки пользователей DAQTron Support Center

Примечание: Если у Вас еще нет учетной записи (аккаунта), создайте ee. перейдя ссылке:  $\Pi$ <sup>O</sup> http://www.dagtron.com/support/index.php?adduser=true&lang=en

- 3. После первой регистрации в центре поддержки пользователей создайте новый список, в котором находятся запрашиваемые компоненты. Прикрепите созданный файл \*.rutr удаленного запроса на обновление к письму в центр поддержки пользователей
- \*.ruac с кодом активации и 4. Центр поддержки сгенерирует файл отправит его в ответ на присланный исходный список компонентов. Чтобы активировать новые компоненты, просто выполните следующие лействия:
	- а. Проверьте, чтобы лицензионный ключ от DAOTron был вставлен в USB порт
	- b. Перейдите к утилите Upgrade Utility через меню: Пуск  $\rightarrow$ Программы -> DAQTron -> Trident -> Upgrade Feature Set
	- с. Выберите команду Execute Activation Code.
	- d. Выберите соответствующий файл с активационным колом
- 5. Выйдите из утилиты Upgrade Feature Set.

# <span id="page-12-0"></span>**Общие сведения о программном продукте 3**

# <span id="page-12-1"></span>**Уровень 3 – Генератор транспортного потока**

Генератор транспортного потока предоставляет пользователю возможность создавать MPEG TS файлы транспортных потоков в формате MPEG или BIN файлы модулированных двоичных данных. Эти файлы можно создавать и редактировать на основе источников MPEG контента.

# <span id="page-12-2"></span>**Уровень 2 – Генератор цифрового видео**

Генератор цифрового видео дает возможность пользователю преобразовывать путем модуляции имеющийся файл транспортного потока в модулированный двоичный BIN формат, чтобы впоследствии его проигрывать с помощью цифрового видеоплеера.

## <span id="page-12-3"></span>**Уровень 1 – Цифровой видеоплеер**

Цифровой видеоплеер позволяет пользователю воспроизводить модулированные двоичные файлы в нескольких режимах, включая режим воспроизведения по одному кадру, режим записи в файл, а также режим непрерывного воспроизведения.

## <span id="page-12-4"></span>**Аппаратные средства цифрового видеоплеера**

Цифровой видеоплеер обладает функциональностью генератора радиочастотных сигналов производства National Instruments. Он сочетает в себе генератор сигналов произвольной формы и радиочастотный повышающий преобразователь.

# <span id="page-13-0"></span>**Уровень 3 – Генератор транспортного потока 4**

Генератор транспортного потока (**Trident Transport Stream Generator - TSG**) – это приложение, которое дает возможность пользователю мультиплексировать имеющиеся файлы контента в виде транспортных или программных потоков в формате MPEG-2 либо в файл транспортного потока, либо в модулированный двоичный файл, оба из которых содержат системную информацию, подходящую для выбранного стандарта телевещания. Приложение Trident 1.6.0 поддерживает стандарты DVB-T, DVB-C, DVB-S, DVB-S2, ATSC-V, ISDB-T.

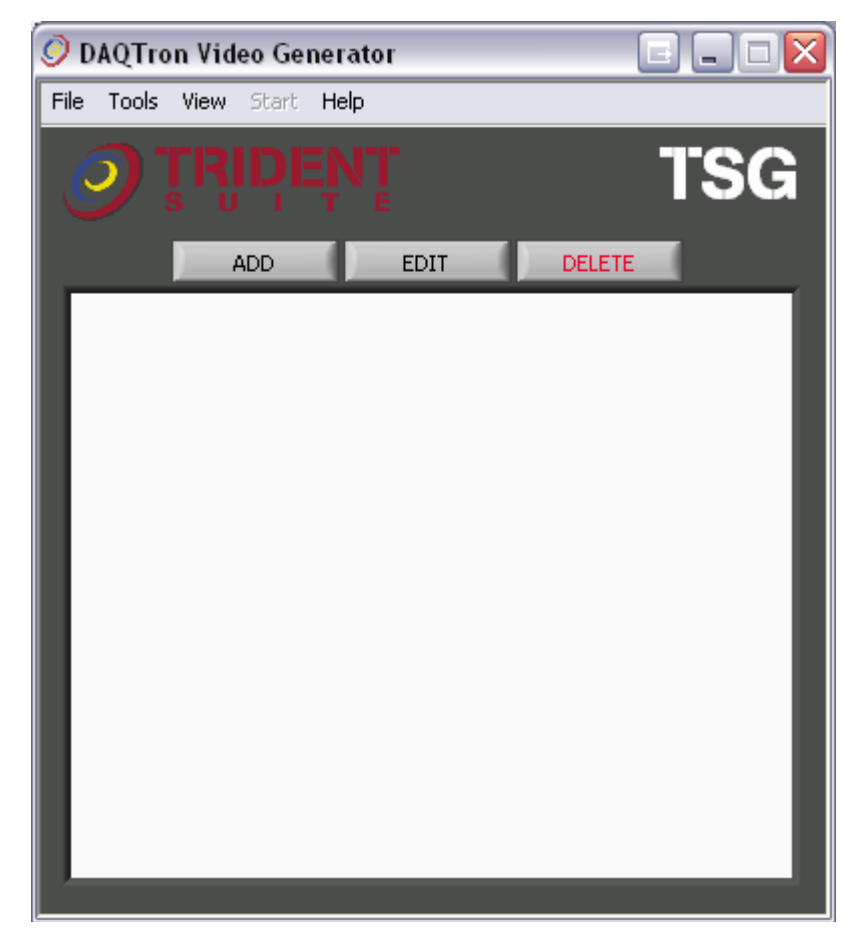

Рисунок 3. Главное окно генератора транспортного потока (TSG).

## <span id="page-13-1"></span>**Органы управления**

### **Главное меню**

1. **File**: содержит команды открытия или сохранения текущей сессии или создания совершенно новой сессии. Эти сессии сохраняются в файлах с расширением .db3 и используются для сохранения всех настроек конфигурации.

- 2. **Tools**: опции для дерева контента: Add (добавление), Edit(Редактирование) и Delete(Удаление).
- 3. **View**: Позволяет пользователю просматривать окно событий Message.
- 4. **Start**: Позволяет пользователю приступить к созданию файлов для вывода. Когда конфигурация приложения выполнена полностью и правильно, пункт меню *Start* становится активным. Когда сконфигурированное приложение работает, это пункт меню заменяется на "*Stop"*.
- 5. **Help**: Выводит окно "About", в котором отображаются серийный номер лицензионного ключа DAQTron, информация о версии приложения и список приобретенных опций.

#### **Управляющие кнопки**

Кнопки Add, Edit, Delete соответственно предназначены для добавления, редактирования и удаления элемента, когда он выбран из древовидной иерархии.

**Примечание:** Функция "ADD" позволит пользователям только добавлять вложенные элементы текущего выделенного элемента дерева. Например, если в текущий момент в дереве выделен элемент Channel (Канал), нажатие на кнопку "ADD" даст возможность пользователю добавить элемент Program (Программа).

#### **Представление древовидной иерархии**

Представление иерархии в виде дерева дает быстрый наглядный обзор всех элементов, из которых формируется текущий файл в процессе создания.

## <span id="page-14-0"></span>**Создание TS и BIN файлов из аудио и видео контента**

Для создания TS файлов и BIN файлов из аудио и видео контента требуется выполнить конфигурацию следующих составляющих результирующего транспортного потока: **Broadcast (Вещание), Transport (Транспортный поток), Channel (Канал) и Program (Программа)**.

#### <span id="page-14-1"></span>**Пошаговое описание конфигурации телевещания**

В настоящем разделе рассматривается конфигурация телевещания для генератора транспортного потока Trident Transport Stream Generator.

1. Чтобы вывести окно конфигурации телевещания **Configure Broadcast**, нажмите на кнопку "**ADD**" в главном окне генератора транспортного потока. Выберите стандарт телевещания (DVB-T, DVB-C, DVB-S, DVB-S2, ATSC-V или ISDB-T).

**Примечание:** В зависимости от того, какой выбран стандарт, опции

конфигурации будут немного отличаться. До конца этого параграфа в качестве примера выбран стандарт DVB-C (кабельное телевидение). Смотрите характеристики этого стандарта в приложении A.

<span id="page-15-0"></span>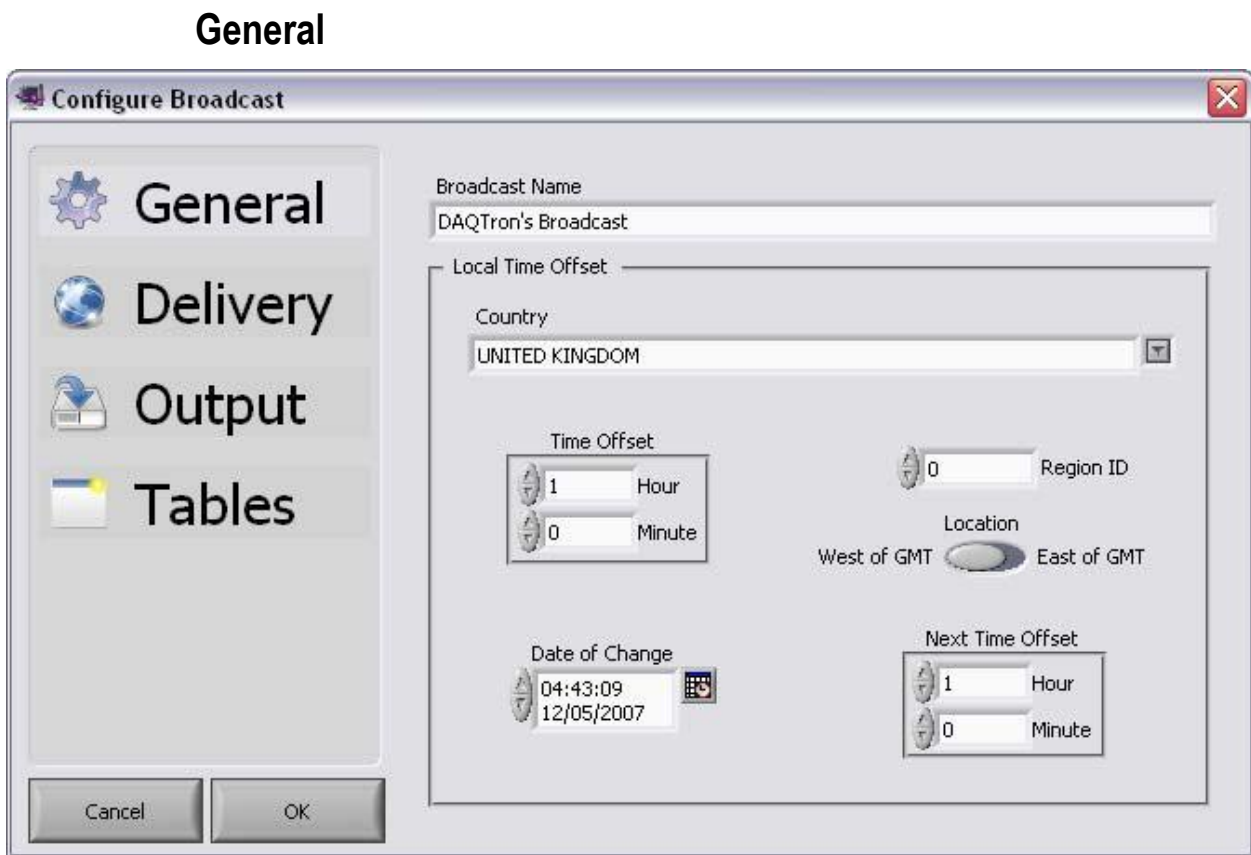

Рисунок 4. Общие настройки конфигурации генератора транспортного потока для телевещания в стандарте DVB-C.

> 2. Измените общие настройки конфигурации телевещания в соответствии с действительным местонахождением абонента.

# ©DAQTron, Inc. 2007 Версия 1.6.0 <sup>16</sup>

# **Delivery**

<span id="page-16-0"></span>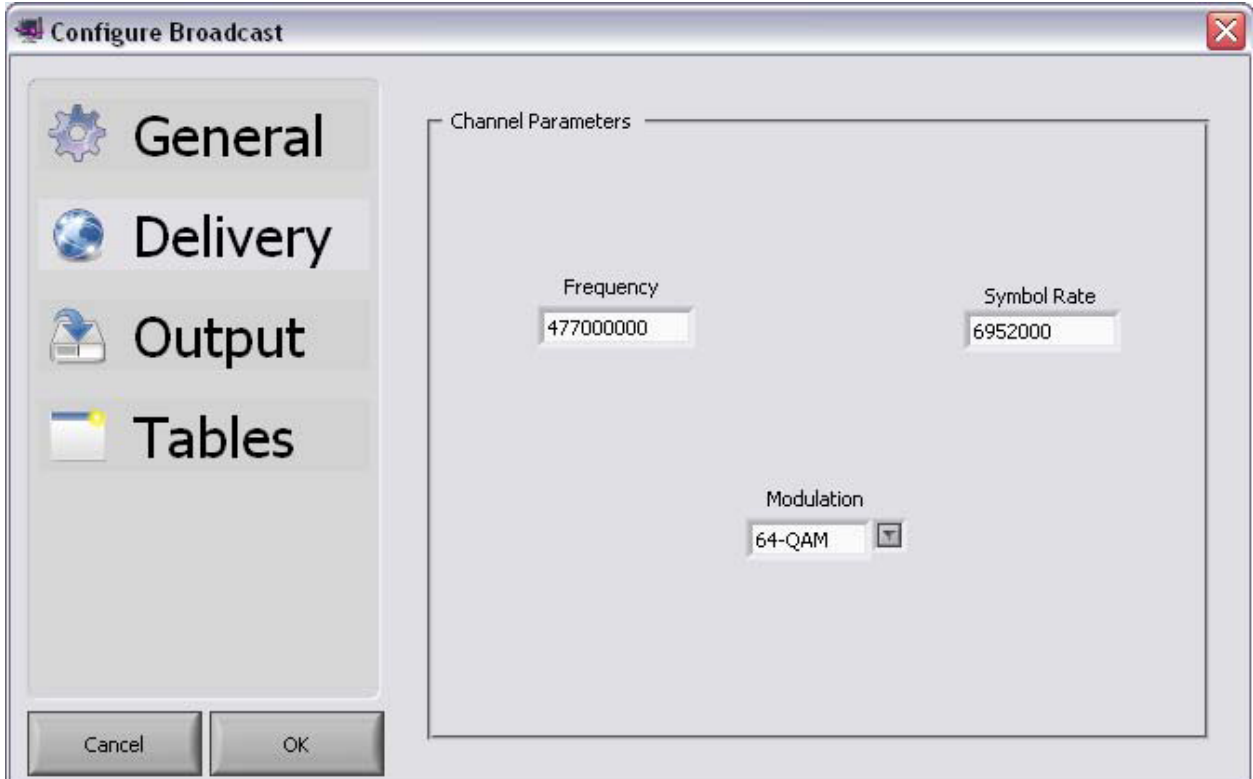

Рисунок 5. Настройки конфигурации телепередачи в стандарте DVB-C.

- 3. Выполните конфигурацию настроек телепередачи.
- 4. Установите желаемые частоту (**Frequency**), символьную скорость (**Symbol Rate**) и тип модуляции (**Modulation**).

# **Output (TS)**

<span id="page-17-0"></span>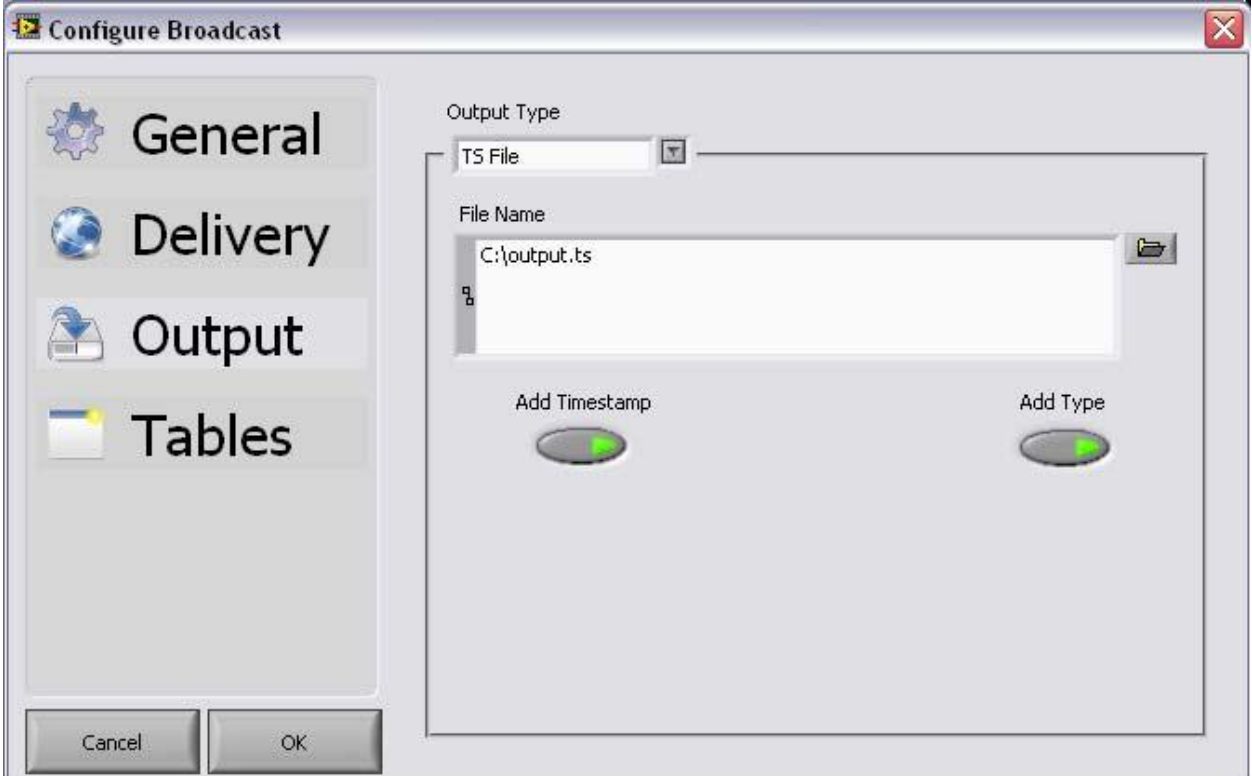

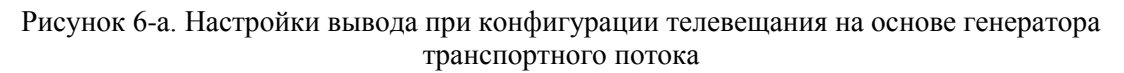

- 5. (Создание транспортного потока) Выполните конфигурацию настроек вывода телепередачи. Эти настройки позволяют пользователю назначить имя файла и его местоположение (**File Name**) для **транспортного потока**, который будет создан. Также имеется опция автоматического добавления к имени файла временной отметки (**Add Timestamp**) и расширения (**Add Type**) в зависимости от типа файла.
- 6. (Создание транспортного потока) Для завершения конфигурации настроек вывода нажмите на кнопку **OK**.

## **Output (BIN)**

<span id="page-18-0"></span>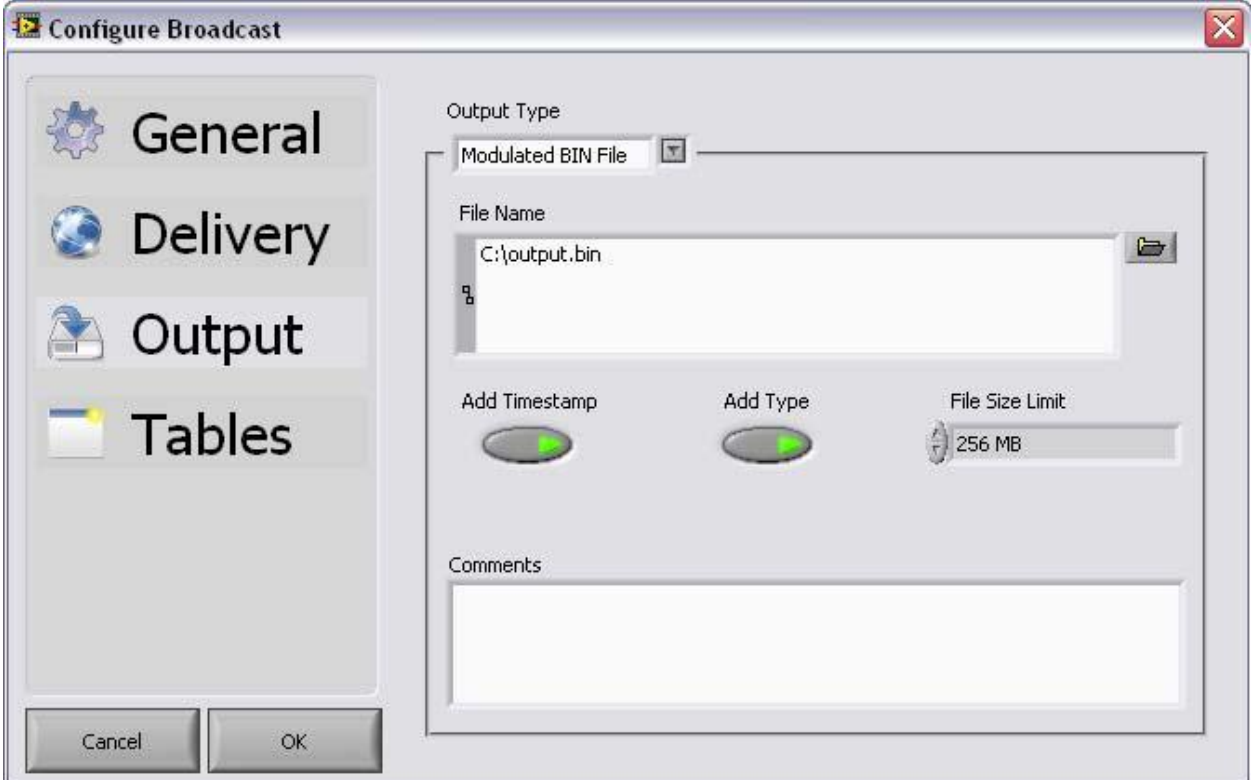

Рисунок 6-b. . Настройки вывода при конфигурации телевещания на основе генератора транспортного потока

- 7. (Создание двоичного файла) Генератор транспортного потока также может из контента создавать двоичные файлы. Выполните конфигурацию настроек вывода телепередачи. Эти настройки позволяют пользователю назначить имя и местоположение двоичного файла (**BIN file**), который будет создан. Также имеется опция автоматического добавления к имени файла временной отметки (**Add Timestamp**) и расширения (**Add Type**) в зависимости от типа файла. Более того, у пользователя есть возможность устанавливать ограничение размера файла (**File Size Limit**), а также добавлять в двоичный файл комментарии (**Comments**).
- 8. (Создание двоичного файла) Для завершения конфигурации настроек вывода нажмите на кнопку **OK**.

### <span id="page-19-0"></span>**Пошаговое описание конфигурации транспортного потока**

В настоящем разделе рассматривается конфигурация транспортного потока для приложения DAQTron Digital Video Generator (Генератор цифрового видео). На основе настроек конфигурации телевещания (окно **Configure Broadcast**) автоматически создается правильное количество транспортных потоков.

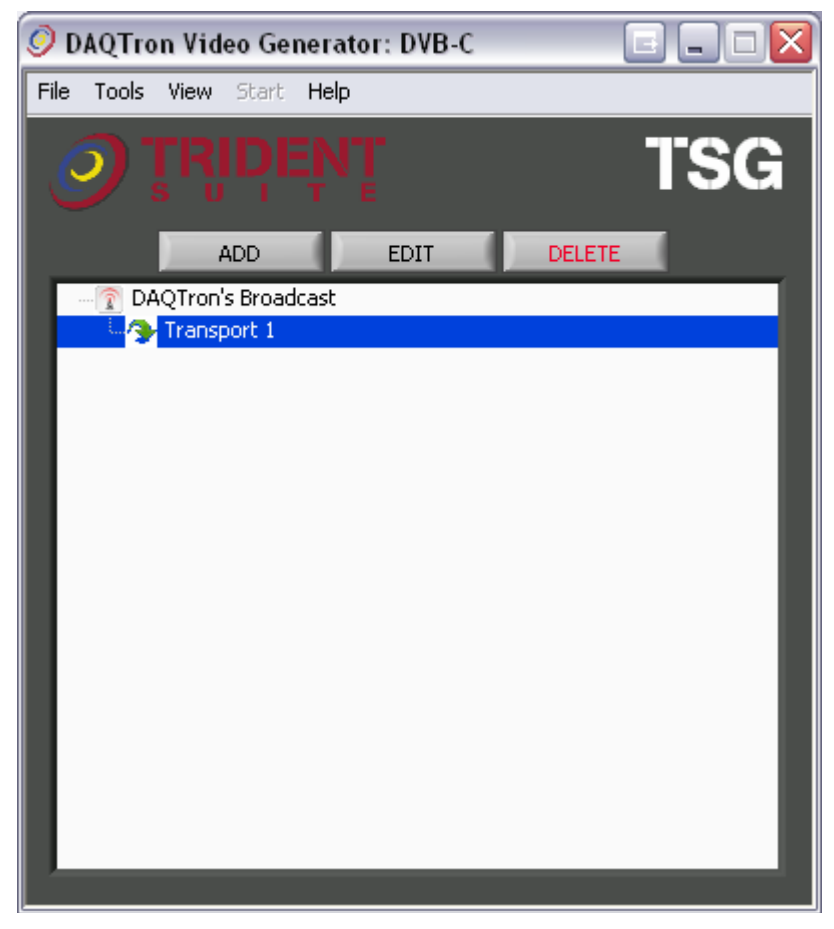

Рисунок 7. Главное окно генератора транспортного потока

1. Чтобы выполнить конфигурацию настроек транспортного потока (**Transport stream**), выделите соответствующую ему строку (например, **Transport 1)** и сделайте двойной щелчок мыши или нажмите на кнопку "EDIT" (редактирование).

# **General**

<span id="page-20-0"></span>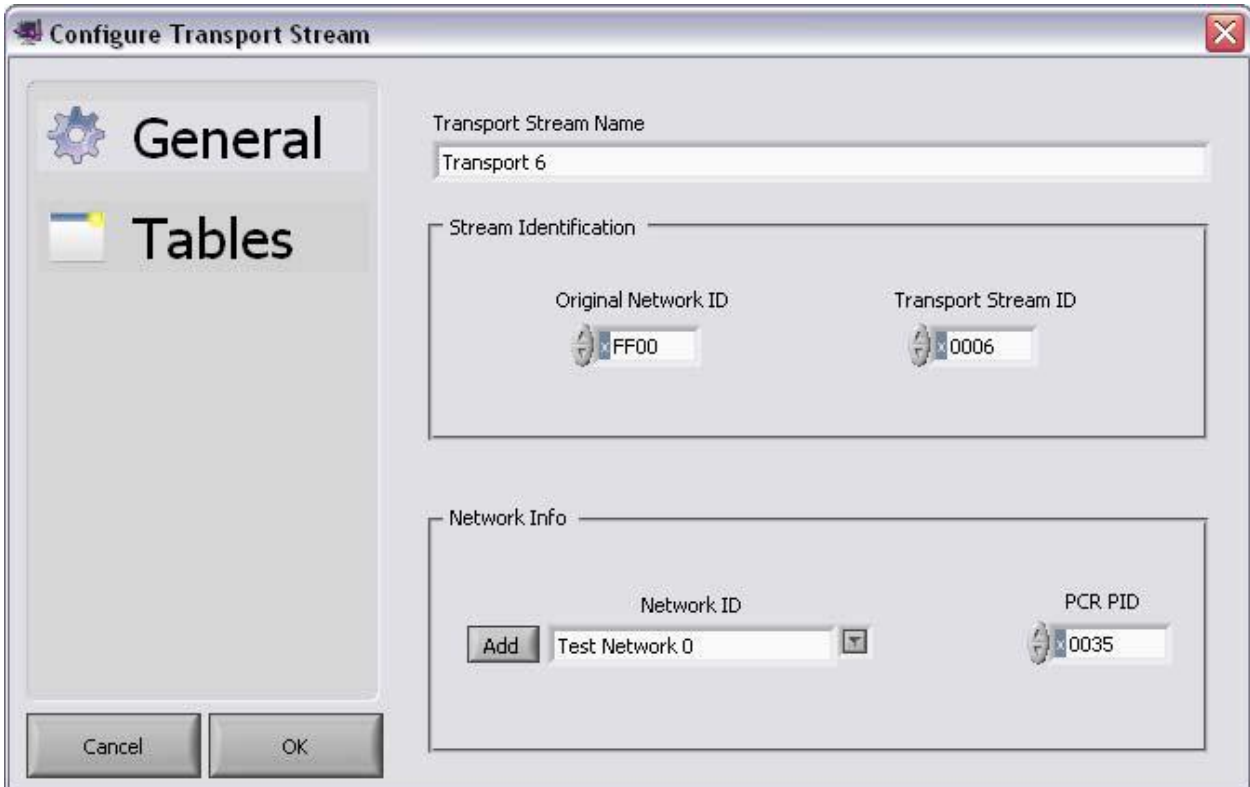

Рисунок 8. Общие настройки конфигурации транспортного потока в стандарте DVB-C.

- 2. Выполните конфигурацию настроек транспортного потока.
- 3. Установите первичный сетевой идентификатор(Original Network ID) и идентификатор транспортного потока (Transport Stream ID).

**Примечание**: Считается, что по умолчанию сетевые идентификаторы для генератора транспортного потока находятся внутри тестового диапазона, в котором некоторые устройства не могут обмениваться информацией. Если устройства не могут захватить транспортный поток, это может быть из-за этих идентификаторов. Нажмите на кнопку "Add", чтобы самому определить сетевой идентификатор (**Network ID**) и сетевое имя (**Network Name**).

4. Нажмите на кнопку **ОК**.

# <span id="page-21-0"></span>**Пошаговое описание конфигурации каналов**

В этом разделе рассматривается конфигурация каналов для приложения Trident Digital Video Generator (Генератор цифрового видео).

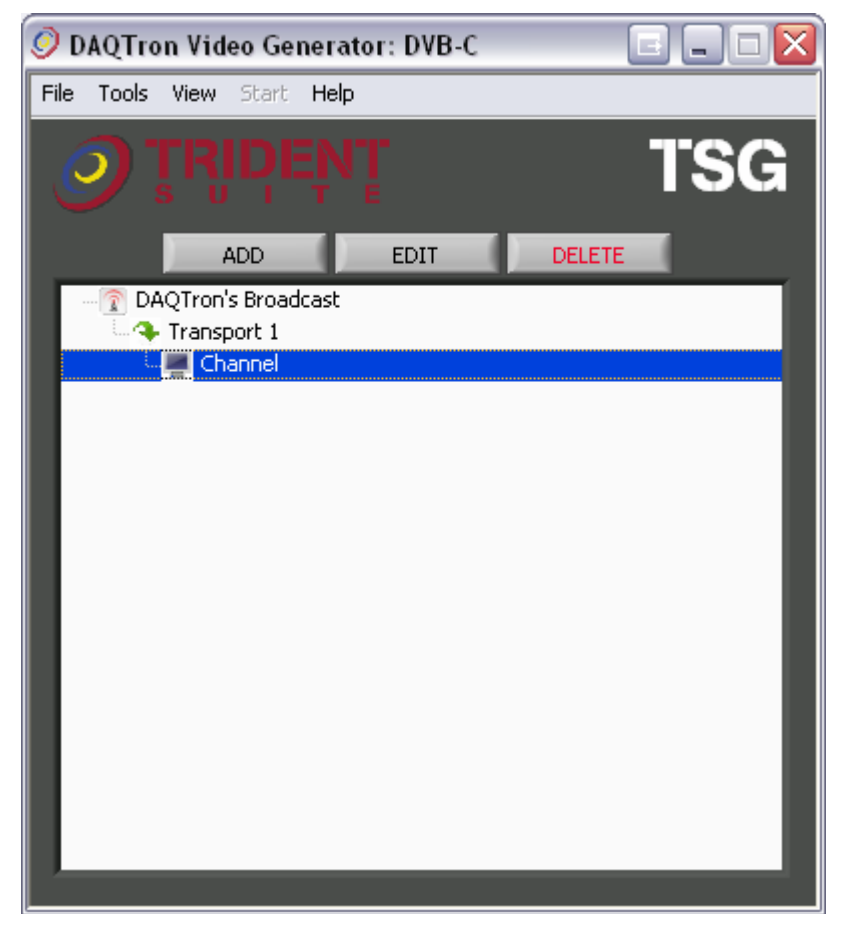

Рисунок 9. Главное окно генератора транспортного потока

1. Чтобы добавить канал (**Channel**), выделите строку **Transport** и нажмите на кнопку ADD в главном окне генератора транспортного потока,.

# **General**

<span id="page-22-0"></span>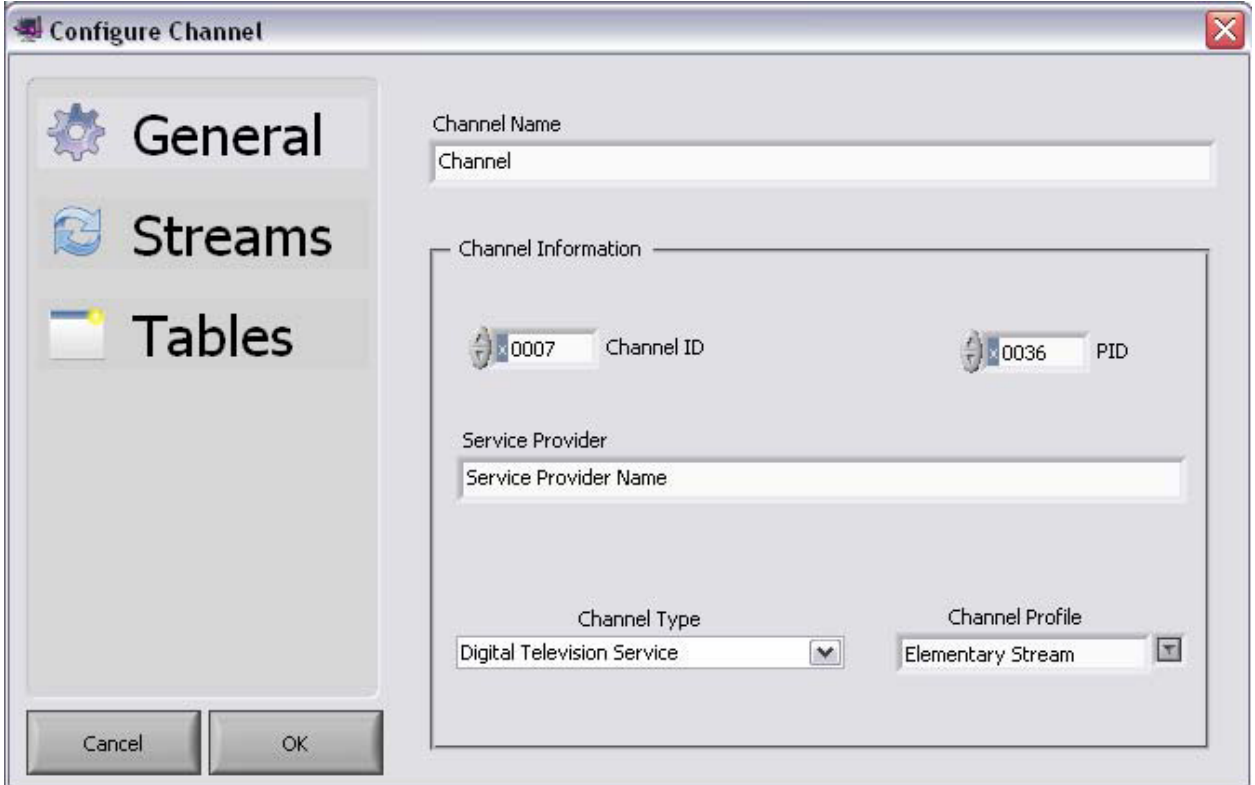

Рисунок 10. Общие настройки конфигурации канала генератора транспортного потока

- 2. Выполните конфигурацию общих настроек канала (**Channel**) генератора транспортного потока.
	- o Назначьте имя канала (**Channel Name**) и сведения о канале (**Channel Information**).
	- o Установите идентификатор канала (**Channel ID**) и идентификатор пакета (**PID)**.
	- o Назначьте поставщика услуг (**Service Provider**).
	- o Выберите тип канала (**Channel Type**).
	- o Выберите профиль канала (**Channel Profile**).
- 3. Нажмите на кнопку **OK**.

## **Streams**

<span id="page-23-0"></span>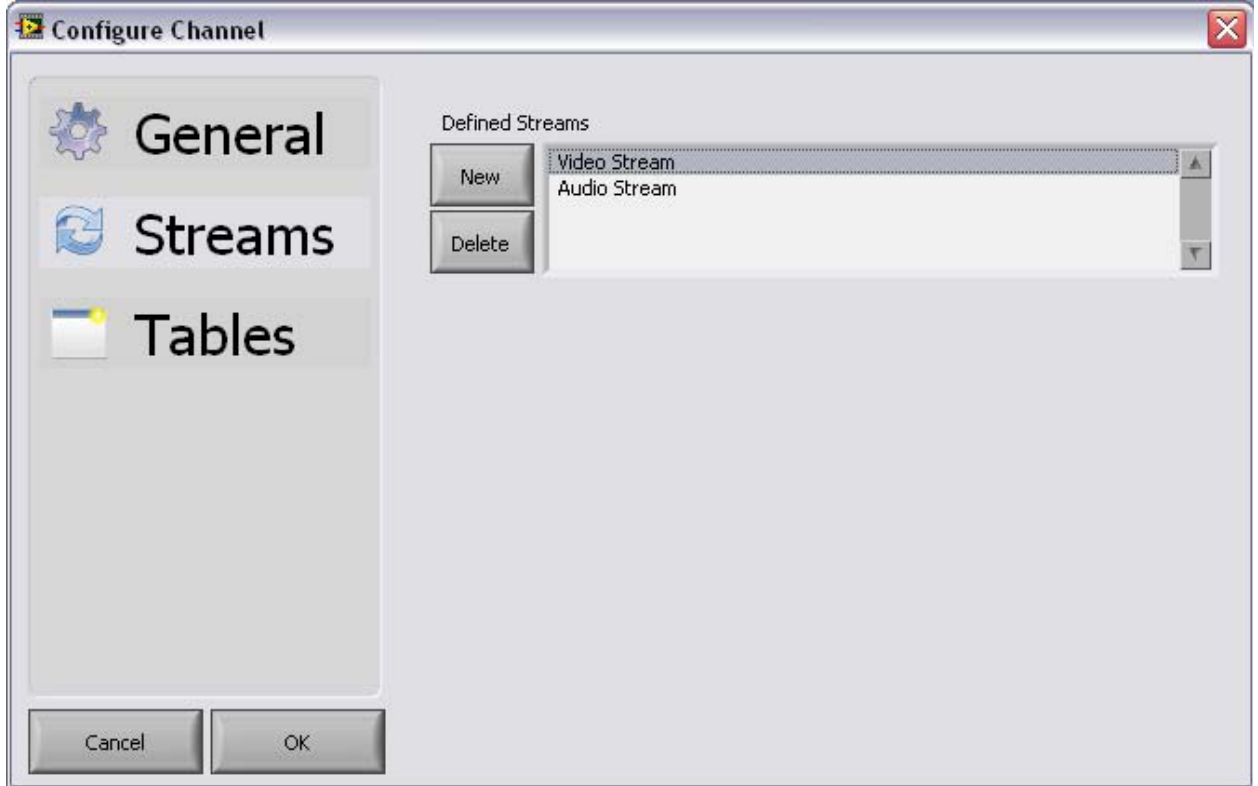

Рисунок 11. Настройки потоков (аудио/видео) для конфигурации канала генератора транспортного потока.

> 4. Если необходимо, добавьте или удалите дополнительные аудио и видео потоки (**Audio Stream, Video Stream**).

## <span id="page-24-0"></span>**Пошаговое описание конфигурации программы**

В настоящем разделе рассматривается конфигурация программы для приложения DAQTron Digital Video Generator.

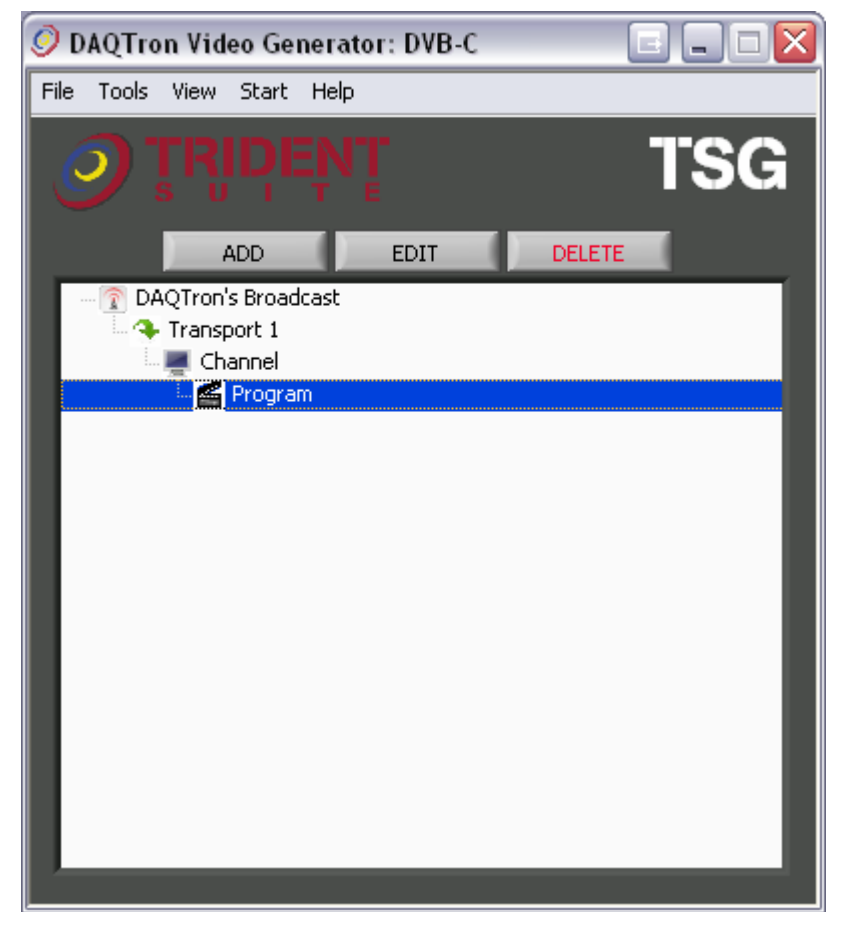

Рисунок 12. Главное окно генератора транспортного потока

5. Выделите строку **Channel** и нажмите на кнопку **ADD** в главном окне генератора транспортного потока, чтобы задать конфигурацию программы (**Configure Program**).

# **General**

<span id="page-25-0"></span>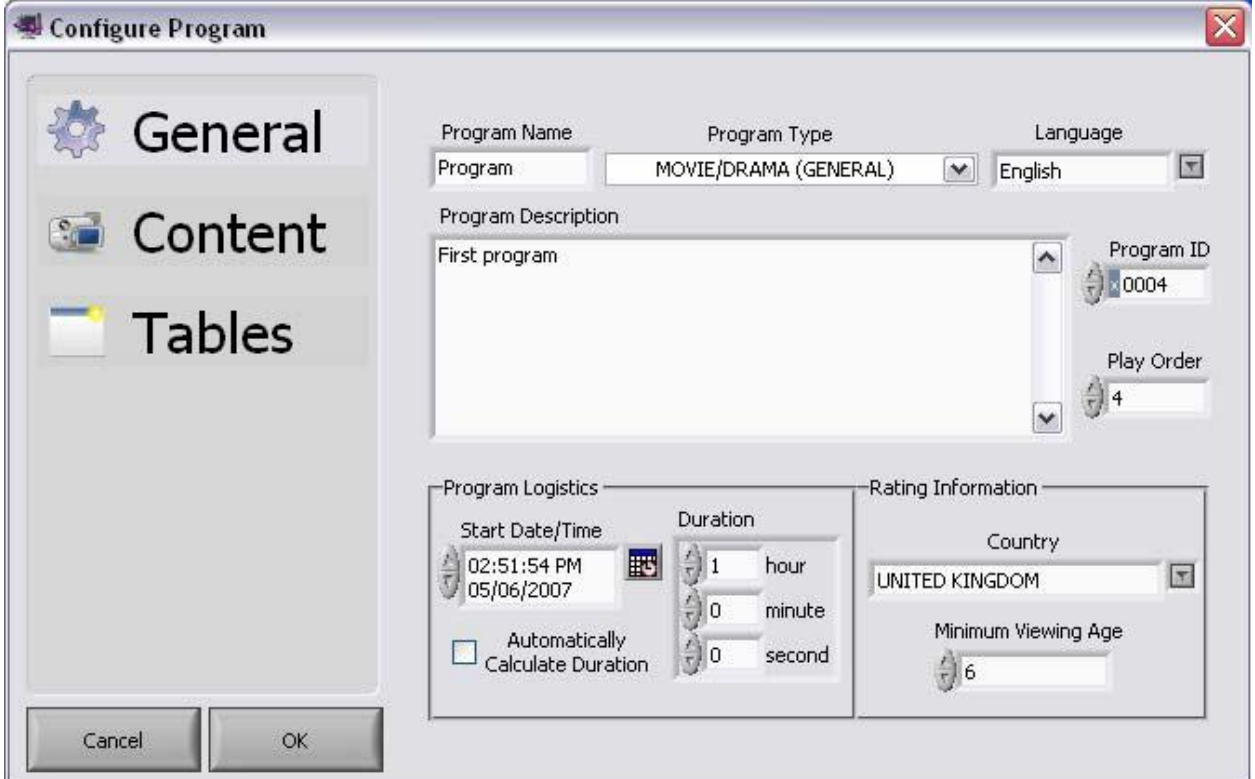

Рисунок 13. Общие настройки конфигурации программы для генератора транспортного потока

- 6. Выполните конфигурацию общих настроек программы.
- 7. Назначьте имя программы (**Program Name**), тип (**Type**) и язык (**Language**).
- 8. Введите описание программы (**Program Description**).
- 9. Задайте идентификатор программы (**Program ID**) и очередность воспроизведения (**Play Order**).
- 10. Выполните конфигурацию расписания воспроизведения программы (**Program Logistics**) и классификационной информации (**Rating Information**).

<span id="page-26-0"></span>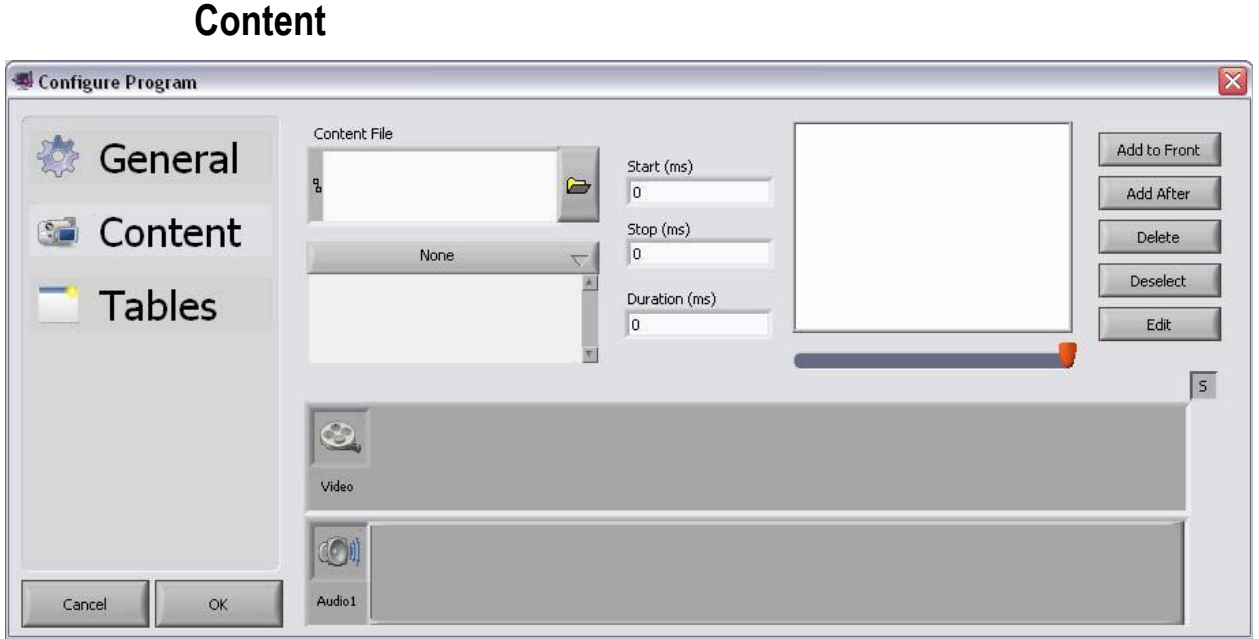

Рисунок 14. Настройки контента для конфигурации программы

**Примечание:** Версия 1.6.0 поддерживает видео контент только типа MPEG2 Video.

- 11. Если Вы зададите видео файл с диска, он откроется, и отобразится содержащаяся в нем информация о потоке. Если файл представляет собой многоканальный транспортный поток, отдельный канал можно выбрать в выпадающем списке ниже диалогового окна **Content File**. Ниже выпадающего списка будут показаны элементарные потоки для текущего канала.
- 12. Начальное и конечное положения контента можно изменять с помощью бегунков, расположенных ниже панели предварительного просмотра.
- 13. После того, как выбран поток и установлены временные границы, выберите команду **"Add to Front"** (Добавить в начало) или **"Add After"** (Добавить в конец). Поток контента будет поставлен в соответствие конфигурации потока для канала, к которому относится данная программа. Для изменения длительности выделите один или несколько потоков. Если выделено несколько потоков, отображается главный поток, как правило, видео. С помощью кнопки **S/H/M** можно изменять масштаб.

**Примечание:** Если Вы редактируете контенты, делайте двойной щелчок мыши по соответствующей полоске контента потока или нажимайте на кнопку "**Edit**", в результате чего загрузится информация о текущем контенте, и у Вас будет возможность изменить исходный файл, а также информацию о начале, конце и продолжительности. Нажмите на кнопку **commit** (зафиксировать), чтобы вернуться в главное окно конфигурации контента.

- 14. Чтобы выйти из окна конфигурации хода событий, нажмите на кнопку "OK".
- 15. Чтобы начать создание файла, в главном окне одним щелчком мыши выберите пункт главного меню **Start**.

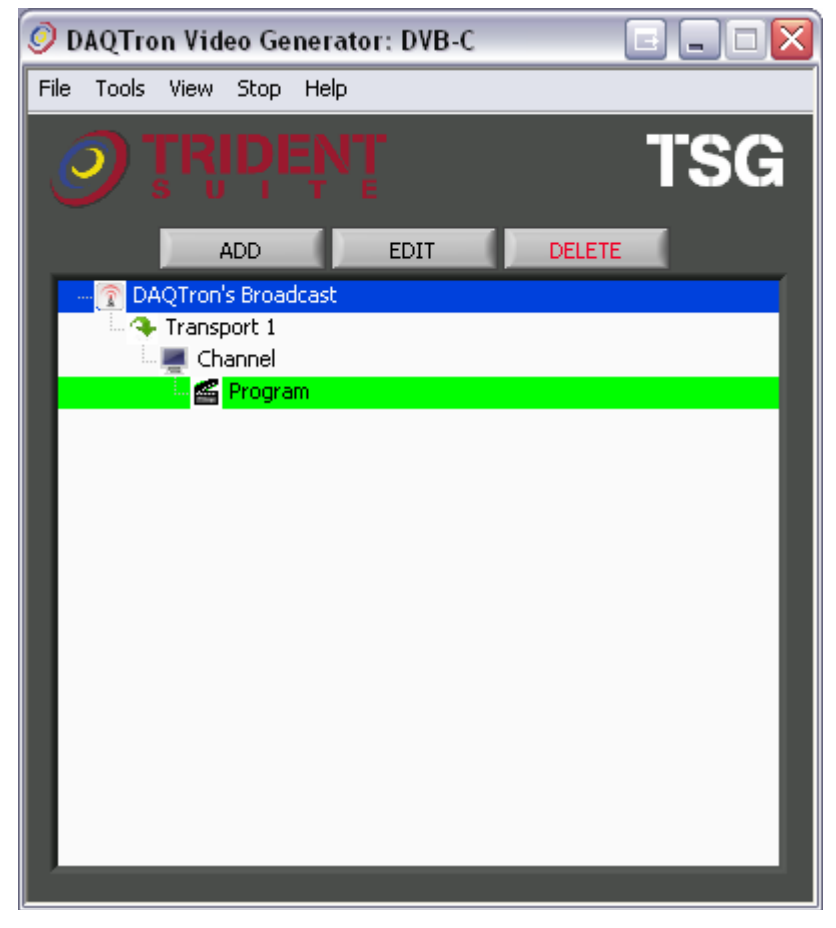

Рисунок 15. Главное окно генератора транспортного потока.

# <span id="page-28-0"></span>**Уровень 2 – Генератор цифрового видео 5**

Генератор цифрового видео (**Digital Video Generator-DVG**) – это приложение, которое предоставляет возможность пользователю преобразовывать существующие транспортные потоки MPEG-2 путем модуляции в файлы, имеющие патентованный двоичный формат (BIN) для воспроизведения с помощью цифрового видеоплеера.

## <span id="page-29-0"></span>**Органы управления**

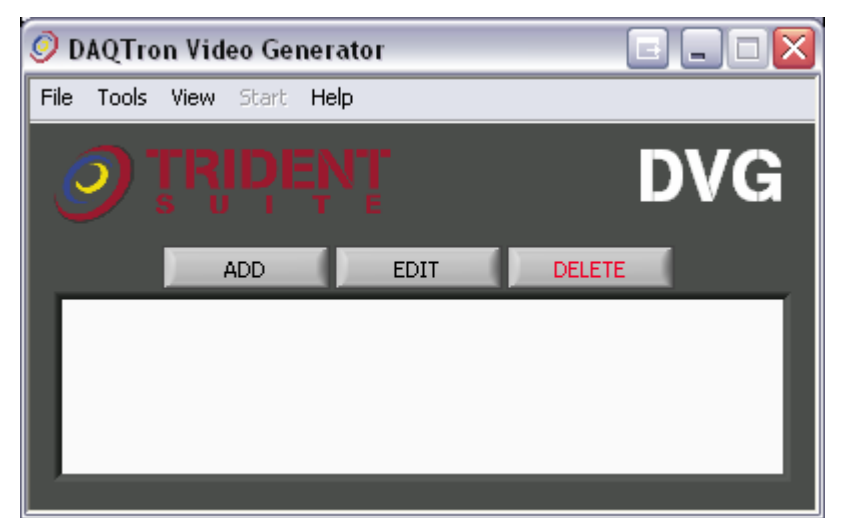

Рисунок 16. Главное окно генератора цифрового видео

### **Главное меню**

- 16. *File*: содержит команды открытия или сохранения текущей сессии или создания совершенно новой сессии. Эти сессии сохраняются в файлах с расширением .db3 и используются для сохранения всех настроек конфигурации. В этом окне можно также создавать битовые потоки с ошибками.
- 17. **Tools**: опции для дерева контента: Add (добавление), Edit(Редактирование) и Delete(Удаление).
- 18. **View**: Позволяет пользователю просматривать окно событий Message.
- 19. **Start**: Позволяет пользователю приступить к созданию файлов для вывода. Когда конфигурация приложения выполнена полностью и правильно, пункт меню *Start* становится активным. Когда сконфигурированное приложение работает, это пункт меню заменяется на "*Stop"*.
- 20. **Help**: Выводит окно "About", в котором отображаются серийный номер лицензионного ключа DAQTron, информация о версии приложения и список приобретенных опций.

#### **Управляющие кнопки**

Кнопки Add, Edit, Delete соответственно предназначены для добавления, редактирования и удаления элемента, когда он выбран из древовидной иерархии.

#### **Представление в виде древовидной иерархии**

Представление в виде дерева дает быстрый наглядный обзор всех элементов, из которых формируется текущий файл в процессе создания.

## <span id="page-30-0"></span>**Создание двоичных файлов из транспортных потоков**

Процесс создания двоичных файлов из транспортных потоков в цифровом генераторе видео очень похож на создание двоичных файлов из аудио и видео контента в генераторе транспортного потока, только несколько проще.

## <span id="page-30-1"></span>**Пошаговое описание конфигурации загрузки**

Эта описание сделано на примере стандарта DVB-C, который служит в качестве хорошего примера, несмотря на то, что каждый стандарт чем-то немного отличается.

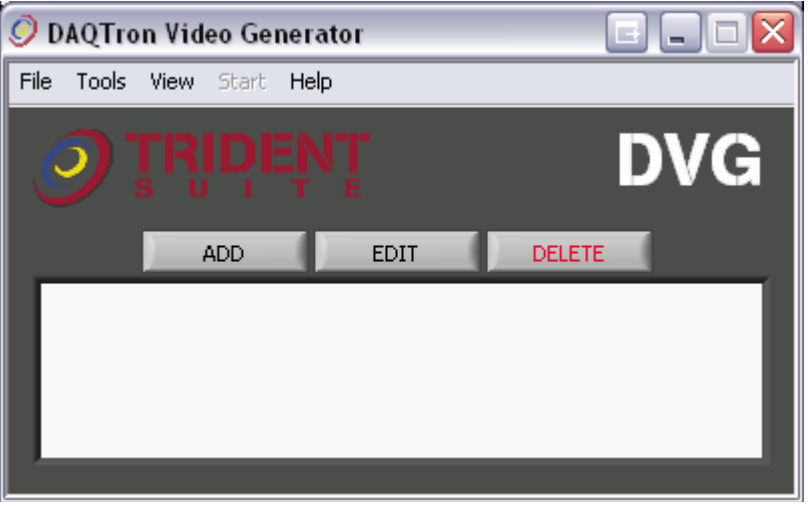

Рисунок 17. Главное окно генератора цифрового видео

1. Нажмите на кнопку "Add" и выберите стандарт, например, DVB-C.

# **Input**

<span id="page-31-0"></span>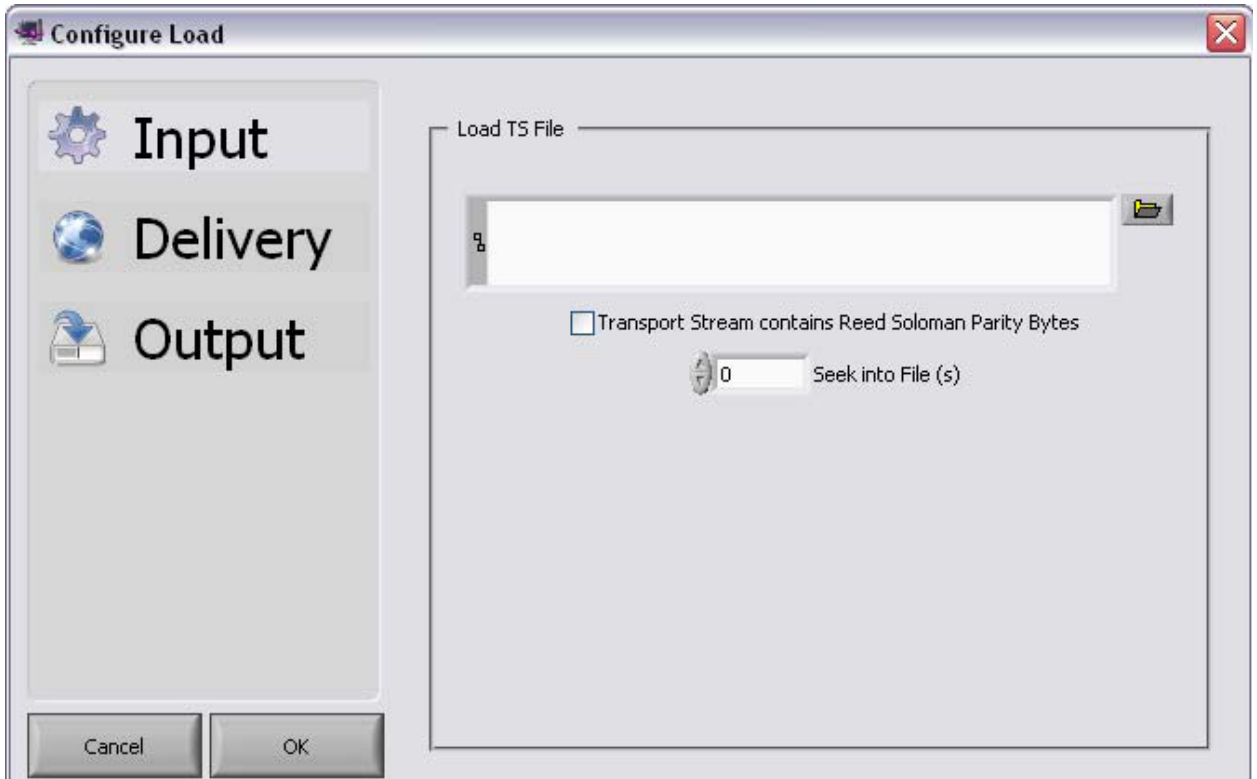

Рисунок 18. Конфигурация загрузки (ввод)

- 2. Загрузите файл транспортного потока с расширением .ts
- 3. Установите флажок, если транспортный поток содержит байты четности кода Рида-Соломона.
- 4. Если Вам нужно, введите количество секунд для установки текущей позиции в файле (файлах).

# **Delivery**

<span id="page-32-0"></span>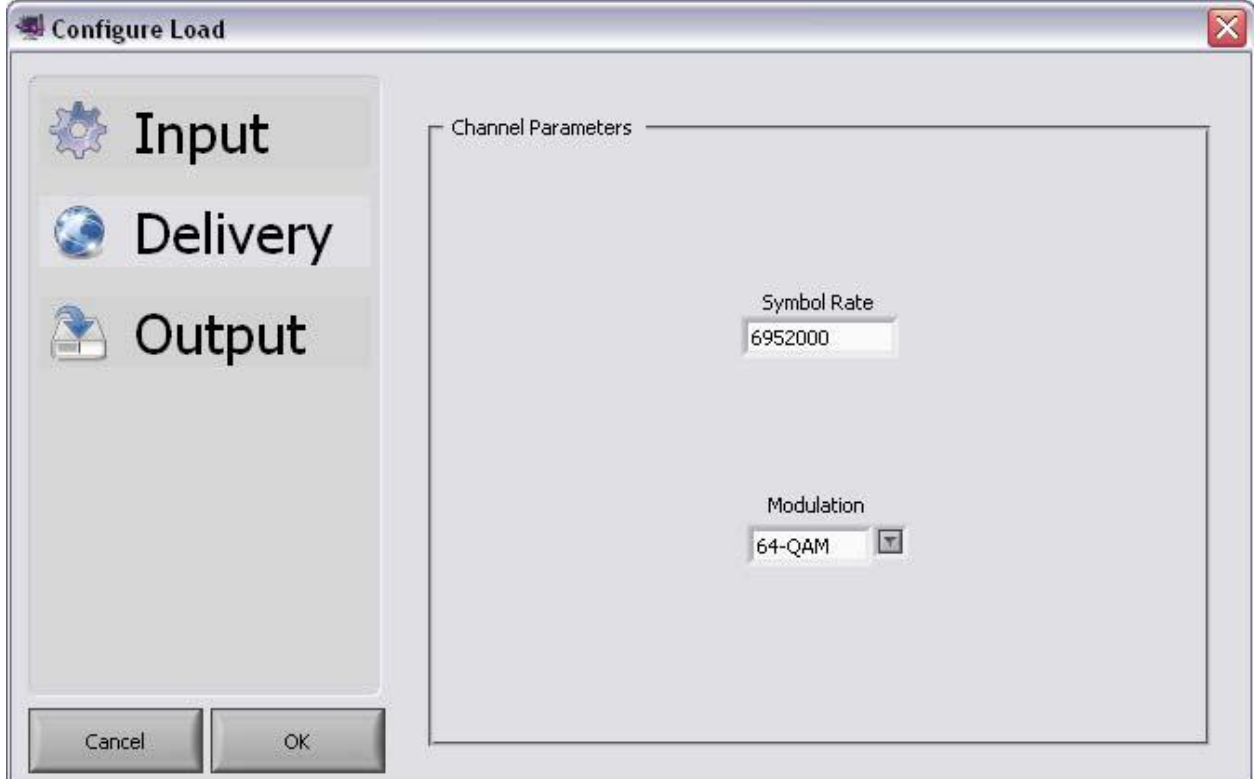

Рисунок 19. Конфигурация загрузки (параметры передачи)

5. Выберите символьную скорость (**Symbol Rate**) и тип модуляции (**Modulation**).

# **Output**

<span id="page-33-0"></span>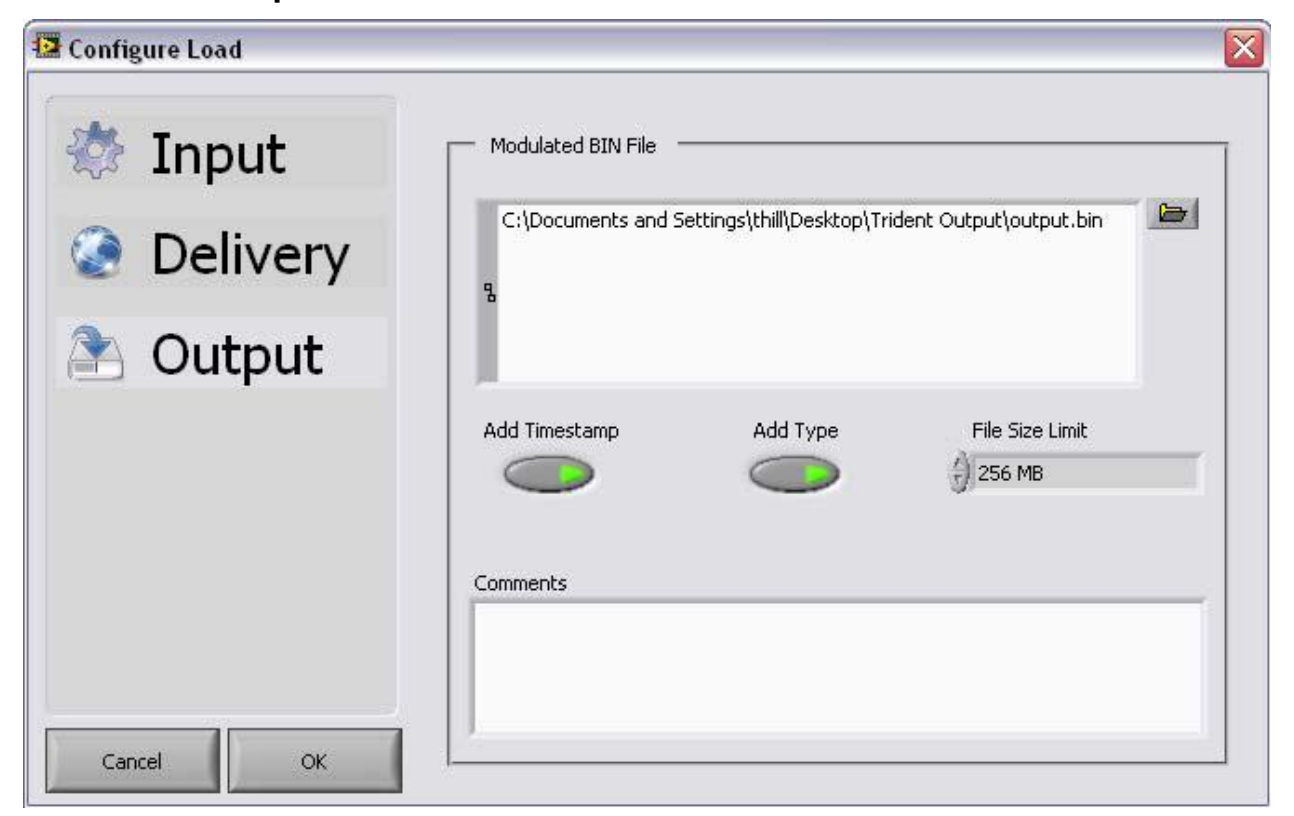

Рисунок 20. Конфигурация загрузки (вывод)

- 6. Задайте расположение для двоичного файла вывода. Настройки вывода для конфигурации загрузки позволяют пользователю назначить имя и расположение двоичного файла, который будет создан. Также имеется опция для автоматического добавления временной отметки (**Timestamp**) и расширения (**Type**). Кроме того, пользователь может задавать ограничение размера файла (**File Size Limit**).
- 7. Нажмите на кнопку OK.
- 8. Чтобы начать создание файла, выберите команду *Start* в главном меню генератора.

| <b>DAQTron Video Generator: DVB-C</b> | $\rightarrow$ |
|---------------------------------------|---------------|
| File<br>Tools View Stop<br>Help       |               |
| TRIDEN                                | <b>DVG</b>    |
| <b>EDIT</b><br><b>ADD</b>             | <b>DELETE</b> |
| <b>DVB-C Broadcast</b><br>Transport 1 |               |
|                                       |               |
|                                       |               |

Рисунок 21. Главное окно генератора цифрового видео

## <span id="page-34-0"></span>**Пошаговое описание создания битового потока с ошибками**

Приложение DVG позволяет пользователю с помощью команды **File- >Create BER Bit Stream** создавать битовые потоки с ошибками, имеющими некоторую частоту появления. (Чтобы продемонстрировать шаги этого процесса, в приведенном ниже примере используется стандарт DVB-C).

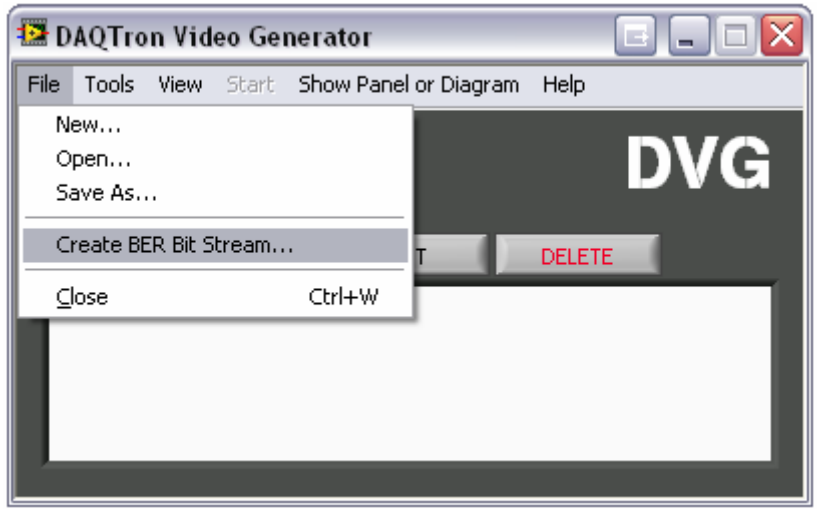

Рисунок 22. Создания битового потока с ошибками с помощью DVG

<span id="page-35-0"></span>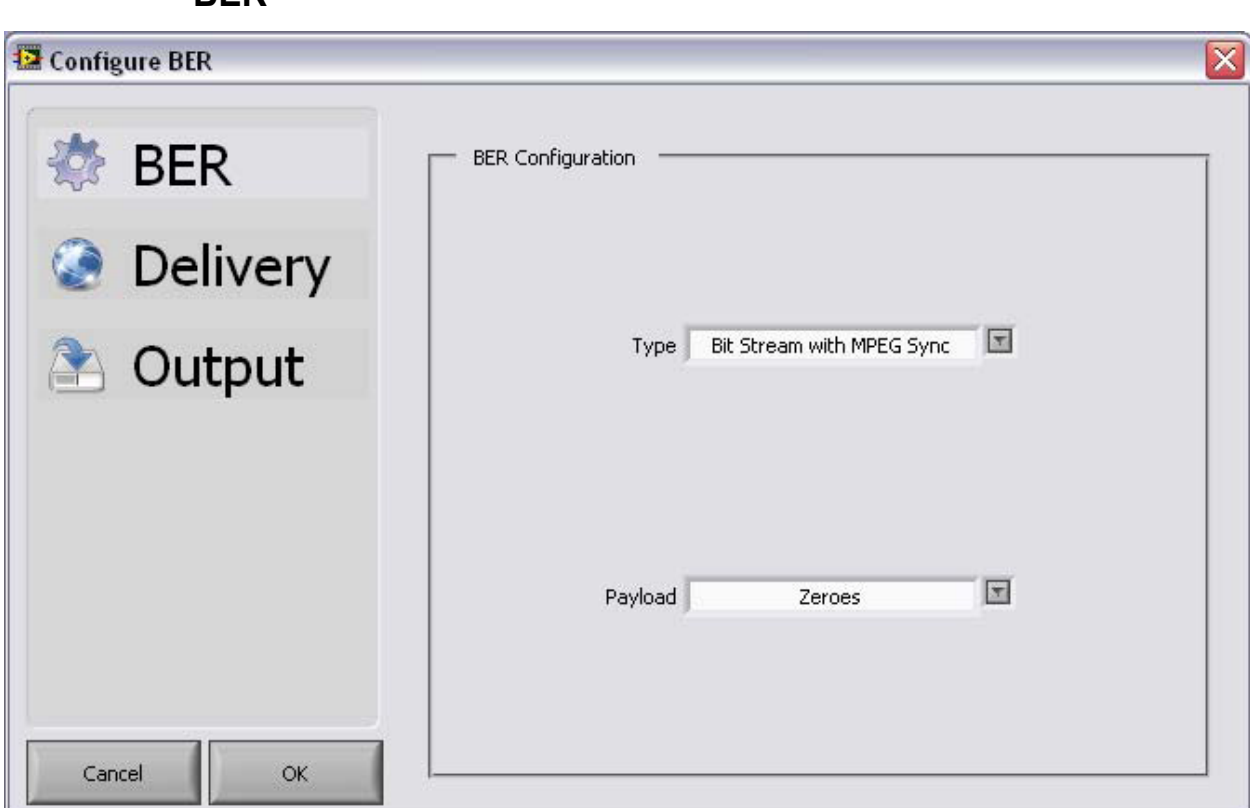

Рисунок 23. Конфигурация интенсивности ошибочных битов

- 1. Выберите тип битового потока с ошибками (**Type of BER**): Bit Stream with MPEG Sync (Битовый поток с MPEG синхронизацией), Bit Stream with MPEG Header (Битовой поток с MPEG заголовком).
- 2. Выберите тип полезной информации в битовом потоке (**Payload**): Zeros (Нули), Ones (Единицы), Pseudo Random 15 bit (Псевдослучайная последовательность 15 бит), Pseudo Random 23 bit (Псевдослучайная последовательность 23 бит).

**BER**
# **Delivery**

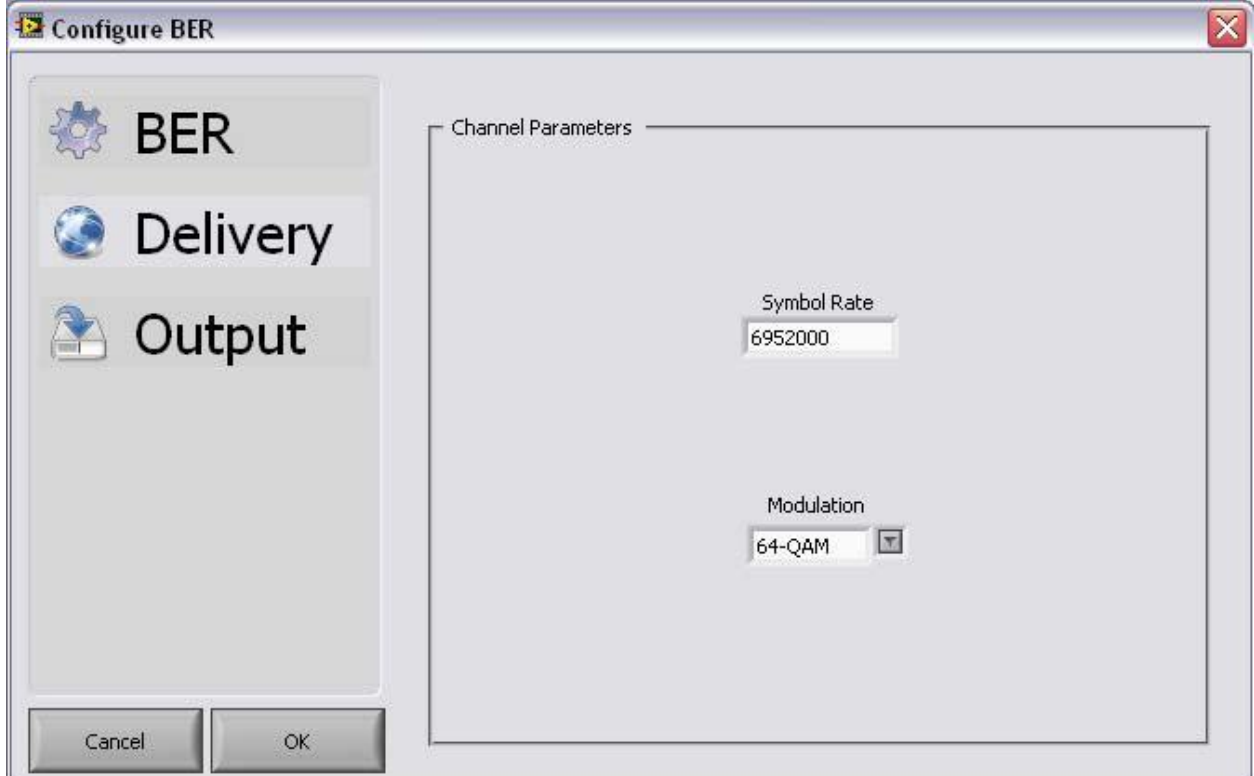

Рисунок 24. Опции передачи с битовыми ошибками

- 3. Задайте символьную скорость (**Symbol Rate**).
- 4. Задайте тип модуляции (**Modulation**): 16-QAM, 32-QAM, 64-QAM, 128- QAM или 256-QAM.

# **Output**

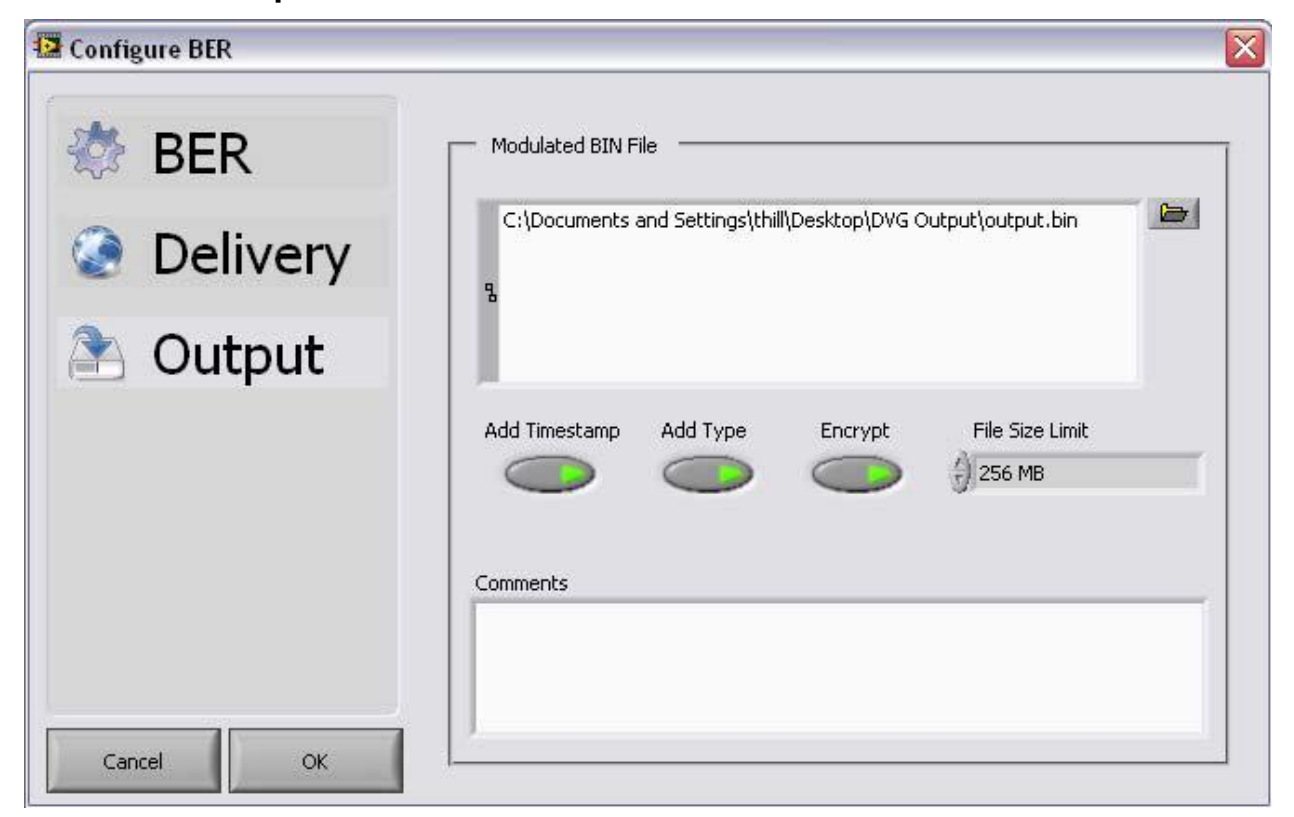

Рисунок 25. Опции вывода битового потока с ошибками

- 5. Задайте расположение для вывода битового потока с ошибками. Настройки вывода для конфигурации загрузки позволяют пользователю задать имя и расположение двоичного файла, который будет создан. Также имеется опция автоматического добавления временной отметки (**Timestamp**) и расширения (**Type**) к имени файла. Кроме того, пользователь может задавать ограничение размера файла (**File Size Limit**).
- 6. Нажмите на кнопку ОК.
- 7. Чтобы начать создание файла, запустите команду *Start* в главном меню генератора.

# **Уровень 1 – Цифровой видеоплеер 6**

На уровне 1 пользователю предоставляется возможность проигрывать модулированные транспортные потоки, зашифрованные с помощью запатентованного алгоритма шифрования и имеющие заголовочную информацию, которые называются двоичными (BIN) файлами. Приложение Цифровой видеоплеер (**Digital Video Player-DVP**) имеет 4 различных опции, которые распределены в отдельные вкладки: General, Advanced, Impairments и BER. В настоящем разделе рассматривается, каким образом воспроизводить двоичный файл с помощью этих опций.

# **Запуск приложения**

Цифровой видеоплеер можно запустить из следующего пути: Windows-> Пуск (Start)-> Программы (Programs) -> DAQTron -> Trident -> DAQTron Video Player

# **Органы управления аппаратными средствами**

Аппаратные адреса генератора сигналов произвольной формы (**Arb**), повышающего преобразователя частоты (**UpConverter**) и тактового генератора (**Clock**) заданы в разделе **Hardware Controls** и автоматически заполняются при запуске приложения.

# **Органы управления сигналом**

В разделе **Signal Controls** задаются центральная частота (**Central Frequency**) и уровень мощности (**Power Level)** в дБм. Здесь также расположены органы управления для запуска (**Start**) и остановки(**Stop**) видеоплеера.

# **Краткие сведения о сигнале**

Раздел Waveform Summary предоставляет информацию о заданном двоичном файле, которая включает в себя тип файла, имя файла, IQ (векторная) скорость, длительность и объем памяти генератора сигналов произвольной формы, который займет файл.

# **Пошаговое описание вкладки General**

В следующем разделе будет рассматриваться, каким образом происходит эксплуатация цифрового видеоплеера в четырех различных режимах: **Download**, **Stream**, **Tone** и **File**, причем режим управляет видом передаваемого сигнала.

# **Download**

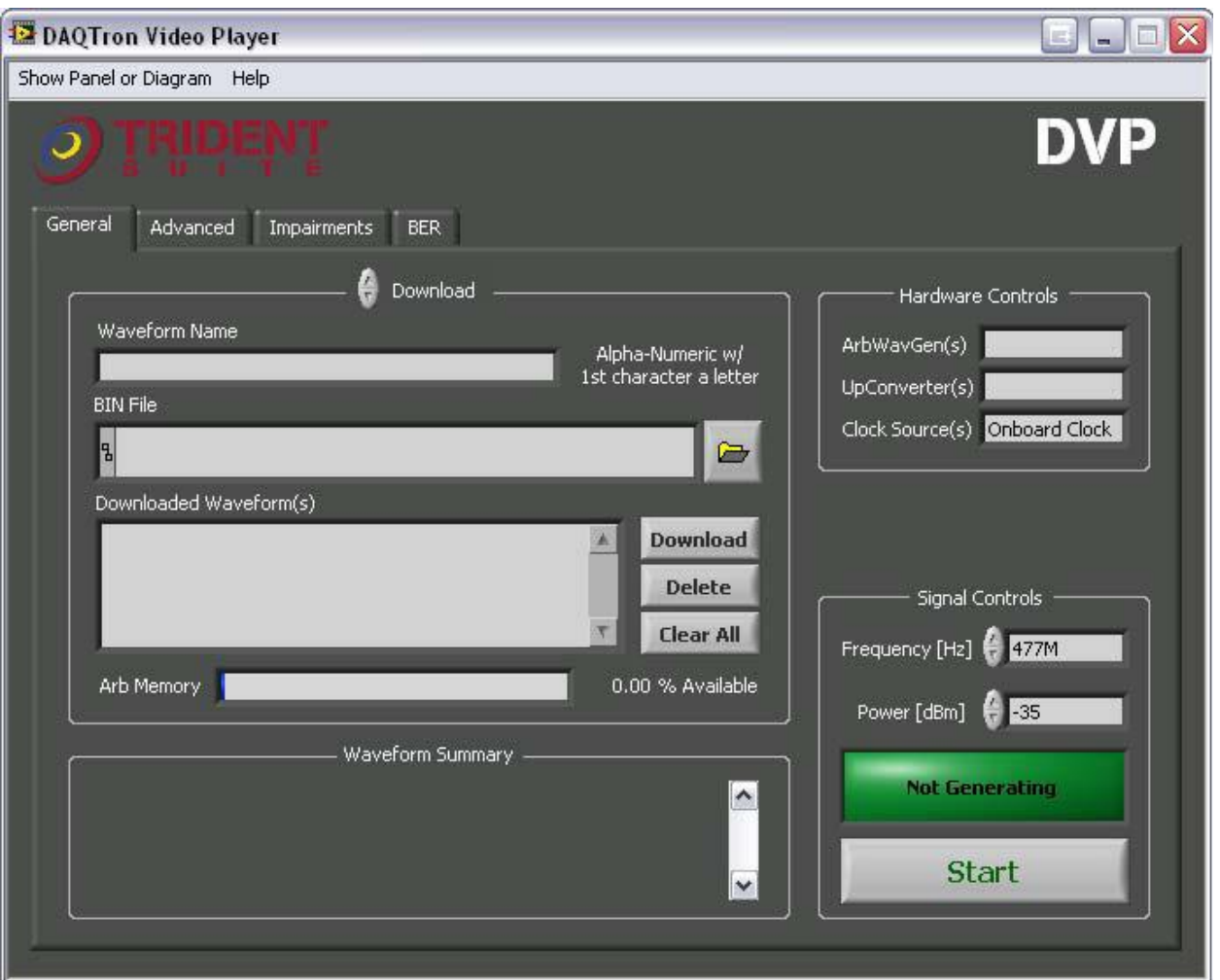

Рисунок 26. Вкладка General цифрового видеоплеера в режиме загрузки (Download)

- 1. Назначьте имя сигнала для файла, который будет воспроизводиться (необязательно)
- 2. Выберите двоичный файл для загрузки в генератор радиочастотных сигналов. Это можно сделать путем пролистывания или перетаскивания файла в поле BIN file.

Примечание: При работе в режиме загрузки (**Download)** важно, что размер двоичного файла должен быть меньше либо равен размеру памяти генератора сигналов произвольной формы, который может быть 32 МБ, 256 МБ или 512 МБ. В зависимости от того, какая память приобретена, в генератор радиочастотных сигналов можно загружать несколько двоичных файлов, если память генератора произвольной формы имеет достаточно большой объем.

- 3. Чтобы загрузить двоичный файл в генератор сигналов произвольной формы, щелчком левой кнопки мыши нажмите на кнопку Download.
- 4. Чтобы начать воспроизведение двоичного файла из генератора радиочастотных сигналов, щелчком левой кнопки мыши нажмите на кнопку Start.

5. Для завершения воспроизведения щелчком левой кнопки мыши нажмите на кнопку Stop.

# **Stream**

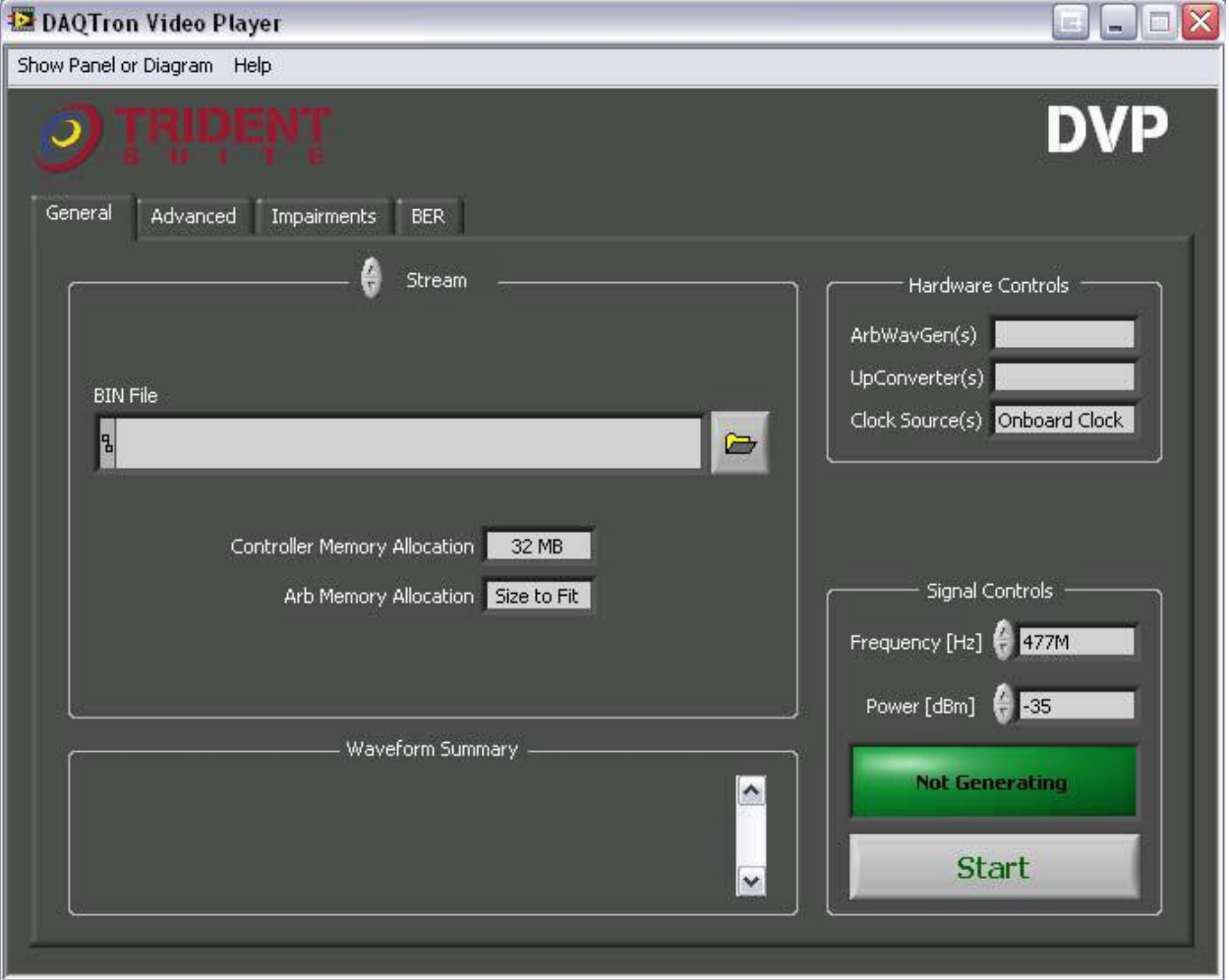

Рисунок 27. Вкладка General в потоковом режиме Stream

1. Выберите двоичный файл, чтобы направить его в генератор радиочастотных сигналов. Это можно осуществить путем навигации и перетаскивания файла в поле BIN file.

**Примечание:** Распределение памяти контроллера. Есть несколько узких мест, которые влияют на процесс непрерывного воспроизведения, включая загруженность операционной системы контроллера, быстродействие жесткого диска и объем оперативной памяти контроллера и генератора сигналов произвольной формы.

Как правило, данную систему будет ограничивать жесткий диск. С точки зрения возможности непрерывного воспроизведения, наиболее надежной является конфигурация жестких дисков RAID 0, которая, тем не менее, может оказаться недоступной для пользователя. В этом случае объем выделенной оперативной памяти контроллера может быть увеличен до размера, достаточного для хранения всего файла. Двоичный файл затем воспроизводится прямо из оперативной памяти контроллера.

- 2. Для начала воспроизведения файла щелчком мыши нажмите на кнопку **Start**.
- 3. Для завершения воспроизведения щелчком мыши нажмите на кнопку **Stop**.

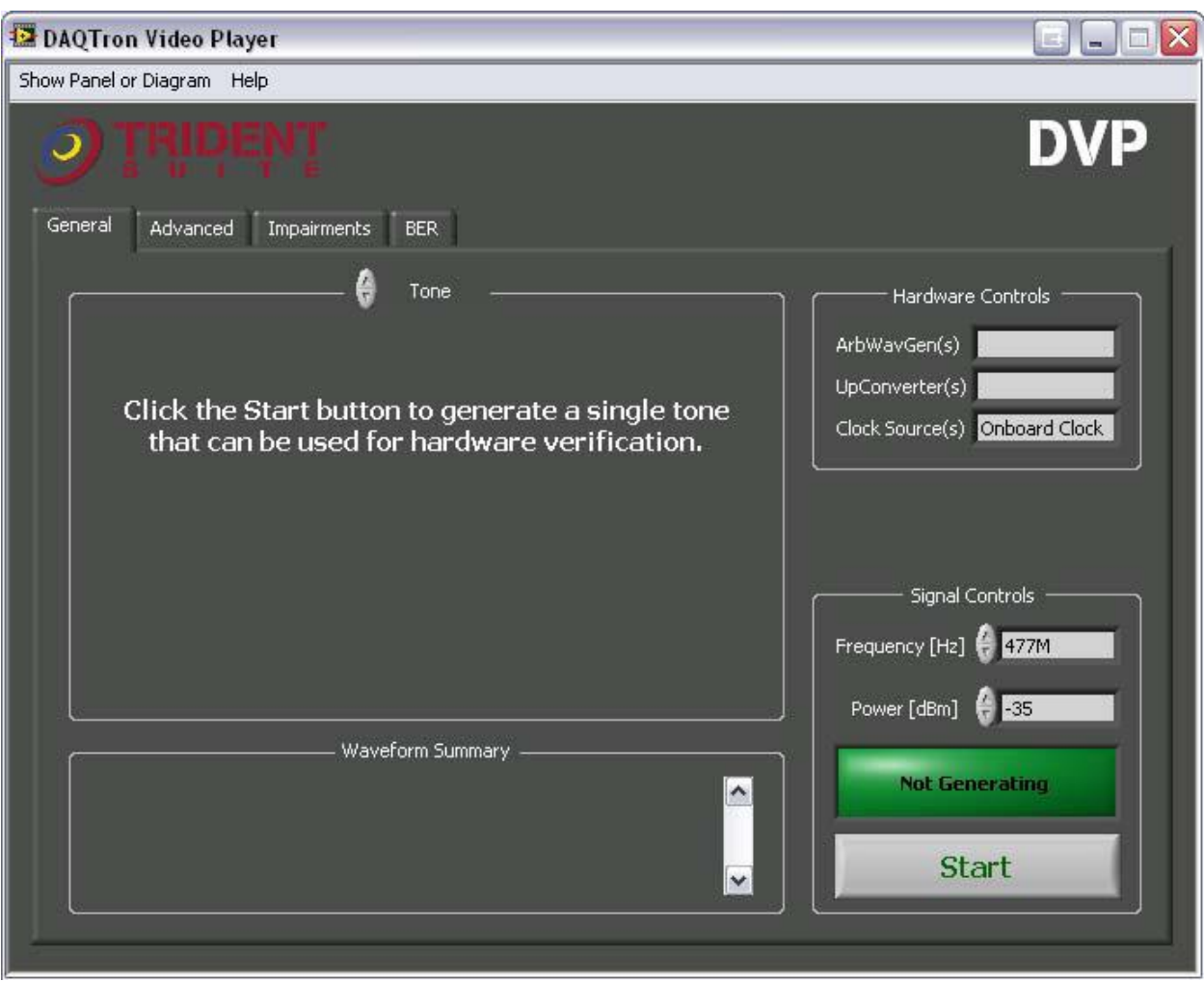

# **Tone**

Рисунок 28. Вкладка General плеера в тональном режиме **Tone.**

Режим Tone (тональный) включается в качестве метода калибровки для используемого испытательного оборудования. В этом режиме двоичный файл не затрагивается.

- 1. Чтобы начать генерацию тона, нажмите на кнопку **Start**.
- 2. Чтобы завершить генерацию тона, нажмите на кнопку **Stop**.

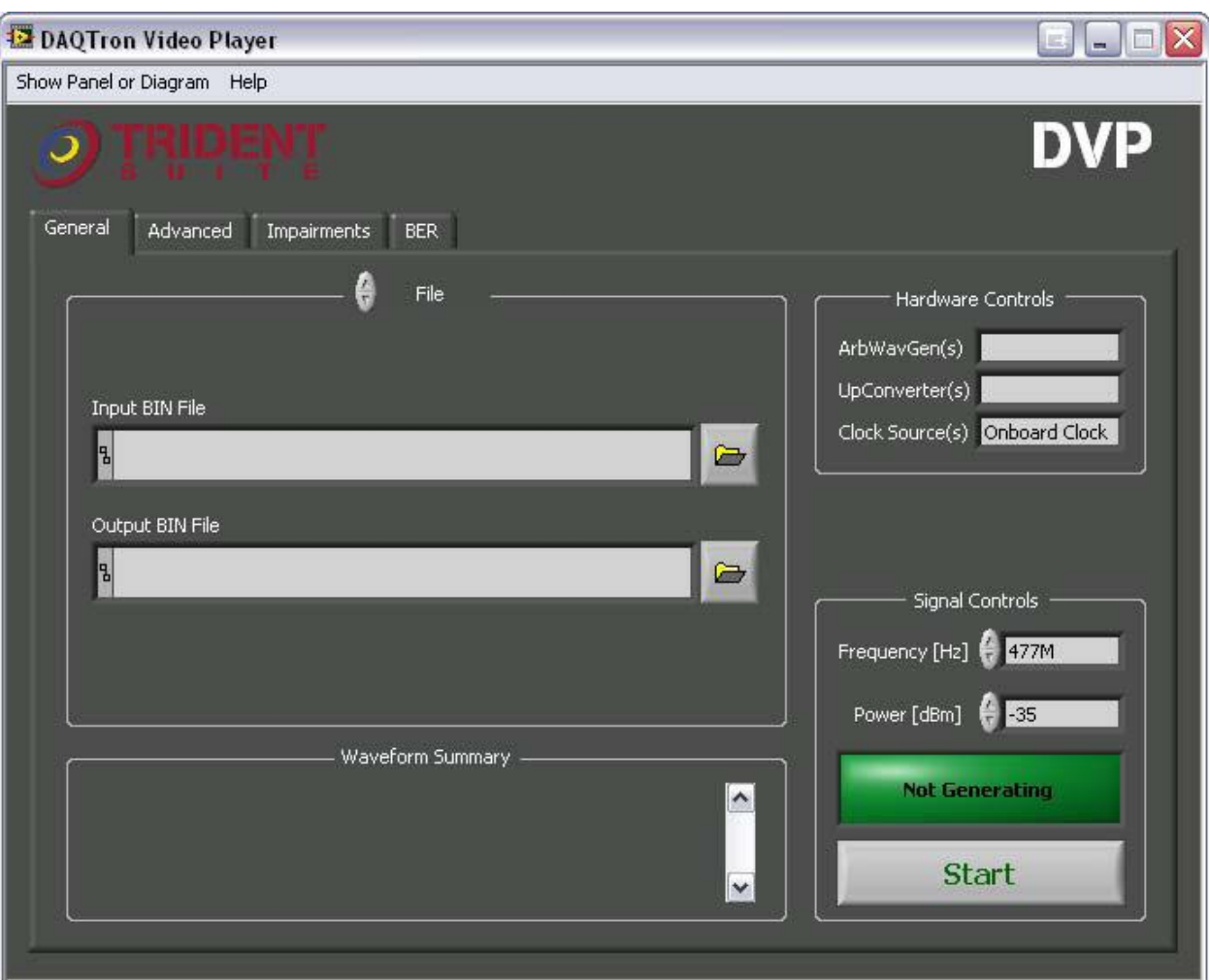

# **File**

Рисунок 29. Вкладка General цифрового видеоплеера в файловом режиме **File**

Преимуществом режима воспроизведения файла является то, что он позволяет пользователю сохранять настройки искажений путем записи нового двоичного файла с этими настройками.

- 1. Выберите входной двоичный файл **Input BIN File.**
- 2. Выберите местоположение выходного двоичного файла **Output BIN file**.
- 3. Для записи нового двоичного файла щелчком мыши нажмите на кнопку **Start**.

# **Пошаговое описание вкладки Advanced**

В следующем разделе рассматривается конфигурация органов управления запуском Trigger Controls цифрового видеоплеера. Эти опции конфигурации работают только в режиме загрузки Download.

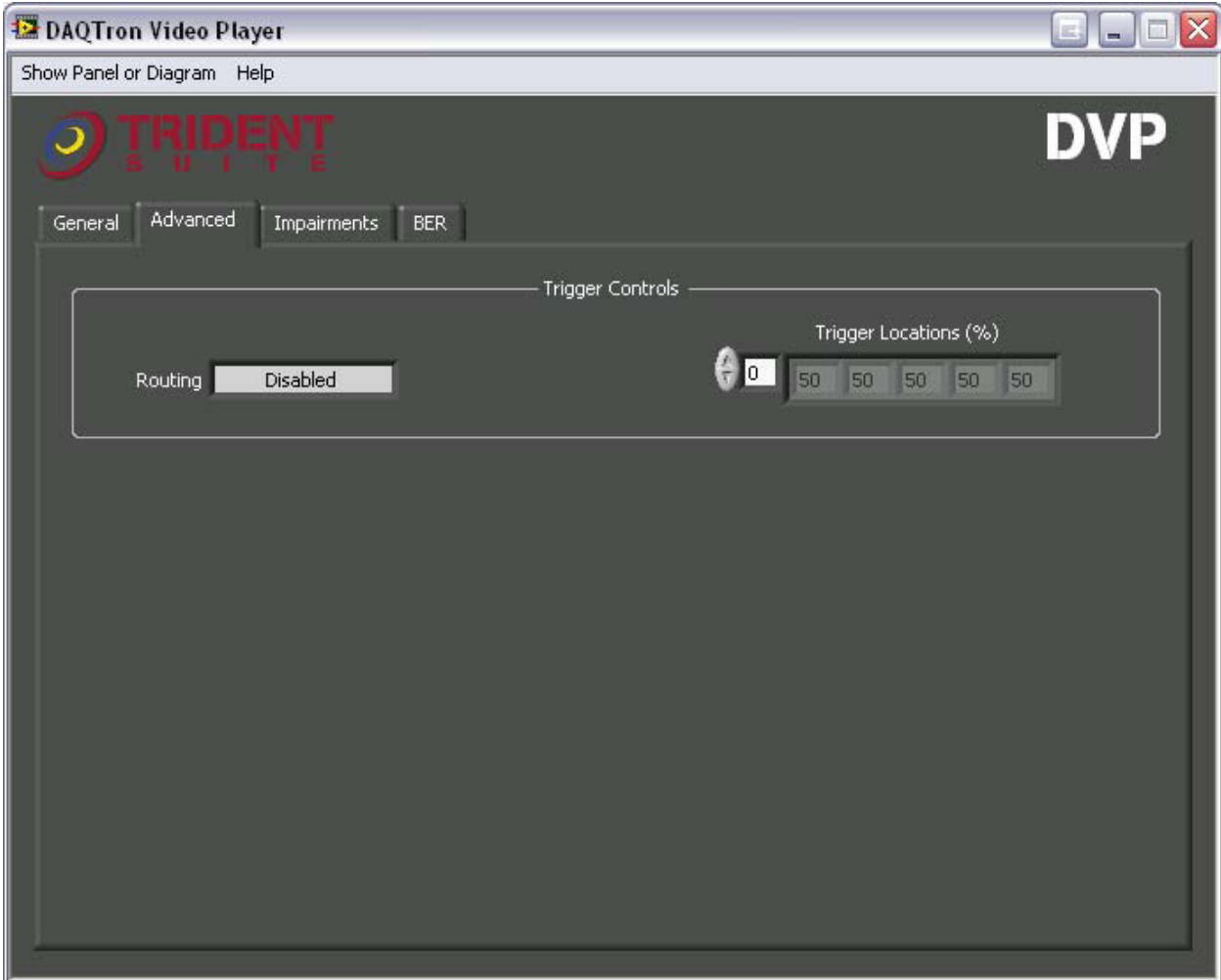

Рисунок 30. Настройки на вкладке **Advanced** цифрового видеоплеера.

# **Trigger Controls**

Цифровой видеоплеер поддерживает внешнее измерительное оборудование путем установки таких органов управления запуском (**Trigger Controls**), как конфигурация маршрутизации (**Routing**) и положения моментов запуска (**Trigger Locations**).

# **Routing**

Доступные конфигурации маршрутизации (**Routing**) направляют сигнал запуска на ряд портов генератора радиочастотных сигналов: PFI 0, PFI 1, PXI Line 0, PXI Line 1, PXI Line 2, PXI Line 3, PXI Line 4, PXI Line 5 и PXI Line 6, которые могут быть подключены анализирующему оборудованию.

# **Trigger Locations**

Положения моментов запуска **(Trigger locations)** выражаются в процентах от заданного сигнала. Цифровой видеоплеер позволяет пользователю устанавливать столько моментов запуска, сколько необходимо. Например, установка момента запуска 50% на 8-секундном сигнале произведет запуск на 4-секундной отметке в файле.

# **Пошаговое описание вкладки Impairments**

В следующем разделе рассматривается конфигурация искажений (**Impairments-** помех, шумов) для видеоплеера.

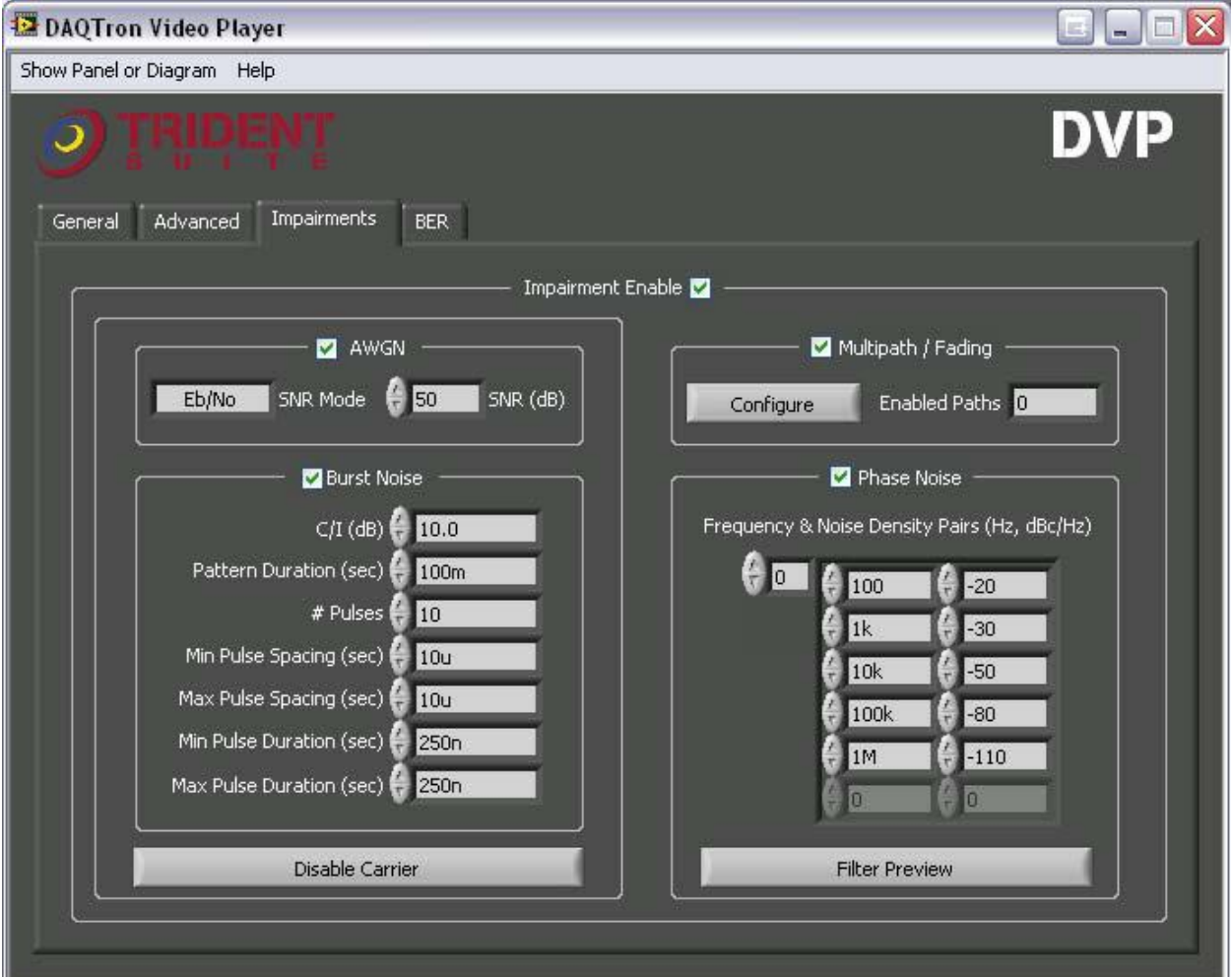

Рисунок 31. Настройки искажений для цифрового видеоплеера

Опция **Impairments** дает возможность пользователю добавлять шум (помеху) к имеющемуся сигналу. В настоящее время поддерживаются следующие виды искажений: АБГШ – аддитивный белый Гауссовский шум (**AWGN**), импульсная помеха (**Burst Noise**), многолучевое распространение/замирание (**Multipath/Fading**) и фазовый шум (**Phase Noise**).

# **Аддитивный белый Гауссовский шум (АБГШ)**

АБГШ формируется на основе отношения сигнал/шум (ОСШ) и уровня мощности. Может быть выбран один из следующих режимов задания ОСШ (SNR Mode): CNR (Отношение уровня несущей к уровню шума), Eb/No (Отношение энергии на один бит к спектральной плотности шума) или Es/No (Отношение энергии на один символ к спектральной плотности шума). Уровень ОСШ по мощности может задаваться в децибелах (дБ).

# **Импульсная помеха**

Импульсная помеха формируется в виде следующих параметров: отношение уровня несущей к уровню помехи (дБ) – C/I (dB), длительность шаблона помехи (секунды) – Pattern Duration (seconds), Количество импульсов – # of Pulses, Минимальный интервал между импульсами (секунды) – Minimal Pulse Spacing(seconds), Максимальный интервал между импульсами (секунды) – Maximal Pulse Spacing (seconds), Минимальная длительность импульса (секунды) – Minimal Pulse Duration(seconds), Максимальная длительность импульсов (секунды) - Maximal Pulse Duration (seconds).

**\*Примечание** – Как импульсная помеха, так и АБГШ дают возможность пользователю полностью подавлять несущую, что позволяет отдельно измерять уровень шума.

# **Многолучевое распространение/замирание**

На приведенном ниже рисунке 27 можно увидеть опции конфигурации искажения из-за многолучевого распространения/замирания. У пользователя есть возможность разрешать до 30 путей, причем любую конфигурацию многолучевого распространения можно сохранить для дальнейшего использования в файле настроек многолучевого распространения с расширением .mps.

| Multipath Configuration                                                      |                |                  |                       |                      |                       |                              |        |                        |                       |                |                      |              |                          |
|------------------------------------------------------------------------------|----------------|------------------|-----------------------|----------------------|-----------------------|------------------------------|--------|------------------------|-----------------------|----------------|----------------------|--------------|--------------------------|
|                                                                              | Fading<br>Type | Rician K<br>(dB) | Desired<br>Delay (us) | Actual<br>Delay (us) | Relative<br>Loss (dB) | Phase<br>Shift (deg) Doppler | Manual | Arrival<br>Angle (deg) | Doppler<br>Shift (Hz) | Log-<br>Normal | Length<br>Const. (m) | Std.<br>Dev. | Enabled                  |
| 1                                                                            | Rayleigh       |                  | 0.000                 | 0.000                | 0.0                   | 0.00                         | п      |                        | 0.000                 | г              |                      |              | ◘                        |
| 2                                                                            | Rician         | 10.0             | 0.000                 | 0.000                |                       | 0.00                         | T.     |                        | 0.000                 | п              |                      |              | ◘                        |
| з                                                                            | Rayleigh       |                  | 0.000                 | 0.000                | 0.0                   | 0.00                         |        |                        | 0.000                 | ٠              |                      |              | ×                        |
| 4                                                                            | Rayleigh       |                  | 0.000                 | 0.000                | 0.0                   | 0.00                         | ٠      |                        | 0.000                 | m              |                      |              | ×                        |
| 5                                                                            | Rayleigh       |                  | 0.000                 | 0.000                | 0,0                   | 0.00                         | ٠      |                        | 0.000                 | m              |                      |              | $\overline{\mathcal{A}}$ |
| 6                                                                            | Rayleigh       |                  | 0.000                 | 0.000                | 0,0                   | 0.00                         | ٠      |                        | 0.000                 | m              |                      |              | W.                       |
| 7                                                                            | Rayleigh       |                  | 0.000                 | 0.000                | 0.0                   | 0.00                         |        |                        | 0.000                 |                |                      |              |                          |
| 8                                                                            | Rayleigh       |                  | 0.000                 | 0.000                | 0.0                   | 0.00                         |        |                        | 0.000                 |                |                      |              |                          |
| 9                                                                            | Rayleigh       |                  | 0.000                 | 0.000                | 0.0                   | 0.00                         |        |                        | 0.000                 |                |                      |              |                          |
| 10                                                                           | Rayleigh       |                  | 0.000                 | 0.000                | 0.0                   | 0.00                         |        |                        | 0.000                 | ٠              |                      |              |                          |
| 11                                                                           | Rayleigh       |                  | 0.000                 | 0.000                | 0.0                   | 0.00                         | ٠      |                        | 0.000                 | ٠              |                      |              | ×                        |
| 12                                                                           | Rayleigh       |                  | 0.000                 | 0.000                | 0,0                   | 0.00                         |        |                        | 0.000                 | ٠              |                      |              |                          |
| 13                                                                           | Rayleigh       |                  | 0.000                 | 0.000                | 0,0                   | 0.00                         |        |                        | 0.000                 | ш              |                      |              |                          |
| 14                                                                           | Rayleigh       |                  | 0.000                 | 0.000                | 0.0                   | 0.00                         |        |                        | 0.000                 | ь              |                      |              |                          |
| 15                                                                           | Rayleigh       |                  | 0.000                 | 0.000                | 0,0                   | 0.00                         |        |                        | 0.000                 | ٠              |                      |              |                          |
| 16                                                                           | Rayleigh       |                  | 0.000                 | 0.000                | 0.0                   | 0.00                         |        |                        | 0.000                 | ٠              |                      |              |                          |
| 17                                                                           | Rayleigh       |                  | 0.000                 | 0.000                | 0.0                   | 0.00                         | ٠      |                        | 0.000                 | ٠              |                      |              | ×                        |
| 18                                                                           | Rayleigh       |                  | 0.000                 | 0.000                | 0,0                   | 0.00                         | ٠      |                        | 0.000                 | ٠              |                      |              | ×                        |
| 19                                                                           | Rayleigh       |                  | 0.000                 | 0.000                | 0.0                   | 0.00                         |        |                        | 0.000                 |                |                      |              |                          |
| 20                                                                           | Rayleigh       |                  | 0.000                 | 0.000                | 0.0                   | 0.00                         |        |                        | 0.000                 |                |                      |              |                          |
| 21                                                                           | Rayleigh       |                  | 0.000                 | 0.000                | 0.0                   | 0.00                         |        |                        | 0.000                 |                |                      |              |                          |
| 22                                                                           | Rayleigh       |                  | 0.000                 | 0.000                | 0.0                   | 0.00                         |        |                        | 0.000                 |                |                      |              |                          |
| 23                                                                           | Rayleigh       |                  | 0.000                 | 0.000                | 0.0                   | 0.00                         |        |                        | 0.000                 | ٠              |                      |              | ×                        |
| 24                                                                           | Rayleigh       |                  | 0.000                 | 0.000                | 0,0                   | 0.00                         |        |                        | 0.000                 | ٠              |                      |              | ×                        |
| 25                                                                           | Rayleigh       |                  | 0.000                 | 0.000                | 0.0                   | 0.00                         |        |                        | 0.000                 | ٠              |                      |              |                          |
| 26                                                                           | Rayleigh       |                  | 0.000                 | 0.000                | 0.0                   | 0.00                         |        |                        | 0.000                 | в              |                      |              |                          |
| 27                                                                           | Rayleigh       |                  | 0.000                 | 0.000                | 0.0                   | 0.00                         |        |                        | 0.000                 |                |                      |              |                          |
| 28                                                                           | Rayleigh       |                  | 0.000                 | 0.000                | 0.0                   | 0.00                         |        |                        | 0.000                 |                |                      |              |                          |
| 29                                                                           | Rayleigh       |                  | 0.000                 | 0.000                | 0,0                   | 0.00                         | ٠      |                        | 0.000                 | ×              |                      |              |                          |
| 30                                                                           | Rayleigh       |                  | 0.000                 | 0.000                | 0,0                   | 0.00                         | m      |                        | 0.000                 | ■              |                      |              |                          |
| LOAD<br><b>SAVE</b><br><b>RESET</b><br>OK.<br>CANCEL<br>Speed (km/h)<br>0.00 |                |                  |                       |                      |                       |                              |        |                        |                       |                |                      |              |                          |

Рисунок 32. Конфигурация многолучевого распространения

Как показано на рисунке 27, в окне конфигурации многолучевого распространения (**Multipath Configuration**) пользователь может выбирать один из двух типов замирания: Рэлея (**Rayleigh**) или Райса (**Rician**). Дополнительные настройки конфигурации включают в себя скорость (км/ч) – **Speed (km/h)**, коэффициент замирания Райса (дБ) – **Rician K (dB)**, желаемую задержку (мкс) – **Desired Delay(us)**, относительные потери (дБ) – **Relative Loss (dB)**, фазовый сдвиг (градусы) – **Phase Shift (deg)**, опцию ручной регулировки доплеровского сдвига (Гц) – **Doppler Shift(deg)** и конфигурацию логарифмического нормального закона распределения **(Log-Normal)**, где можно произвольно изменять постоянную длины (м) – **Length Constant (meters)** и среднеквадратическое отклонение (СКО) – **Std. Dev**.

\* **Примечание** – опции угла падения (**Arrival Angle**), автоматического вычисления доплеровского сдвига и конфигурации логарифмического нормального распределения доступны только тогда, когда скорость (**Speed**) больше 0.00 км/ч. Конфигурацию для скоростей более 0.00 км/ч можно увидеть на рисунке 33.

| <b>EX</b> Multipath Configuration                                        |                       |                  |                       |                      |                      |                      |                   |                        |                       |                |                      |              |                          |
|--------------------------------------------------------------------------|-----------------------|------------------|-----------------------|----------------------|----------------------|----------------------|-------------------|------------------------|-----------------------|----------------|----------------------|--------------|--------------------------|
|                                                                          | Fading<br><b>Type</b> | Rician K<br>(dB) | Desired<br>Delay (us) | Actual<br>Delay (us) | Relative<br>Loss(dB) | Phase<br>Shift (deg) | Manual<br>Doppler | Arrival<br>Angle (deg) | Doppler<br>Shift (Hz) | Log-<br>Normal | Length<br>Const. (m) | Std.<br>Dev. | Enabled                  |
| 1                                                                        | Rayleigh              |                  | 0.000                 | 0.000                | 0.0                  | 0.00                 | П                 | o<br>90.00             | 0.000                 | M              | 20.00                | 1.00         | M                        |
| 2                                                                        | Rician                | 10.0             | 0.000                 | 0.000                |                      | 0.00                 | П                 | ۱۰<br>90.00            | 0.000                 | П              |                      |              | ◘                        |
| з                                                                        | Rayleigh              |                  | 0.000                 | 0.000                | 0.0                  | 0.00                 | ■                 | $\circ$<br>90.00       | 0.000                 | ш              |                      |              | P.                       |
| 4                                                                        | Rayleigh              |                  | 0.000                 | 0.000                | 0.0                  | 0.00                 | m                 | ∣∘<br>90.00            | 0.000                 | ٠              |                      |              |                          |
| 5                                                                        | Rayleigh              |                  | 0.000                 | 0.000                | 0,0                  | 0.00                 | w                 | $\circ$<br>90,00       | 0.000                 |                |                      |              |                          |
| 6                                                                        | Rayleigh              |                  | 0,000                 | 0.000                | 0.0                  | 0.00                 | ■                 | $\circ$<br>90.00       | 0.000                 | ×              |                      |              | ×                        |
| 7                                                                        | Rayleigh              |                  | 0.000                 | 0.000                | 0,0                  | 0.00                 | -                 | $\circ$<br>90.00       | 0.000                 | ■              |                      |              | W.                       |
| 8                                                                        | Rayleigh              |                  | 0.000                 | 0.000                | 0.0                  | 0.00                 | m                 | $\circ$<br>90.00       | 0.000                 | ■              |                      |              | W                        |
| 9                                                                        | Rayleigh              |                  | 0.000                 | 0.000                | 0,0                  | 0.00                 | ■                 | ∣∘<br>90,00            | 0.000                 | m              |                      |              |                          |
| 10                                                                       | Rayleigh              |                  | 0.000                 | 0.000                | 0,0                  | 0.00                 | ■                 | $\circ$<br>90,00       | 0.000                 | ш              |                      |              |                          |
| 11                                                                       | Rayleigh              |                  | 0.000                 | 0.000                | 0,0                  | 0.00                 | m                 | $\circ$<br>90.00       | 0.000                 | ٠              |                      |              | m                        |
| 12                                                                       | Rayleigh              |                  | 0,000                 | 0.000                | 0,0                  | 0.00                 | ■                 | $\circ$<br>90.00       | 0.000                 | ×              |                      |              | ×                        |
| 13                                                                       | Rayleigh              |                  | 0.000                 | 0.000                | 0,0                  | 0.00                 | ■                 | ø<br>90.00             | 0.000                 | m              |                      |              | W.                       |
| 14                                                                       | Rayleigh              |                  | 0.000                 | 0.000                | 0,0                  | 0.00                 | m                 | 0<br>90.00             | 0.000                 | ш              |                      |              |                          |
| 15                                                                       | Rayleigh              |                  | 0.000                 | 0.000                | 0.0                  | 0.00                 | u                 | ∣∘<br>90,00            | 0.000                 |                |                      |              |                          |
| 16                                                                       | Rayleigh              |                  | 0.000                 | 0.000                | 0,0                  | 0.00                 | m                 | $\circ$<br>90,00       | 0.000                 |                |                      |              |                          |
| 17                                                                       | Rayleigh              |                  | 0.000                 | 0.000                | 0,0                  | 0.00                 | w                 | $\circ$<br>90,00       | 0.000                 | ٠              |                      |              | ×                        |
| 18                                                                       | Rayleigh              |                  | 0.000                 | 0.000                | 0.0                  | 0.00                 | ₩                 | $\circ$<br>90.00       | 0.000                 | ٠              |                      |              | ×                        |
| 19                                                                       | Rayleigh              |                  | 0.000                 | 0.000                | 0,0                  | 0.00                 | ■                 | $\circ$<br>90.00       | 0.000                 | ▄              |                      |              | W.                       |
| 20                                                                       | Rayleigh              |                  | 0.000                 | 0.000                | 0.0                  | 0.00                 | ■                 | ∣∘<br>90.00            | 0.000                 | m              |                      |              | T.                       |
| 21                                                                       | Rayleigh              |                  | 0.000                 | 0.000                | 0,0                  | 0.00                 | ■                 | ∣∘<br>90,00            | 0.000                 | ۳              |                      |              |                          |
| 22                                                                       | Rayleigh              |                  | 0,000                 | 0.000                | 0,0                  | 0.00                 | ■                 | $\circ$<br>90,00       | 0.000                 | ٠              |                      |              | w                        |
| 23                                                                       | Rayleigh              |                  | 0.000                 | 0.000                | 0,0                  | 0.00                 | ■                 | $\circ$<br>90.00       | 0.000                 | ĸ              |                      |              | $\overline{\mathcal{A}}$ |
| 24                                                                       | Rayleigh              |                  | 0.000                 | 0.000                | 0,0                  | 0.00                 | ■                 | $\circ$<br>90.00       | 0.000                 | m              |                      |              | W.                       |
| 25                                                                       | Rayleigh              |                  | 0.000                 | 0.000                | 0,0                  | 0.00                 | ■                 | $\circ$<br>90.00       | 0.000                 | ×              |                      |              | w                        |
| 26                                                                       | Rayleigh              |                  | 0.000                 | 0.000                | 0.0                  | 0.00                 | m                 | ∣∘<br>90,00            | 0.000                 | ш              |                      |              |                          |
| 27                                                                       | Rayleigh              |                  | 0.000                 | 0.000                | 0.0                  | 0.00                 | m                 | ∣∘<br>90.00            | 0.000                 |                |                      |              |                          |
| 28                                                                       | Rayleigh              |                  | 0,000                 | 0.000                | 0.0                  | 0.00                 | ■                 | $\circ$<br>90.00       | 0.000                 |                |                      |              |                          |
| 29                                                                       | Rayleigh              |                  | 0.000                 | 0,000                | 0,0                  | 0.00                 | ■                 | $\circ$<br>90.00       | 0.000                 | ■              |                      |              | m                        |
| 30                                                                       | Rayleigh              |                  | 0.000                 | 0.000                | 0.0                  | 0.00                 | ▄                 | 90.00                  | 0.000                 | ■              |                      |              | W.                       |
| SAVE.<br><b>RESET</b><br>OK.<br>CANCEL<br>LOAD:<br>Speed (km/h)<br>60.00 |                       |                  |                       |                      |                      |                      |                   |                        |                       |                |                      |              |                          |

Рисунок 33. Конфигурация многолучевого распространения (Скорость > 0.00 км/ч)

# **Фазовый шум**

Установка искажения из-за фазового шума позволяет пользователю задать желаемую характеристику фильтра в виде нескольких пар «частота, Гц спектральная плотность, дБ/Гц», (дБ/Гц – децибел относительно уровня несущей на единицу частоты). Кнопка "Filter Preview" предоставляет доступ к опции просмотра и дальнейшей конфигурации желаемой характеристики фазового шума. На рисунке 29 показано окно конфигурации фильтра фазового шума. Оранжевым цветом обозначена желаемая характеристика, синим цветом – действительная характеристика фильтра.

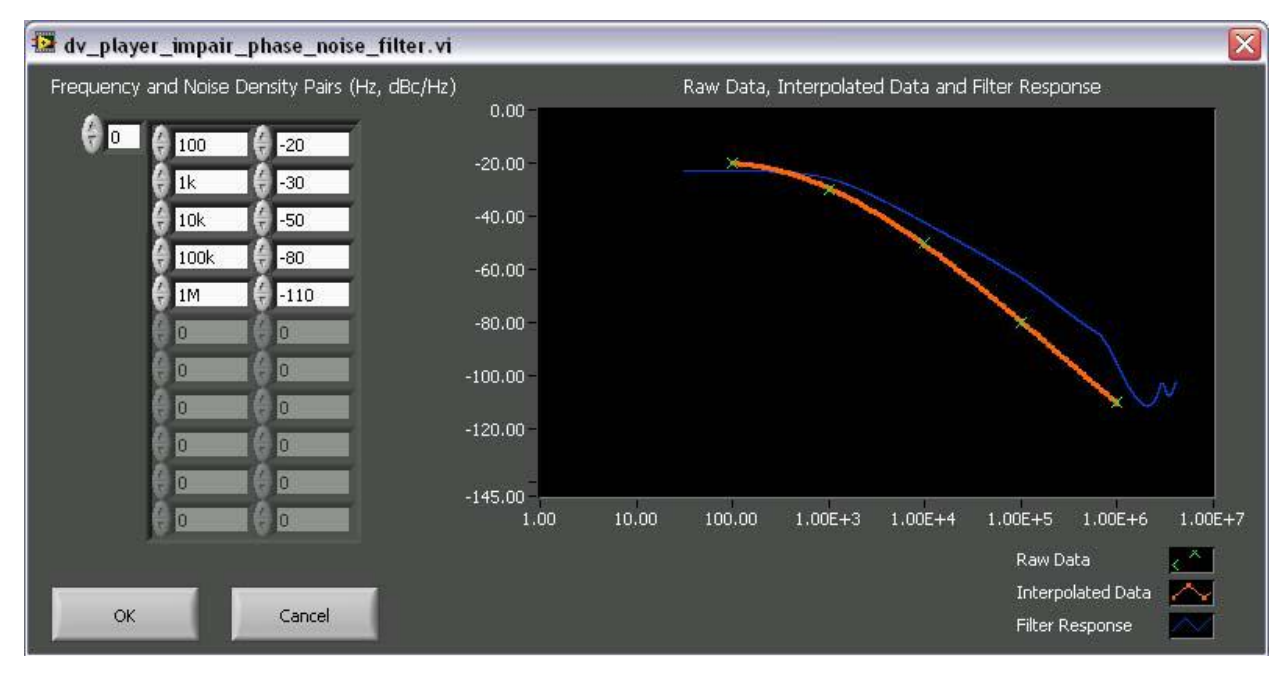

Рисунок 34. Предварительный просмотр характеристики фильтра фазового шума

# **Искажения в различных режимах воспроизведения**

В каждом из четырех режимов воспроизведения (загрузка, потоковый, тональный, файловый) искажения добавляются по-разному.

В режиме загрузки (*Download*), параметры искажений должны быть настроены до того, как двоичный файл загружается в генератор радиочастотных сигналов. После загрузки файла уровень искажений изменить нельзя.

В режиме потокового воспроизведения (*Stream*) искажения можно добавлять и их уровень можно регулировать в процессе генерации сигнала. Тем не менее, не все искажения можно использовать в режиме потокового воспроизведения. АБГШ, импульсная помеха и фазовый шум могут генерироваться в реальном времени, а многолучевое распространение, в отличие от них, не может.

В тональном режиме вопроизведения (*Tone*) искажения не поддерживаются.

В режиме записи в файл (*File*) искажения можно добавлять в файл, но нельзя регулировать их уровень после того, как начался процесс записи в файл.

# **Пошаговое описание вкладки BER**

Опции исследования интенсивности (частоты появления) ошибочных битов (**BER**) дает возможность пользователю выбирать среди многообразия органов управления интенсивностью ошибочных битов при передаче (**BER Transmission Controls**) и индикаторов интенсивности ошибочных битов при приеме (BER Reception Indicators). На рисунке 35 изображены опции конфигурации частоты появления ошибочных битов.

\* Чтобы научиться создавать с помощью Trident битовые потоки с некоторой частотой появления ошибочных бит, обратитесь к пошаговому описанию создания битового потока с ошибками в разделе **Генератор цифрового видео** настоящего руководства.

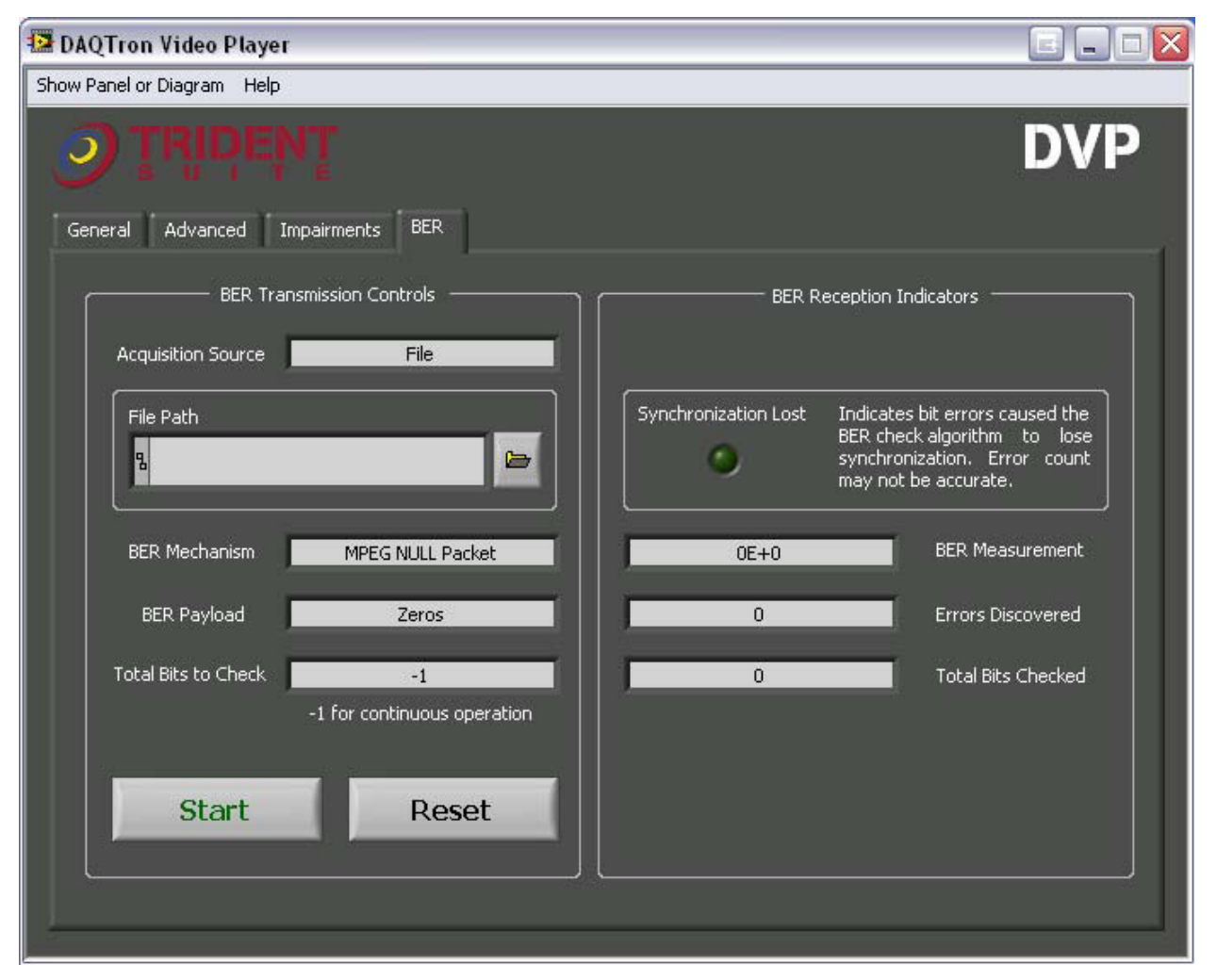

Рисунок 35 Опции конфигурации интенсивности битовых ошибок.

# Органы управления интенсивностью передачи ошибочных битов

Органы управления интенсивностью передачи ошибочных битов приведены ниже в таблице 2.

| Acquisition Source – Источник           | File - Файл, HSDIO - высокоскоростной ввод-<br>ВЫВОД |  |  |  |  |
|-----------------------------------------|------------------------------------------------------|--|--|--|--|
| <b>BER</b>                              | MPEG NULL Packet - нулевой MPEG пакет, Bit           |  |  |  |  |
| Mechanism                               | Stream with MPEG Header - Битовый поток с            |  |  |  |  |
| Механизм                                | MPEG заголовком, Bit Stream with MPEG Sync           |  |  |  |  |
| формирования ошибочных бит              | - Битовый поток с MPEG синхронизацией                |  |  |  |  |
| полезной                                | Pseudo Random (15 bit) – Псевдослучайная (15         |  |  |  |  |
| <b>BER</b>                              | бит), Pseudo Random (23                              |  |  |  |  |
| Payload — Вид                           | $bit) -$                                             |  |  |  |  |
| информационной последовательности бит   | Псевдослучайная (23 бит), zeros - нули, ones -       |  |  |  |  |
| с ошибками                              | единицы                                              |  |  |  |  |
| Total Bits to Check – Полное количество | Полное количество проверяемых бит (Если              |  |  |  |  |
| проверяемых бит                         | задано -1 - непрерывный режим работы)                |  |  |  |  |

Таблица 2. Органы управления интенсивностью передачи ошибочных битов

# Индикаторы интенсивности приема ошибочных битов

Инликаторы интенсивности приема ошибочных битов позволяют пользователю видеть результаты измерений интенсивности ошибочных бит в реальном времени. Эти индикаторы включают в себя результаты измерения интенсивности битовой ошибки (BER Measurement), количество выявленных ошибок (Errors Discovered) и полное количество проверенных бит (Total Bits Checked). Кроме того, индикатор потери синхронизации "Synchronization Lost" покажет, привели или нет битовые ошибки к потере синхронизации алгоритма контроля интенсивности ошибочных бит. При включенном индикаторе потери синхронизации точный подсчет количества ошибок невозможен. Скорее всего, зацикливание псевдослучайной двоичной информационной последовательности с ошибочными битами, имеющими некоторую интенсивность, приведет к потере синхронизации.

# **Приложение A – Характеристики стандартов 7**

Основная задача Trident Suite – создание программы, которая может работать с любым из существующих видео стандартов на всех уровнях пакета Trident (создание транспортных потоков, создание модулированных двоичных файлов и проигрывание имеющихся двоичных файлов). В таблице 2 приведены текущие достижения DAQTron по каждому стандарту.

| Стандарт                                                   | Цифровой видеоплеер<br>(DVP) | Генератор<br>цифрового<br>видео (DVG) | Генератор<br>транспортного<br>потока<br>(TSG) |  |  |  |  |
|------------------------------------------------------------|------------------------------|---------------------------------------|-----------------------------------------------|--|--|--|--|
| DVB-T                                                      | $^{+}$                       | $^{+}$                                | $^{+}$                                        |  |  |  |  |
| DVB-H                                                      | $^+$                         | $^{+}$                                |                                               |  |  |  |  |
| DVB-C                                                      | $^{+}$                       | $+$                                   | $^{+}$                                        |  |  |  |  |
| DVB-S                                                      | $^{+}$                       | $^{+}$                                | $^{+}$                                        |  |  |  |  |
| DVB-S2                                                     | $^+$                         | $^{+}$                                | $+$                                           |  |  |  |  |
| ISDB-T                                                     | $^{+}$                       | $^{+}$                                | $\pm$                                         |  |  |  |  |
| <b>ATSC</b>                                                | $^{+}$                       | $+$                                   | $^{+}$                                        |  |  |  |  |
| - незакончено, + закончено, $\pm$ - частично функционирует |                              |                                       |                                               |  |  |  |  |

**Таблица 3. Достижения по стандартам телевещания в Trident Version 1.6.0**

# **Описания стандартов**

Ниже приведен общий обзор некоторых наиболее распространенных стандартов телевещания.

# **DVB-T**

**Digital Video Broadcasting – Terrestrial (DVB-T)** – Европейский DVB стандарт вещания для наземного цифрового телевидения. Согласно этому стандарту аудио/видео сигнал передается как с помощью OFDM (Мультиплексирование с ортогональным частотным разделением каналов), так и каскадного канального кодирования.

# **Элементы стандарта**

- Наличие иерархической модуляции: НЕТ, ЕСТЬ  $(\alpha = 1, \alpha = 1, \alpha = 4)$
- Модуляция: COFDM
- Режим БПФ: 2К,  $8K$
- Защитный интервал: 1/4, 1/8, 1/16, 1/32
- Виды модуляции: QPSK, 16-QAM, 64-QAM
- Скорость кодирования: 1/2, 2/3, 3/4, 5/6, 7/8

**Digital Video Broadcasting – Handheld (DVB-H)** – Европейский DVB стандарт вещания для мобильного цифрового телевидения. DVB-H адаптирует успешную технологию DVB-T для работы с портативными телеприемниками с батарейным питанием. С помощью так называемого метода квантования времени, который заключается в передаче IPдэйтаграмм в виде порций информации в течение определенных квантованных интервалов времени, DVB-H позволяет уменьшать потребление мощности портативных устройств.

## **Элементы стандарта**

- Наличие иерархической модуляции: НЕТ, ЕСТЬ  $(\alpha = 1, \alpha = 1, \alpha = 4)$
- Модуляция: COFDM
- Режим БПФ: 2К, 4К, 8К
- Защитный интервал: 1/4, 1/8, 1/16, 1/32
- Виды модуляции: QPSK, 16-QAM, 64-QAM
- Скорость кодирования: 1/2, 2/3, 3/4, 5/6, 7/8
- Перемежитель: простой, сложный

# **DVB-C**

**Digital Video Broadcasting – Cable (DVB-C)** – Европейский DVB стандарт вещания для кабельного цифрового телевидения. Согласно этому стандарту аудио/видео сигнал передается с помощью систем QAM модуляции с канальным кодированием.

# **Элементы стандарта**

- Модуляция: QAM (Приложение  $-A/C$ )
- Виды модуляции: 32, 64, 128, 256 QAM
- Максимальная символьная скорость: 8.33 $\cdot 10^6$  символов/с (Аппаратное ограничение генератора радиочастотных сигналов)

# **DVB-S**

**Digital Video Broadcasting – Satellite (DVB-S)** – Европейский DVB стандарт вещания для спутникового цифрового телевидения. Стандарт DVB-S предназначен как для передачи в телевещательной сети, так и непосредственно для служб телевизионного спутника.

# **Элементы стандарта**

- Виды модуляции: BPSK, QPSK
- Скорость кодирования: 1/2, 2/3, 3/4, 5/6, 7/8
- Максимальная символьная скорость:  $8.33 \cdot 10^6$  символов/с (Аппаратное ограничение генератора радиочастотных сигналов)

# **DVB-S2**

**Digital Video Broadcasting – Satellite – Second Generation (DVB-S2)** – усовершенствованная версия Европейского DVB стандарта вещания для спутникового цифрового телевидения.

## **Элементы стандарта**

- Виды модуляции: QPSK, 8PSK, 16APSK, 32APSK
- Скорость кода QPSK: 1/4, 1/3, 2/5, 1/2, 3/5, 2/3, 3/4, 4/5, 5/6, 8/9, 9/10
- Скорость кода 8PSK: 3/5, 2/3, 3/4, 5/6, 8/9, 9/10
- Скорость кода 16APSK: 2/3, 3/4, 4/5, 5/6, 8/9, 9/10
- Скорость кода 32APSK: 3/4, 4/5, 5/6, 8/9, 9/10
- $\bullet$   $\alpha$ : 0.35, 0.25, 0.20
- Пилотные сигналы: ЕСТЬ, НЕТ
- Максимальная символьная скорость:  $8.33 \cdot 10^6$  символов/с (Аппаратное ограничение генератора радиочастотных сигналов)

# **ISDB-T**

**Integrated Services Digital Broadcasting (ISDB) –** стандарт телевизионного и радио вещания в цифровом формате, разработанный в Японии. Стандарт основан на аудио и видео кодеке MPEG-2, однако допускает использование HDTV (Телевидение высокой четкости – ТВЧ).

# **Элементы стандарта**

- Слои: А, (AB, ABC не поддерживаются на уровне 3)
- Модуляция: COFDM
- Режим: 1, 2, 3
- Защитный интервал: 1/4, 1/8, 1/16, 1/32
- Виды модуляции: DQPSK, QPSK, 16-QAM, 64-QAM
- Скорость кода: 1/2, 2/3, 3/4, 5/6, 7/8
- Сегменты: 1, 3, 13
- Частичный сегмент
- Длина перемежителя: Все поддерживаемые значения

# **ATSC**

Advanced Television Systems Committee (ATSC) – стандарт цифрового телевещания для Соединенных Штатов, который был принят другими странами включая Канаду, Мексику, Южную Корею и Гондурас. ATSC поддерживает несколько соотношений размеров, но имеет возможность выводить изображения высокой четкости (HD) с наибольшим соотношением размеров (16:9) (до 1920 х 1080 пикселей). Телепередача в формате ATSC основана на транспортных потоках MPEG-2.

# **Элементы стандарта**

• Модуляция: 8-VSB

# **Приложение B – Руководство программиста Trident 8**

Руководство для программистов Trident состоит из двух основных частей: документация по виртуальным приборам (ВП), сделанным в среде программирования LabVIEW, и их реализация в TestStand на уровне генератора цифрового видео. В настоящее время *программировать можно только цифровой видеоплеер*.

# **Документация по ВП, сделанным в LabVIEW**

В этом разделе внимание сосредоточено на виртуальных приборах, созданных в NI LabVIEW для работы с цифровым видеоплеером.

# *dv\_player\_center\_freq.vi*

Данный ВП позволяет пользователю устанавливать центральную частоту канала воспроизведения цифрового видеоплеера. (50 МГц – 2.7 ГГц)

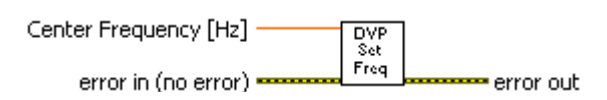

# **Center Frequency [Hz]**

**Center Frequency (Гц)** – центральная частота сигнала. (50 МГц – 2.7 ГГц)

#### **error in (no error)**

**error in** – вход, на который подается сообщение об ошибке с ранее вызванного ВП. Используйте эту информацию, чтобы принять решение о том, нужно ли обойти данный ВП в случае появления ошибок от других ВП.

Щелкните правой кнопкой мыши орган управления **error in** на лицевой панели и выберите в контекстном меню команду **Explain Error** или **Explain Warning** для получения более подробной информации об ошибке.

## **status**

**status** имеет значение TRUE (X) при наличии ошибки или FALSE ( $\checkmark$ ) при наличии предупреждения или при отсутствии ошибки.

Щелкните правой кнопкой мыши орган управления **error in** на лицевой панели и выберите в контекстном меню команду **Explain Error** или **Explain Warning** для получения более подробной информации об ошибке.

# **code**

**code** – код (номер) ошибки или предупреждения

Щелкните правой кнопкой мыши орган управления **error in** на лицевой панели и выберите в контекстном меню команду **Explain Error** или **Explain Warning** для получения более подробной информации об ошибке.

## **source**

**source** описывает источник ошибки или предупреждения.

Щелкните правой кнопкой мыши орган управления **error in** на лицевой панели и выберите в контекстном меню команду **Explain Error** или **Explain Warning** для получения более подробной информации об ошибке.

## **error out**

**error out** передает сообщение об ошибке или предупреждении из данного ВП для последующего использования другими ВП.

Щелкните правой кнопкой мыши орган управления **error out** на лицевой панели и выберите в контекстном меню команду **Explain Error** или **Explain Warning** для получения более подробной информации об ошибке.

## **status**

**status** имеет значение TRUE (X) при наличии ошибки или FALSE ( $\checkmark$ ) при наличии предупреждения или при отсутствии ошибки.

Щелкните правой кнопкой мыши орган управления **error out** на лицевой панели и выберите в контекстном меню команду **Explain Error** или **Explain Warning** для получения более подробной информации об ошибке.

## **code**

**code** – код (номер) ошибки или предупреждения

Щелкните правой кнопкой мыши орган управления **error out** на лицевой панели и выберите в контекстном меню команду **Explain Error** или **Explain Warning** для получения более подробной информации об ошибке.

## **source**

**source** описывает источник ошибки или предупреждения.

Щелкните правой кнопкой мыши орган управления **error out** на лицевой панели и выберите в контекстном меню команду **Explain Error** или **Explain Warning** для получения более подробной информации об ошибке.

# dv player clean.vi

Данный ВП очищает всю память, зарезервированную в процессе работы программы. Этот ВП вызывается при завершении программы. \*Обратите внимание, что это относится к системной памяти, а не к памяти генератора сигналов произвольной формы в составе генератора радиочастотных сигналов.

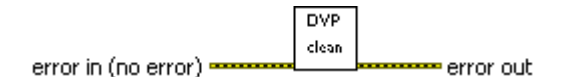

## 

**error in** – вход, на который подается сообщение об ошибке с ранее вызванного ВП. Используйте эту информацию, чтобы принять решение о том, нужно ли обойти данный ВП в случае появления ошибок от других ВП.

Щелкните правой кнопкой мыши орган управления **error in** на лицевой панели и выберите в контекстном меню команду Explain Error или Explain Warning для получения более подробной информации об ошибке.

## $E$  status

**status** имеет значение TRUE (X) при наличии ошибки или FALSE ( $\checkmark$ ) при наличии предупреждения или при отсутствии ошибки.

Щелкните правой кнопкой мыши орган управления error in на лицевой панели и выберите в контекстном меню команду Explain Error или Explain **Warning** для получения более подробной информации об ошибке.

# **132** code

code - код (номер) ошибки или предупреждения

Щелкните правой кнопкой мыши орган управления error in на лицевой панели и выберите в контекстном меню команду Explain Error или Explain **Warning** для получения более подробной информации об ошибке.

#### abcl source

source описывает источник ошибки или предупреждения.

Шелкните правой кнопкой мыши орган управления **error in** на лицевой панели и выберите в контекстном меню команду Explain Error или Explain **Warning** для получения более подробной информации об ошибке.

## $\boxed{\mathbf{F}$  and  $\mathbf{F}$  are  $\mathbf{F}$  and  $\mathbf{F}$

error out передает сообщение об ошибке или предупреждении из данного ВП для последующего использования другими ВП.

Щелкните правой кнопкой мыши орган управления error out на лицевой панели и выберите в контекстном меню команду Explain Error или Explain Warning для получения более подробной информации об ошибке.

# **status**

**status** имеет значение TRUE (X) при наличии ошибки или FALSE ( $\checkmark$ ) при наличии предупреждения или при отсутствии ошибки.

Щелкните правой кнопкой мыши орган управления **error out** на лицевой панели и выберите в контекстном меню команду **Explain Error** или **Explain Warning** для получения более подробной информации об ошибке.

#### **code**

**code** – код (номер) ошибки или предупреждения

Щелкните правой кнопкой мыши орган управления **error out** на лицевой панели и выберите в контекстном меню команду **Explain Error** или **Explain Warning** для получения более подробной информации об ошибке.

## **source**

**source** описывает источник ошибки или предупреждения.

Щелкните правой кнопкой мыши орган управления **error out** на лицевой панели и выберите в контекстном меню команду **Explain Error** или **Explain Warning** для получения более подробной информации об ошибке.

# dv player clear memory.vi

Данный ВП удаляет все сигналы из генератора сигналов произвольной формы. \*Обратите внимание на то, что это имеет отношение только к памяти генератора сигналов произвольной формы в составе генератора радиочастотных сигналов, а не к системной памяти контроллера.

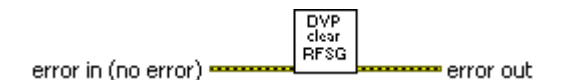

#### $\boxed{\color{red} \boxed{\color{red} \textbf{F} \cdot \textbf{I}}}$  error in (no error)

**error in** – вход, на который подается сообщение об ошибке с ранее вызванного ВП. Используйте эту информацию, чтобы принять решение о том, нужно ли обойти данный ВП в случае появления ошибок от других ВП.

Щелкните правой кнопкой мыши орган управления **error in** на лицевой панели и выберите в контекстном меню команду Explain Error или Explain Warning для получения более подробной информации об ошибке.

## $E$  status

**status** имеет значение TRUE (X) при наличии ошибки или FALSE ( $\checkmark$ ) при наличии предупреждения или при отсутствии ошибки.

Щелкните правой кнопкой мыши орган управления error in на лицевой панели и выберите в контекстном меню команду Explain Error или Explain **Warning** для получения более подробной информации об ошибке.

# **132** code

code - код (номер) ошибки или предупреждения

Щелкните правой кнопкой мыши орган управления **error in** на лицевой панели и выберите в контекстном меню команду **Explain Error** или **Explain Warning** для получения более подробной информации об ошибке.

#### abcl source

source описывает источник ошибки или предупреждения.

Шелкните правой кнопкой мыши орган управления **error in** на лицевой панели и выберите в контекстном меню команду Explain Error или Explain **Warning** для получения более подробной информации об ошибке.

## $\boxed{\mathbf{F}$  and  $\mathbf{F}$  are  $\mathbf{F}$  and  $\mathbf{F}$

error out передает сообщение об ошибке или предупреждении из данного ВП для последующего использования другими ВП.

Щелкните правой кнопкой мыши орган управления error out на лицевой панели и выберите в контекстном меню команду Explain Error или Explain Warning для получения более подробной информации об ошибке.

# **status**

**status** имеет значение TRUE (X) при наличии ошибки или FALSE ( $\checkmark$ ) при наличии предупреждения или при отсутствии ошибки.

Щелкните правой кнопкой мыши орган управления **error out** на лицевой панели и выберите в контекстном меню команду **Explain Error** или **Explain Warning** для получения более подробной информации об ошибке.

#### **code**

**code** – код (номер) ошибки или предупреждения

Щелкните правой кнопкой мыши орган управления **error out** на лицевой панели и выберите в контекстном меню команду **Explain Error** или **Explain Warning** для получения более подробной информации об ошибке.

## **source**

**source** описывает источник ошибки или предупреждения.

Щелкните правой кнопкой мыши орган управления **error out** на лицевой панели и выберите в контекстном меню команду **Explain Error** или **Explain Warning** для получения более подробной информации об ошибке.

# dv player delete waveform.vi

Данный ВП дает возможность пользователю выбрать заданный сигнал, который в настоящее время загружен в генератор сигналов произвольной формы, и удалить его из памяти. Этим рассматриваемый ВП отличается от dv\_player\_clear\_memory.vi, который удаляет все сигналы.

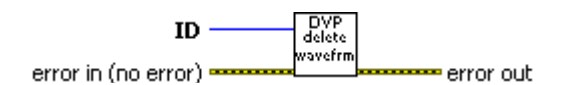

# $T32$  ID

ID - идентификационный номер, присвоенный заданному сигналу в списке сигналов генератора сигналов произвольной формы. Этот номер возвращается после успешной загрузки.

## $\boxed{\color{red}\text{FID}}$  error in (no error)

**error in** – вход, на который подается сообщение об ошибке с ранее вызванного ВП. Используйте эту информацию, чтобы принять решение о том, нужно ли обойти данный ВП в случае появления ошибок от других ВП.

Щелкните правой кнопкой мыши орган управления error in на лицевой панели и выберите в контекстном меню команду Explain Error или Explain Warning для получения более подробной информации об ошибке.

## $\boxed{\text{TE}}$  status

status имеет значение TRUE (X) при наличии ошибки или FALSE ( $\checkmark$ ) при наличии предупреждения или при отсутствии ошибки.

Щелкните правой кнопкой мыши орган управления **error in** на лицевой панели и выберите в контекстном меню команду Explain Error или Explain **Warning** для получения более подробной информации об ошибке.

## $\boxed{132}$  code

code - код (номер) ошибки или предупреждения

Щелкните правой кнопкой мыши орган управления **error in** на лицевой панели и выберите в контекстном меню команду Explain Error или Explain **Warning** для получения более подробной информации об ошибке.

#### abc source

**source** описывает источник ошибки или предупреждения.

Щелкните правой кнопкой мыши орган управления **error in** на лицевой панели и выберите в контекстном меню команду Explain Error или Explain Warning для получения более подробной информации об ошибке.

## $\sqrt{2\pi}$  error out

**error out** передает сообщение об ошибке или предупреждении из данного ВП для последующего использования другими ВП.

Щелкните правой кнопкой мыши орган управления **error out** на лицевой панели и выберите в контекстном меню команду **Explain Error** или **Explain Warning** для получения более подробной информации об ошибке.

# **status**

**status** имеет значение TRUE (X) при наличии ошибки или FALSE ( $\checkmark$ ) при наличии предупреждения или при отсутствии ошибки.

Щелкните правой кнопкой мыши орган управления **error out** на лицевой панели и выберите в контекстном меню команду **Explain Error** или **Explain Warning** для получения более подробной информации об ошибке.

#### **code**

**code** – код (номер) ошибки или предупреждения

Щелкните правой кнопкой мыши орган управления **error out** на лицевой панели и выберите в контекстном меню команду **Explain Error** или **Explain Warning** для получения более подробной информации об ошибке.

#### **source**

**source** описывает источник ошибки или предупреждения.

Щелкните правой кнопкой мыши орган управления **error out** на лицевой панели и выберите в контекстном меню команду **Explain Error** или **Explain Warning** для получения более подробной информации об ошибке.

# dv player download.vi

Данный ВП предоставляет возможность пользователю выбрать модулированный двоичный файл (modulated BIN file), который будет загружен в генератор радиочастотных сигналов.

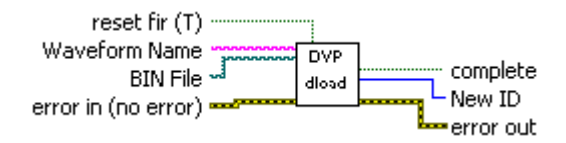

#### $\boxed{\mathbf{TE}}$  reset fir  $(T)$

reset fir (T) позволяет пользователю сбрасывать фильтр в соответствии с настройками, хранящимися в заголовке файла. По умолчанию имеет значение TRUE (ИСТИНА).

#### **Abck** Waveform Name

Waveform Name лает возможность пользователю ввести имя двоичного файла (BIN), который будет загружен (Пример программы 1). Если оставить пустым, имя по умолчанию будет сгенерировано автоматически.

#### **Example BIN File**

Окно BIN File позволяет Вам находить модулированный двоичный файл (BIN) на локальном компьютере. Также есть опция для перетаскивания двоичного файла в это окно.

## $F = G \cdot F$  error in (no error)

**error in** - вход, на который подается сообщение об ошибке с ранее вызванного ВП. Используйте эту информацию, чтобы принять решение о том, нужно ли обойти данный ВП в случае появления ошибок от других ВП.

Щелкните правой кнопкой мыши орган управления **error in** на лицевой панели и выберите в контекстном меню команду Explain Error или Explain Warning для получения более подробной информации об ошибке.

## $TF$  status

status имеет значение TRUE (X) при наличии ошибки или FALSE ( $\checkmark$ ) при наличии предупреждения или при отсутствии ошибки.

Щелкните правой кнопкой мыши орган управления **error in** на лицевой панели и выберите в контекстном меню команду Explain Error или Explain **Warning** для получения более подробной информации об ошибке.

## **132** code

**code** - код (номер) ошибки или предупреждения

Щелкните правой кнопкой мыши орган управления **error in** на лицевой панели и выберите в контекстном меню команду **Explain Error** или **Explain Warning** для получения более подробной информации об ошибке.

#### **source**

**source** описывает источник ошибки или предупреждения.

Щелкните правой кнопкой мыши орган управления **error in** на лицевой панели и выберите в контекстном меню команду **Explain Error** или **Explain Warning** для получения более подробной информации об ошибке.

#### **ETE** complete

**complete** – индикатор, который подает сигнал о завершении загрузки сигнала в генератор радиочастотных сигналов.

#### **New ID**

**New ID** присваивает идентификационный номер сигналу, который будет использоваться другими ВП, для которых требуется идентификатор сигнала.

## **error out**

**error out** передает сообщение об ошибке или предупреждении из данного ВП для последующего использования другими ВП.

Щелкните правой кнопкой мыши орган управления **error out** на лицевой панели и выберите в контекстном меню команду **Explain Error** или **Explain Warning** для получения более подробной информации об ошибке.

## **status**

**status** имеет значение TRUE (X) при наличии ошибки или FALSE ( $\checkmark$ ) при наличии предупреждения или при отсутствии ошибки.

Щелкните правой кнопкой мыши орган управления **error out** на лицевой панели и выберите в контекстном меню команду **Explain Error** или **Explain Warning** для получения более подробной информации об ошибке.

#### **code**

**code** – код (номер) ошибки или предупреждения

Щелкните правой кнопкой мыши орган управления **error out** на лицевой панели и выберите в контекстном меню команду **Explain Error** или **Explain Warning** для получения более подробной информации об ошибке.

#### **source**

**source** описывает источник ошибки или предупреждения.

Щелкните правой кнопкой мыши орган управления error out на лицевой панели и выберите в контекстном меню команду Explain Error или Explain Warning для получения более подробной информации об ошибке.

# dv player get file properties.vi

Возвращает частоту дискретизации для файла с заданным именем.

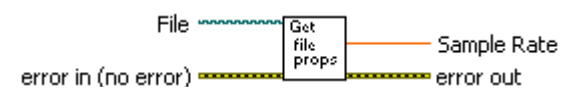

## $\boxed{\sim}$  File

Указывает имя файла, который будет использован.

## $\boxed{\color{red} \blacksquare \color{black} \blacksquare}$  error in (no error)

**error in** - вход, на который подается сообщение об ошибке с ранее вызванного ВП. Используйте эту информацию, чтобы принять решение о том, нужно ли обойти данный ВП в случае появления ошибок от других ВП.

Щелкните правой кнопкой мыши орган управления **error in** на лицевой панели и выберите в контекстном меню команду Explain Error или Explain Warning для получения более подробной информации об ошибке.

## $ET$  status

status имеет значение TRUE (X) при наличии ошибки или FALSE ( $\checkmark$ ) при наличии предупреждения или при отсутствии ошибки.

Щелкните правой кнопкой мыши орган управления error in на лицевой панели и выберите в контекстном меню команду **Explain Error** или **Explain Warning** для получения более подробной информации об ошибке.

## $\boxed{132}$  code

**code** - код (номер) ошибки или предупреждения

Щелкните правой кнопкой мыши орган управления **error in** на лицевой панели и выберите в контекстном меню команду Explain Error или Explain **Warning** для получения более подробной информации об ошибке.

#### **Abc** source

source описывает источник ошибки или предупреждения.

Щелкните правой кнопкой мыши орган управления error in на лицевой панели и выберите в контекстном меню команду Explain Error или Explain **Warning** для получения более подробной информации об ошибке.

## **FDBL** Sample Rate

Частота дискретизации входного файла.

#### $\boxed{\mathbf{F}$  error out

©DAOTron, Inc. 2007

**error out** передает сообщение об ошибке или предупреждении из данного ВП для последующего использования другими ВП.

Щелкните правой кнопкой мыши орган управления **error out** на лицевой панели и выберите в контекстном меню команду **Explain Error** или **Explain Warning** для получения более подробной информации об ошибке.

# **status**

**status** имеет значение TRUE (X) при наличии ошибки или FALSE ( $\checkmark$ ) при наличии предупреждения или при отсутствии ошибки.

Щелкните правой кнопкой мыши орган управления **error out** на лицевой панели и выберите в контекстном меню команду **Explain Error** или **Explain Warning** для получения более подробной информации об ошибке.

#### **code**

**code** – код (номер) ошибки или предупреждения

Щелкните правой кнопкой мыши орган управления **error out** на лицевой панели и выберите в контекстном меню команду **Explain Error** или **Explain Warning** для получения более подробной информации об ошибке.

#### **source**

**source** описывает источник ошибки или предупреждения.

Щелкните правой кнопкой мыши орган управления **error out** на лицевой панели и выберите в контекстном меню команду **Explain Error** или **Explain Warning** для получения более подробной информации об ошибке.

# dv player impair awgn.vi

Данный ВП дает возможность пользователю регулировать уровень аддитивного белого Гауссовского шума (АБГШ), который добавляется к сигналу, уровень которого, в свою очередь, задается отношением несущая/шум (ОНШ) в дБ.

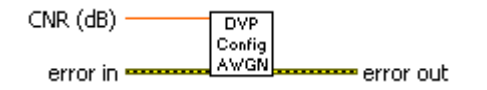

## $561$  CNR (dB)

CNR (dB) позволяет пользователю настроить ОНШ в децибелах (дБ).

## $\boxed{\color{red} \bullet \color{blue} \bullet \color{blue} \bullet \$

**error in** – вход, на который подается сообщение об ошибке с ранее вызванного ВП. Используйте эту информацию, чтобы принять решение о том, нужно ли обойти данный ВП в случае появления ошибок от других ВП.

Щелкните правой кнопкой мыши орган управления **error in** на лицевой панели и выберите в контекстном меню команду Explain Error или Explain Warning для получения более подробной информации об ошибке.

## $\boxed{\text{TE}}$  status

status имеет значение TRUE (X) при наличии ошибки или FALSE ( $\checkmark$ ) при наличии предупреждения или при отсутствии ошибки.

Щелкните правой кнопкой мыши орган управления **error in** на лицевой панели и выберите в контекстном меню команду Explain Error или Explain **Warning** для получения более подробной информации об ошибке.

## $\boxed{132}$  code

code - код (номер) ошибки или предупреждения

Шелкните правой кнопкой мыши орган управления **error in** на лицевой панели и выберите в контекстном меню команду **Explain Error** или **Explain** Warning для получения более подробной информации об ошибке.

## abc source

source описывает источник ошибки или предупреждения.

Щелкните правой кнопкой мыши орган управления **error in** на лицевой панели и выберите в контекстном меню команду Explain Error или Explain **Warning** для получения более подробной информации об ошибке.

#### $\overline{157}$  error out

error out передает сообщение об ошибке или предупреждении из данного ВП для последующего использования другими ВП.

Щелкните правой кнопкой мыши орган управления **error out** на лицевой панели и выберите в контекстном меню команду **Explain Error** или **Explain Warning** для получения более подробной информации об ошибке.

## **status**

**status** имеет значение TRUE (X) при наличии ошибки или FALSE ( $\checkmark$ ) при наличии предупреждения или при отсутствии ошибки.

Щелкните правой кнопкой мыши орган управления **error out** на лицевой панели и выберите в контекстном меню команду **Explain Error** или **Explain Warning** для получения более подробной информации об ошибке.

## **code**

**code** – код (номер) ошибки или предупреждения

Щелкните правой кнопкой мыши орган управления **error out** на лицевой панели и выберите в контекстном меню команду **Explain Error** или **Explain Warning** для получения более подробной информации об ошибке.

## **source**

**source** описывает источник ошибки или предупреждения.

Щелкните правой кнопкой мыши орган управления **error out** на лицевой панели и выберите в контекстном меню команду **Explain Error** или **Explain Warning** для получения более подробной информации об ошибке.

# dv player impair awgn enable.vi

Данный ВП дает возможность пользователю разрешать добавление аддитивного белого гауссовского шума (АБГШ) к сигналу. Он только разрешает добавление АБГШ, но не регулирует его уровень.

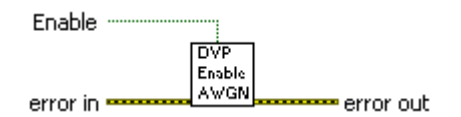

#### $E$  Enable

**Enable** разрешает добавление АБГШ к сигналу.

## $\boxed{\color{red}\text{FID}}$  error in (no error)

**error in** – вход, на который подается сообщение об ошибке с ранее вызванного ВП. Используйте эту информацию, чтобы принять решение о том, нужно ли обойти данный ВП в случае появления ошибок от других ВП.

Щелкните правой кнопкой мыши орган управления error in на лицевой панели и выберите в контекстном меню команду Explain Error или Explain Warning для получения более подробной информации об ошибке.

#### $E$  status

status имеет значение TRUE (X) при наличии ошибки или FALSE ( $\checkmark$ ) при наличии предупреждения или при отсутствии ошибки.

Щелкните правой кнопкой мыши орган управления **error in** на лицевой панели и выберите в контекстном меню команду Explain Error или Explain **Warning** для получения более подробной информации об ошибке.

# **132** code

**code** - код (номер) ошибки или предупреждения

Щелкните правой кнопкой мыши орган управления **error in** на лицевой панели и выберите в контекстном меню команду Explain Error или Explain **Warning** для получения более подробной информации об ошибке.

#### abc source

source описывает источник ошибки или предупреждения.

Щелкните правой кнопкой мыши орган управления **error in** на лицевой панели и выберите в контекстном меню команду **Explain Error** или **Explain Warning** для получения более подробной информации об ошибке.

# **ESS** error out

error out передает сообщение об ошибке или предупреждении из данного ВП для последующего использования другими ВП.
Щелкните правой кнопкой мыши орган управления **error out** на лицевой панели и выберите в контекстном меню команду **Explain Error** или **Explain Warning** для получения более подробной информации об ошибке.

#### **status**

**status** имеет значение TRUE (X) при наличии ошибки или FALSE ( $\checkmark$ ) при наличии предупреждения или при отсутствии ошибки.

Щелкните правой кнопкой мыши орган управления **error out** на лицевой панели и выберите в контекстном меню команду **Explain Error** или **Explain Warning** для получения более подробной информации об ошибке.

# **code**

**code** – код (номер) ошибки или предупреждения

Щелкните правой кнопкой мыши орган управления **error out** на лицевой панели и выберите в контекстном меню команду **Explain Error** или **Explain Warning** для получения более подробной информации об ошибке.

#### **source**

**source** описывает источник ошибки или предупреждения.

# dv\_player\_impair\_burst.vi

Данный ВП управляет пользовательскими опциями при добавлении к сигналу импульсной помехи, которая задается отношением несущая/помеха, количеством импульсов, минимальным интервалом между импульсами, максимальным интервалом между импульсами, минимальной длительностью импульса, максимальной длительностью импульса.

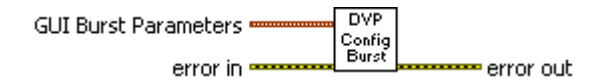

#### **EDEA** GUI Burst Parameters

**DBLI** C/I

Отношение несущая/помеха – измеряется в дБ

# **DBLI** Pattern Duration

продолжительность импульсной помехи (секунды)

# $132$  # Pulses

количество импульсов внутри заданного шаблона импульсной помехи

#### **DBLI** Min Pulse Spacing

минимальный интервал времени между импульсами (секунды)

#### **DBLI** Max Pulse Spacing

максимальный интервал времени между импульсами (секунды)

#### **DBL** Min Pulse Duration

минимальная длительность импульса внутри шаблона импульсной помехи (секунды).

# **DBLI** Max Pulse Duration

максимальная длительность импульса внутри шаблона импульсной помехи (секунды).

# $F = F \cdot F$  error in (no error)

**error in** - вход, на который подается сообщение об ошибке с ранее вызванного ВП. Используйте эту информацию, чтобы принять решение о том, нужно ли обойти данный ВП в случае появления ошибок от других ВП.

Щелкните правой кнопкой мыши орган управления error in на лицевой панели и выберите в контекстном меню команду Explain Error или Explain Warning для получения более подробной информации об ошибке.

# $E$  status

©DAOTron, Inc. 2007

**status** имеет значение TRUE (X) при наличии ошибки или FALSE ( $\checkmark$ ) при наличии предупреждения или при отсутствии ошибки.

Щелкните правой кнопкой мыши орган управления **error in** на лицевой панели и выберите в контекстном меню команду **Explain Error** или **Explain Warning** для получения более подробной информации об ошибке.

# **code**

**code** – код (номер) ошибки или предупреждения

Щелкните правой кнопкой мыши орган управления **error in** на лицевой панели и выберите в контекстном меню команду **Explain Error** или **Explain Warning** для получения более подробной информации об ошибке.

#### **source**

**source** описывает источник ошибки или предупреждения.

Щелкните правой кнопкой мыши орган управления **error in** на лицевой панели и выберите в контекстном меню команду **Explain Error** или **Explain Warning** для получения более подробной информации об ошибке.

# **error out**

**error out** передает сообщение об ошибке или предупреждении из данного ВП для последующего использования другими ВП.

Щелкните правой кнопкой мыши орган управления **error out** на лицевой панели и выберите в контекстном меню команду **Explain Error** или **Explain Warning** для получения более подробной информации об ошибке.

#### **status**

**status** имеет значение TRUE (X) при наличии ошибки или FALSE ( $\checkmark$ ) при наличии предупреждения или при отсутствии ошибки.

Щелкните правой кнопкой мыши орган управления **error out** на лицевой панели и выберите в контекстном меню команду **Explain Error** или **Explain Warning** для получения более подробной информации об ошибке.

#### **code**

**code** – код (номер) ошибки или предупреждения

Щелкните правой кнопкой мыши орган управления **error out** на лицевой панели и выберите в контекстном меню команду **Explain Error** или **Explain Warning** для получения более подробной информации об ошибке.

#### **source**

**source** описывает источник ошибки или предупреждения.

# *dv\_player\_impair\_burst\_enable.vi*

Данный ВП дает возможность пользователю разрешать добавление к сигналу импульсной помехи. Этот ВП только **разрешает** формирование импульсной помехи, а не управляет ее настройками.

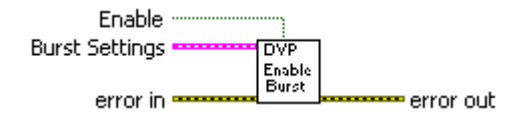

**Enable**

**Enable** разрешает добавление импульсной помехи к сигналу.

**Burst Settings** 

**ELE** Enabled

**GUI Burst Parameters** 

**C/I**<br>C/I

Отношение несущая/помеха – измеряется в дБ

# *<b>PBL* Pattern Duration

продолжительность импульсной помехи (секунды)

#### **Example 1321** # Pulses

количество импульсов внутри заданного шаблона импульсной помехи

**DBLI** Min Pulse Spacing

минимальный интервал времени между импульсами (секунды)

**DBL** Max Pulse Spacing

максимальный интервал времени между импульсами (секунды)

**DBLI** Min Pulse Duration

минимальная длительность импульса внутри шаблона импульсной помехи (секунды).

**DBL** Max Pulse Duration

максимальная длительность импульса внутри шаблона импульсной помехи (секунды).

# **error in (no error)**

**error in** – вход, на который подается сообщение об ошибке с ранее вызванного ВП. Используйте эту информацию, чтобы принять решение о том, нужно ли обойти данный ВП в случае появления ошибок от других ВП.

Щелкните правой кнопкой мыши орган управления **error in** на лицевой панели и выберите в контекстном меню команду **Explain Error** или **Explain Warning** для получения более подробной информации об ошибке.

# **status**

**status** имеет значение TRUE (X) при наличии ошибки или FALSE ( $\checkmark$ ) при наличии предупреждения или при отсутствии ошибки.

Щелкните правой кнопкой мыши орган управления **error in** на лицевой панели и выберите в контекстном меню команду **Explain Error** или **Explain Warning** для получения более подробной информации об ошибке.

# **code**

**code** – код (номер) ошибки или предупреждения

Щелкните правой кнопкой мыши орган управления **error in** на лицевой панели и выберите в контекстном меню команду **Explain Error** или **Explain Warning** для получения более подробной информации об ошибке.

#### **source**

**source** описывает источник ошибки или предупреждения.

Щелкните правой кнопкой мыши орган управления **error in** на лицевой панели и выберите в контекстном меню команду **Explain Error** или **Explain Warning** для получения более подробной информации об ошибке.

# **error out**

**error out** передает сообщение об ошибке или предупреждении из данного ВП для последующего использования другими ВП.

Щелкните правой кнопкой мыши орган управления **error out** на лицевой панели и выберите в контекстном меню команду **Explain Error** или **Explain Warning** для получения более подробной информации об ошибке.

# **status**

**status** имеет значение TRUE (X) при наличии ошибки или FALSE ( $\checkmark$ ) при наличии предупреждения или при отсутствии ошибки.

Щелкните правой кнопкой мыши орган управления **error out** на лицевой панели и выберите в контекстном меню команду **Explain Error** или **Explain Warning** для получения более подробной информации об ошибке.

#### **code**

**code** – код (номер) ошибки или предупреждения

Щелкните правой кнопкой мыши орган управления **error out** на лицевой панели и выберите в контекстном меню команду **Explain Error** или **Explain Warning** для получения более подробной информации об ошибке.

#### **abc** source

**source** описывает источник ошибки или предупреждения.

# dv player impair disable carrier.vi

Данный ВП предоставляет возможность пользователю запрещать несущую сигнала для лучшей визуализации настроек искажений.

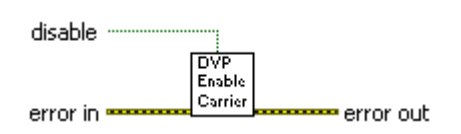

#### $E$  disable

Disable позволяет пользователю запрещать несущую.

# $\boxed{\color{red}\text{FID}}$  error in (no error)

**error in** – вход, на который подается сообщение об ошибке с ранее вызванного ВП. Используйте эту информацию, чтобы принять решение о том, нужно ли обойти данный ВП в случае появления ошибок от других ВП.

Щелкните правой кнопкой мыши орган управления **error in** на лицевой панели и выберите в контекстном меню команду Explain Error или Explain Warning для получения более подробной информации об ошибке.

# $E$  status

status имеет значение TRUE (X) при наличии ошибки или FALSE ( $\checkmark$ ) при наличии предупреждения или при отсутствии ошибки.

Щелкните правой кнопкой мыши орган управления error in на лицевой панели и выберите в контекстном меню команду Explain Error или Explain **Warning** для получения более подробной информации об ошибке.

# $\boxed{132}$  code

code - код (номер) ошибки или предупреждения

Щелкните правой кнопкой мыши орган управления error in на лицевой панели и выберите в контекстном меню команду Explain Error или Explain **Warning** для получения более подробной информации об ошибке.

#### abel source

**source** описывает источник ошибки или предупреждения.

Щелкните правой кнопкой мыши орган управления **error in** на лицевой панели и выберите в контекстном меню команду Explain Error или Explain **Warning** для получения более подробной информации об ошибке.

#### $\boxed{\mathbf{F}$  error out

error out передает сообщение об ошибке или предупреждении из данного ВП для последующего использования другими ВП.

Щелкните правой кнопкой мыши орган управления **error out** на лицевой панели и выберите в контекстном меню команду **Explain Error** или **Explain Warning** для получения более подробной информации об ошибке.

#### **status**

**status** имеет значение TRUE (X) при наличии ошибки или FALSE ( $\checkmark$ ) при наличии предупреждения или при отсутствии ошибки.

Щелкните правой кнопкой мыши орган управления **error out** на лицевой панели и выберите в контекстном меню команду **Explain Error** или **Explain Warning** для получения более подробной информации об ошибке.

#### **code**

**code** – код (номер) ошибки или предупреждения

Щелкните правой кнопкой мыши орган управления **error out** на лицевой панели и выберите в контекстном меню команду **Explain Error** или **Explain Warning** для получения более подробной информации об ошибке.

# **source**

**source** описывает источник ошибки или предупреждения.

# *dv\_player\_impair\_enable.vi*

Данный ВП дает возможность пользователю разрешать использование всех видов искажений.

Далее пользователь может выбирать, какие искажения использовать в какой-либо заданный момент времени. После того. как пользовательская конфигурация искажений задана, пользователь может переключать сигнал с искажениями и сигнал без искажений.

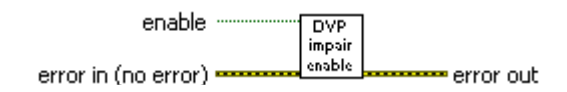

#### **enable**

**enable** дает возможность пользователю разрешать все искажения.

#### **error in (no error)**

**error in** – вход, на который подается сообщение об ошибке с ранее вызванного ВП. Используйте эту информацию, чтобы принять решение о том, нужно ли обойти данный ВП в случае появления ошибок от других ВП.

Щелкните правой кнопкой мыши орган управления **error in** на лицевой панели и выберите в контекстном меню команду **Explain Error** или **Explain Warning** для получения более подробной информации об ошибке.

#### **status**

**status** имеет значение TRUE (X) при наличии ошибки или FALSE ( $\checkmark$ ) при наличии предупреждения или при отсутствии ошибки.

Щелкните правой кнопкой мыши орган управления **error in** на лицевой панели и выберите в контекстном меню команду **Explain Error** или **Explain Warning** для получения более подробной информации об ошибке.

# **code**

**code** – код (номер) ошибки или предупреждения

Щелкните правой кнопкой мыши орган управления **error in** на лицевой панели и выберите в контекстном меню команду **Explain Error** или **Explain Warning** для получения более подробной информации об ошибке.

#### **source**

**source** описывает источник ошибки или предупреждения.

#### **error out**

**error out** передает сообщение об ошибке или предупреждении из данного ВП для последующего использования другими ВП.

Щелкните правой кнопкой мыши орган управления **error out** на лицевой панели и выберите в контекстном меню команду **Explain Error** или **Explain Warning** для получения более подробной информации об ошибке.

# **status**

**status** имеет значение TRUE (X) при наличии ошибки или FALSE ( $\checkmark$ ) при наличии предупреждения или при отсутствии ошибки.

Щелкните правой кнопкой мыши орган управления **error out** на лицевой панели и выберите в контекстном меню команду **Explain Error** или **Explain Warning** для получения более подробной информации об ошибке.

#### **code**

**code** – код (номер) ошибки или предупреждения

Щелкните правой кнопкой мыши орган управления **error out** на лицевой панели и выберите в контекстном меню команду **Explain Error** или **Explain Warning** для получения более подробной информации об ошибке.

#### **source**

**source** описывает источник ошибки или предупреждения.

# dv player impair multipath.vi

Данные ВП предоставляет возможность пользователю конфигурировать настройки многолучевого распространении, которые включают в себя тип замирания, коэффициент замирания Райса (дБ), требуемое время задержки (мкс), угол падения (градусы или радианы), доплеровский сдвиг, потери (дБ), фазовый сдвиг (градусы) и, если опция Log Normal разрешена – постоянная длины (м) и среднеквадратическое отклонение (СКО).

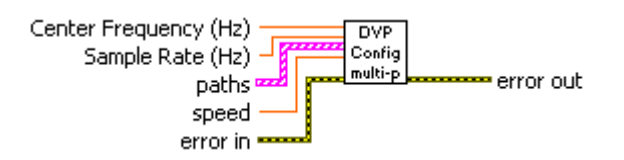

**DBLI** Sample Rate  $(Hz)$  – Частота дискретизации ( $\Gamma$ ц)

**DBL** Center Frequency (Hz) - Центральная частота (Гц)

 $\boxed{\text{DEL}}$  speed –  $\text{CKOPOCTb}$ 

 $\boxed{[}$  paths – пути распространения

 $$ 

 $\boxed{\triangle}$  Fading Type – тип затухания

**SGLI** Rician K (dB) - Коэффициент замирания Райса (дБ)

**<u>Eschi</u>** Desired Delay(us) – Требуемое время задержки (мкс)

**SGLI** Arrival Angle - Угол падения

**SEL Manual Doppler** - Доплеровский сдвиг, устанавливаемый вручную

**SGLI** Loss (dB) – Потери ( $\overline{AB}$ )

 $\boxed{\text{[SGL]}$  Phase Shift (deg) – Фазовый слвиг (градусы)

**TF Log Normal** - Логарифмический нормальный закон распределения

**SGLI** Length Const (m) – Постоянная длины (м)

 $\boxed{\text{5GL}}$  Std. Deviation – CKO

**TEI** Enabled - Разрешен

# $\boxed{\bullet\bullet}$  error in (no error)

**error in** – вход, на который подается сообщение об ошибке с ранее вызванного ВП. Используйте эту информацию, чтобы принять решение о том, нужно ли обойти данный ВП в случае появления ошибок от других ВП.

Щелкните правой кнопкой мыши орган управления **error in** на лицевой панели и выберите в контекстном меню команду Explain Error или Explain Warning для получения более подробной информации об ошибке.

©DAQTron, Inc. 2007

# **status**

**status** имеет значение TRUE (X) при наличии ошибки или FALSE ( $\checkmark$ ) при наличии предупреждения или при отсутствии ошибки.

Щелкните правой кнопкой мыши орган управления **error in** на лицевой панели и выберите в контекстном меню команду **Explain Error** или **Explain Warning** для получения более подробной информации об ошибке.

#### **code**

**code** – код (номер) ошибки или предупреждения

Щелкните правой кнопкой мыши орган управления **error in** на лицевой панели и выберите в контекстном меню команду **Explain Error** или **Explain Warning** для получения более подробной информации об ошибке.

#### **source**

**source** описывает источник ошибки или предупреждения.

Щелкните правой кнопкой мыши орган управления **error in** на лицевой панели и выберите в контекстном меню команду **Explain Error** или **Explain Warning** для получения более подробной информации об ошибке.

#### **error out**

**error out** передает сообщение об ошибке или предупреждении из данного ВП для последующего использования другими ВП.

Щелкните правой кнопкой мыши орган управления **error out** на лицевой панели и выберите в контекстном меню команду **Explain Error** или **Explain Warning** для получения более подробной информации об ошибке.

# **status**

**status** имеет значение TRUE (X) при наличии ошибки или FALSE ( $\checkmark$ ) при наличии предупреждения или при отсутствии ошибки.

Щелкните правой кнопкой мыши орган управления **error out** на лицевой панели и выберите в контекстном меню команду **Explain Error** или **Explain Warning** для получения более подробной информации об ошибке.

# **code**

**code** – код (номер) ошибки или предупреждения

Щелкните правой кнопкой мыши орган управления **error out** на лицевой панели и выберите в контекстном меню команду **Explain Error** или **Explain Warning** для получения более подробной информации об ошибке.

# **source**

**source** описывает источник ошибки или предупреждения.

# dv player impair multipath enable.vi

Данный ВП дает возможность пользователю разрешать добавление дополнительных копий сигнала к исходному сигналу. Этот ВП не контролирует количество отражений или отдельных параметров, а только разрешает многолучевое распространение.

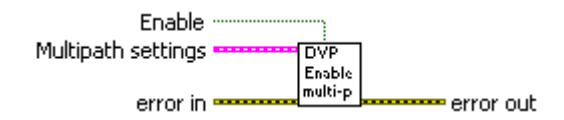

# **TE** Enable

**Enable** разрешает добавление к сигналу многолучевого распространения

# $F<sub>1</sub>$  error in (no error)

**error in** – вход, на который подается сообщение об ошибке с ранее вызванного ВП. Используйте эту информацию, чтобы принять решение о том, нужно ли обойти данный ВП в случае появления ошибок от других ВП.

Щелкните правой кнопкой мыши орган управления error in на лицевой панели и выберите в контекстном меню команду Explain Error или Explain Warning для получения более подробной информации об ошибке.

#### $E$  status

status имеет значение TRUE (X) при наличии ошибки или FALSE ( $\checkmark$ ) при наличии предупреждения или при отсутствии ошибки.

Щелкните правой кнопкой мыши орган управления **error in** на лицевой панели и выберите в контекстном меню команду **Explain Error** или **Explain Warning** для получения более подробной информации об ошибке.

# $\sqrt{132}$  code

**code** - код (номер) ошибки или предупреждения

Щелкните правой кнопкой мыши орган управления **error in** на лицевой панели и выберите в контекстном меню команду Explain Error или Explain **Warning** для получения более подробной информации об ошибке.

# abcl source

source описывает источник ошибки или предупреждения.

Щелкните правой кнопкой мыши орган управления **error in** на лицевой панели и выберите в контекстном меню команду **Explain Error** или **Explain Warning** для получения более подробной информации об ошибке.

# **ESS** error out

**Example 2014** Multipath settings – Настройки многолучевого распространения

 $TF$  enabled – разрешен ©DAQTron, Inc. 2007

 $DEL$  speed – CKODOCTL

 $F = 3$  paths – пути распространения

 $F<sub>31</sub>$  Data - Данные

**<u>•••</u> Fading Type** – тип замирания

**SELI** Rician K (dB) – Коэффициент замирания Райса ( $\pi$ Б)

**SELI** Desired Delay(us) - Требуемое время задержки (мкс)

**SGLI** Arrival Angle - Угол паления

**SGLI** Manual Doppler - Доплеровский сдвиг, устанавливаемый вручную

**<u>SGLI</u>** Loss (dB) – Потери (дБ)

**<u>SGLI</u>** Phase Shift (deg) – Фазовый сдвиг (градусы)

**TF Log Normal** - Логарифмический нормальный закон распределения

**SGLI** Length Const  $(m)$  – Постоянная длины  $(M)$ 

 $\overline{\text{[SGL]}}$  Std Devistion  $-CKO$ 

 $TF$  Enabled – Разрешен

error out передает сообщение об ошибке или предупреждении из данного ВП для последующего использования другими ВП.

Щелкните правой кнопкой мыши орган управления error out на лицевой панели и выберите в контекстном меню команду Explain Error или Explain Warning для получения более подробной информации об ошибке.

# $E$  status

status имеет значение TRUE (X) при наличии ошибки или FALSE ( $\checkmark$ ) при наличии предупреждения или при отсутствии ошибки.

Щелкните правой кнопкой мыши орган управления **error out** на лицевой панели и выберите в контекстном меню команду Explain Error или Explain **Warning** для получения более подробной информации об ошибке.

# $T32$  code

code - код (номер) ошибки или предупреждения

Шелкните правой кнопкой мыши орган управления **error out** на лицевой панели и выберите в контекстном меню команду Explain Error или Explain **Warning** для получения более подробной информации об ошибке.

#### abc source

**source** описывает источник ошибки или предупреждения.

# dv\_player\_impair\_phase.vi

Данный ВП позволяет пользователю добавлять к сигналу фазовый шум путем задания характеристики фильтра фазового шума, выбрав несколько (по умолчанию 5) пар значений частоты/спектральной плотности шума. Эта характеристика используется для вычисления коэффициентов БИХ для фазового шума.

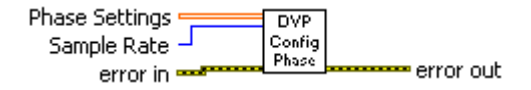

# **E1321** Sample Rate

частота дискретизации сигнала

# **[DBL]** Phase Settings

2-мерный массив, который задает пары значений частоты/спектральная плотность шума.

#### **DBLI** Numeric

Пары значений Частота/Фазовый шум

# $F = F \cdot F$  error in (no error)

**error in** - вход, на который подается сообщение об ошибке с ранее вызванного ВП. Используйте эту информацию, чтобы принять решение о том, нужно ли обойти данный ВП в случае появления ошибок от других ВП.

Щелкните правой кнопкой мыши орган управления **error in** на лицевой панели и выберите в контекстном меню команду Explain Error или Explain Warning для получения более подробной информации об ошибке.

# $E$  status

status имеет значение TRUE (X) при наличии ошибки или FALSE ( $\checkmark$ ) при наличии предупреждения или при отсутствии ошибки.

Щелкните правой кнопкой мыши орган управления error in на лицевой панели и выберите в контекстном меню команду Explain Error или Explain **Warning** для получения более подробной информации об ошибке.

# **132** code

**code** - код (номер) ошибки или предупреждения

Шелкните правой кнопкой мыши орган управления **error in** на лицевой панели и выберите в контекстном меню команду **Explain Error** или **Explain** Warning для получения более подробной информации об ошибке.

#### abel source

source описывает источник ошибки или предупреждения.

Щелкните правой кнопкой мыши орган управления **error in** на лицевой панели и выберите в контекстном меню команду **Explain Error** или **Explain Warning** для получения более подробной информации об ошибке.

#### **error out**

**error out** передает сообщение об ошибке или предупреждении из данного ВП для последующего использования другими ВП.

Щелкните правой кнопкой мыши орган управления **error out** на лицевой панели и выберите в контекстном меню команду **Explain Error** или **Explain Warning** для получения более подробной информации об ошибке.

#### **status**

**status** имеет значение TRUE (X) при наличии ошибки или FALSE ( $\checkmark$ ) при наличии предупреждения или при отсутствии ошибки.

Щелкните правой кнопкой мыши орган управления **error out** на лицевой панели и выберите в контекстном меню команду **Explain Error** или **Explain Warning** для получения более подробной информации об ошибке.

#### **code**

**code** – код (номер) ошибки или предупреждения

Щелкните правой кнопкой мыши орган управления **error out** на лицевой панели и выберите в контекстном меню команду **Explain Error** или **Explain Warning** для получения более подробной информации об ошибке.

#### **source**

**source** описывает источник ошибки или предупреждения.

# dv\_player\_impair\_phase\_enable.vi

Данный ВП позволяет пользователю разрешить добавление к сигналу фазового шума. Этот ВП не управляет уровнем, а только **разрешает** фазовый шум.

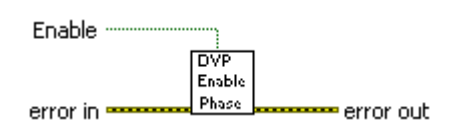

#### $E$  Enable

**Enable** - разрешает добавления фазового шума к сигналу.

# $\boxed{\color{red}\text{FID}}$  error in (no error)

**error in** – вход, на который подается сообщение об ошибке с ранее вызванного ВП. Используйте эту информацию, чтобы принять решение о том, нужно ли обойти данный ВП в случае появления ошибок от других ВП.

Щелкните правой кнопкой мыши орган управления **error in** на лицевой панели и выберите в контекстном меню команду Explain Error или Explain Warning для получения более подробной информации об ошибке.

# $E$  status

status имеет значение TRUE (X) при наличии ошибки или FALSE ( $\checkmark$ ) при наличии предупреждения или при отсутствии ошибки.

Щелкните правой кнопкой мыши орган управления error in на лицевой панели и выберите в контекстном меню команду Explain Error или Explain **Warning** для получения более подробной информации об ошибке.

# $132$  code

code - код (номер) ошибки или предупреждения

Щелкните правой кнопкой мыши орган управления **error in** на лицевой панели и выберите в контекстном меню команду Explain Error или Explain **Warning** для получения более подробной информации об ошибке.

# abel source

**source** описывает источник ошибки или предупреждения.

Щелкните правой кнопкой мыши орган управления **error in** на лицевой панели и выберите в контекстном меню команду Explain Error или Explain **Warning** для получения более подробной информации об ошибке.

#### $\boxed{\mathbf{F}$  error out

error out передает сообщение об ошибке или предупреждении из данного ВП для последующего использования другими ВП.

Щелкните правой кнопкой мыши орган управления **error out** на лицевой панели и выберите в контекстном меню команду **Explain Error** или **Explain Warning** для получения более подробной информации об ошибке.

#### **status**

**status** имеет значение TRUE (X) при наличии ошибки или FALSE ( $\checkmark$ ) при наличии предупреждения или при отсутствии ошибки.

Щелкните правой кнопкой мыши орган управления **error out** на лицевой панели и выберите в контекстном меню команду **Explain Error** или **Explain Warning** для получения более подробной информации об ошибке.

#### **code**

**code** – код (номер) ошибки или предупреждения

Щелкните правой кнопкой мыши орган управления **error out** на лицевой панели и выберите в контекстном меню команду **Explain Error** или **Explain Warning** для получения более подробной информации об ошибке.

#### **source**

**source** описывает источник ошибки или предупреждения.

# dv player power level.vi

Данный ВП дает возможность пользователю устанавливать желаемый уровень мощности заданного сигнала в дБм, который может находиться только в определенном диапазоне, который ограничивается свойствами сигнала и генератора радиочастотных сигналов.

Requested Power Level [dBm] Actual Power Level [dBm]  $QVD$ ID (-1)  $\overline{\phantom{0}}$ **Tevel** error in (no error) error out

# **DBLI** Requested Power Level [dBm]

Requested Power Level [dBm] - задает уровень мощности сигнала в дБм.

# $132$  ID  $(-1)$

**ID** - идентификатор сигнала, загруженного в генератор радиочастотных сигналов.

По умолчанию имеет значение -1. Он представляет собой временную переменную, в которой хранится информация о выбранном сигнале, который еще не был загружен в память генератора сигналов произвольной формы.

# $F1$  error in (no error)

**error in** – вход, на который подается сообщение об ошибке с ранее вызванного ВП. Используйте эту информацию, чтобы принять решение о том, нужно ли обойти данный ВП в случае появления ошибок от других ВП.

Щелкните правой кнопкой мыши орган управления **error in** на лицевой панели и выберите в контекстном меню команду Explain Error или Explain Warning для получения более подробной информации об ошибке.

# $E$  status

status имеет значение TRUE (X) при наличии ошибки или FALSE ( $\checkmark$ ) при наличии предупреждения или при отсутствии ошибки.

Щелкните правой кнопкой мыши орган управления **error in** на лицевой панели и выберите в контекстном меню команду Explain Error или Explain **Warning** для получения более подробной информации об ошибке.

# $\boxed{132}$  code

code - код (номер) ошибки или предупреждения

Щелкните правой кнопкой мыши орган управления **error in** на лицевой панели и выберите в контекстном меню команду Explain Error или Explain **Warning** для получения более подробной информации об ошибке.

#### abc source

**source** описывает источник ошибки или предупреждения.

Щелкните правой кнопкой мыши орган управления **error in** на лицевой панели и выберите в контекстном меню команду **Explain Error** или **Explain Warning** для получения более подробной информации об ошибке.

#### **Actual Power Level [dBm]**

**Actual Power Level [dBm]** возвращает уровень **активной** мощности в дБм.

Если пользователь вводит недосягаемое значение мощности, уровень активной мощности ограничивается предельным значением.

### **error out**

**error out** передает сообщение об ошибке или предупреждении из данного ВП для последующего использования другими ВП.

Щелкните правой кнопкой мыши орган управления **error out** на лицевой панели и выберите в контекстном меню команду **Explain Error** или **Explain Warning** для получения более подробной информации об ошибке.

# **status**

**status** имеет значение TRUE (X) при наличии ошибки или FALSE ( $\checkmark$ ) при наличии предупреждения или при отсутствии ошибки.

Щелкните правой кнопкой мыши орган управления **error out** на лицевой панели и выберите в контекстном меню команду **Explain Error** или **Explain Warning** для получения более подробной информации об ошибке.

# **code**

**code** – код (номер) ошибки или предупреждения

Щелкните правой кнопкой мыши орган управления **error out** на лицевой панели и выберите в контекстном меню команду **Explain Error** или **Explain Warning** для получения более подробной информации об ошибке.

#### **source**

**source** описывает источник ошибки или предупреждения.

# dv player set mode.vi

Данный ВП позволяет пользователю выбирать один из четырех режимов работы: загрузка (Download), потоковый (Stream), тональный (Tone) и файловый (File). При отсутствии USB ключа пользователь не сможет запустить ни один из этих режимов.

Пользователь имеет возможность назначать слоты РХІ шасси для генератора сигналов произвольной формы и повышающего преобразователя частоты. Также задается местоположение тактового генератора.

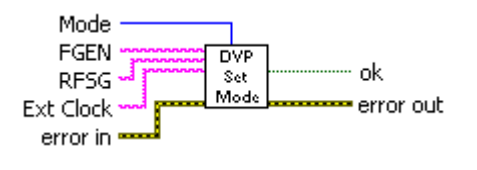

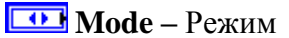

#### **Abcl FGEN**

**FGEN** - задает PXI слот для генератора сигналов произвольной формы в шасси NI.

#### **ADGI RFSG**

RFSG - задает имя ресурса для повышающего преобразователя такое же, как задано в оболочке Meas. Auto. Explorer (MAX).

#### **abc** Ext Clock

**Ext Clock выбирает адрес тактового генератора.** (Дополнительно).

#### $\boxed{\color{red} \bullet \bullet \bullet \bullet }$  error in (no error)

**error in** – вход, на который подается сообщение об ошибке с ранее вызванного ВП. Используйте эту информацию, чтобы принять решение о том, нужно ли обойти данный ВП в случае появления ошибок от других ВП.

Щелкните правой кнопкой мыши орган управления error in на лицевой панели и выберите в контекстном меню команду Explain Error или Explain Warning для получения более подробной информации об ошибке.

# $E$  status

status имеет значение TRUE (X) при наличии ошибки или FALSE ( $\checkmark$ ) при наличии предупреждения или при отсутствии ошибки.

Щелкните правой кнопкой мыши орган управления **error in** на лицевой панели и выберите в контекстном меню команду Explain Error или Explain **Warning** для получения более подробной информации об ошибке.

# $\boxed{132}$  code

code - код (номер) ошибки или предупреждения

Щелкните правой кнопкой мыши орган управления **error in** на лицевой панели и выберите в контекстном меню команду **Explain Error** или **Explain Warning** для получения более подробной информации об ошибке.

#### **source**

**source** описывает источник ошибки или предупреждения.

Щелкните правой кнопкой мыши орган управления **error in** на лицевой панели и выберите в контекстном меню команду **Explain Error** или **Explain Warning** для получения более подробной информации об ошибке.

#### $\overline{\text{HF}}$  ok

**ok** – индикатор, состояние которого зависит от защиты USB ключа. При отсутствии лицензии цифровой видеоплеер не запустится.

Если этот индикатор возвращает значение FALSE (ЛОЖЬ), это означает, что USB ключ не был найден или не был сконфигурирован для этого запроса. Последующие вызовы потерпят неудачу.

# **error out**

**error out** передает сообщение об ошибке или предупреждении из данного ВП для последующего использования другими ВП.

Щелкните правой кнопкой мыши орган управления **error out** на лицевой панели и выберите в контекстном меню команду **Explain Error** или **Explain Warning** для получения более подробной информации об ошибке.

#### **status**

**status** имеет значение TRUE (X) при наличии ошибки или FALSE ( $\checkmark$ ) при наличии предупреждения или при отсутствии ошибки.

Щелкните правой кнопкой мыши орган управления **error out** на лицевой панели и выберите в контекстном меню команду **Explain Error** или **Explain Warning** для получения более подробной информации об ошибке.

# **code**

**code** – код (номер) ошибки или предупреждения

Щелкните правой кнопкой мыши орган управления **error out** на лицевой панели и выберите в контекстном меню команду **Explain Error** или **Explain Warning** для получения более подробной информации об ошибке.

#### **source**

**source** описывает источник ошибки или предупреждения.

# dv player start.vi

Данный ВП позволяет пользователю выбрать заданный двоичный (BIN) файл с модуляцией для взаимодействия с генератором радиочастотных сигналов независимо от режима работы.

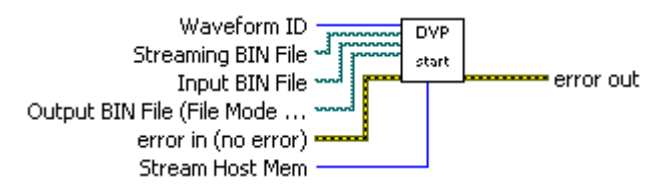

# **1321** Waveform ID

**Waveform ID** задает, какой из ранее загруженных сигналов нужно запустить (только в режиме загрузки).

# Streaming BIN File

Streaming BIN File позволяет пользователю задавать двоичный файл для преобразования в поток.

#### Input BIN File

**Input BIN File задает**, какой из существующих двоичных файлов использовать в качестве входного в файловом режиме.

# **Dutput BIN File (File mode only)**

Output BIN File (только в файловом режиме) позволяет пользователю задать место размещения выходного файла в файловом режиме.

# $F = G \cdot F$  error in (no error)

**error in** – вход, на который подается сообщение об ошибке с ранее вызванного ВП. Используйте эту информацию, чтобы принять решение о том, нужно ли обойти данный ВП в случае появления ошибок от других ВП.

Щелкните правой кнопкой мыши орган управления **error in** на лицевой панели и выберите в контекстном меню команду Explain Error или Explain Warning для получения более подробной информации об ошибке.

# $TF$  status

status имеет значение TRUE (X) при наличии ошибки или FALSE ( $\checkmark$ ) при наличии предупреждения или при отсутствии ошибки.

Щелкните правой кнопкой мыши орган управления error in на лицевой панели и выберите в контекстном меню команду Explain Error или Explain **Warning** для получения более подробной информации об ошибке.

#### $\boxed{132}$  code

code - код (номер) ошибки или предупреждения

Щелкните правой кнопкой мыши орган управления **error in** на лицевой панели и выберите в контекстном меню команду **Explain Error** или **Explain Warning** для получения более подробной информации об ошибке.

#### **source**

**source** описывает источник ошибки или предупреждения.

Щелкните правой кнопкой мыши орган управления **error in** на лицевой панели и выберите в контекстном меню команду **Explain Error** или **Explain Warning** для получения более подробной информации об ошибке.

#### **Elazar Stream Host Mem**

**Stream Host Mem –** объем оперативной памяти контроллера, который будет зарезервирован (только в потоковом режиме).

#### **error out**

**error out** передает сообщение об ошибке или предупреждении из данного ВП для последующего использования другими ВП.

Щелкните правой кнопкой мыши орган управления **error out** на лицевой панели и выберите в контекстном меню команду **Explain Error** или **Explain Warning** для получения более подробной информации об ошибке.

#### **status**

**status** имеет значение TRUE (X) при наличии ошибки или FALSE ( $\checkmark$ ) при наличии предупреждения или при отсутствии ошибки.

Щелкните правой кнопкой мыши орган управления **error out** на лицевой панели и выберите в контекстном меню команду **Explain Error** или **Explain Warning** для получения более подробной информации об ошибке.

# **code**

**code** – код (номер) ошибки или предупреждения

Щелкните правой кнопкой мыши орган управления **error out** на лицевой панели и выберите в контекстном меню команду **Explain Error** или **Explain Warning** для получения более подробной информации об ошибке.

#### **source**

**source** описывает источник ошибки или предупреждения.

# dv player stop.vi

Данный ВП предоставляет пользователю возможность остановить воспроизведение (независимо от действующего режима работы) в любой момент времени.

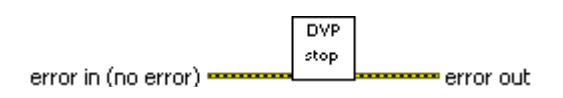

#### $\boxed{\color{red} \boxed{\color{red} \cdot \color{blue} \cdot \color{blue} \cdot \$

**error in** – вход, на который подается сообщение об ошибке с ранее вызванного ВП. Используйте эту информацию, чтобы принять решение о том, нужно ли обойти данный ВП в случае появления ошибок от других ВП.

Щелкните правой кнопкой мыши орган управления **error in** на лицевой панели и выберите в контекстном меню команду Explain Error или Explain Warning для получения более подробной информации об ошибке.

#### $E$  status

status имеет значение TRUE (X) при наличии ошибки или FALSE ( $\checkmark$ ) при наличии предупреждения или при отсутствии ошибки.

Щелкните правой кнопкой мыши орган управления error in на лицевой панели и выберите в контекстном меню команду **Explain Error** или **Explain Warning** для получения более подробной информации об ошибке.

# $\boxed{132}$  code

code - код (номер) ошибки или предупреждения

Шелкните правой кнопкой мыши орган управления **error in** на лицевой панели и выберите в контекстном меню команду Explain Error или Explain **Warning** для получения более подробной информации об ошибке.

#### **Abc** source

**source** описывает источник ошибки или предупреждения.

Щелкните правой кнопкой мыши орган управления error in на лицевой панели и выберите в контекстном меню команду Explain Error или Explain **Warning** для получения более подробной информации об ошибке.

#### $\overline{151}$  error out

error out передает сообщение об ошибке или предупреждении из данного ВП для последующего использования другими ВП.

Щелкните правой кнопкой мыши орган управления error out на лицевой панели и выберите в контекстном меню команду Explain Error или Explain Warning для получения более подробной информации об ошибке.

# $\boxed{\text{TE}}$  status

©DAQTron, Inc. 2007

**status** имеет значение TRUE (X) при наличии ошибки или FALSE ( $\checkmark$ ) при наличии предупреждения или при отсутствии ошибки.

Щелкните правой кнопкой мыши орган управления **error out** на лицевой панели и выберите в контекстном меню команду **Explain Error** или **Explain Warning** для получения более подробной информации об ошибке.

# **code**

**code** – код (номер) ошибки или предупреждения

Щелкните правой кнопкой мыши орган управления **error out** на лицевой панели и выберите в контекстном меню команду **Explain Error** или **Explain Warning** для получения более подробной информации об ошибке.

#### **source**

**source** описывает источник ошибки или предупреждения.

# dv\_player\_trigger.vi

Данный ВП позволяет пользователю конфигурировать, разрешена или нет маршрутизация запуска. Этот ВП позволяет конфигурировать положения запусков, которые определены в процентах от объема файла.

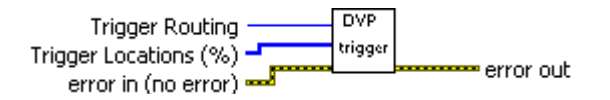

#### 

 $[T32]$  trigger locations – расположение запусков.

**Trigger Locations**  $\left(\frac{\%}{\%}\right)$  **– устанавливает в процентах местоположения запусков. После** того, как местоположение установлено, можно выполнять множество экспериментов в этих точках автоматически.

**[I32]** Numeric - Числовой орган управления.

#### 

**error in** - вход, на который подается сообщение об ошибке с ранее вызванного ВП. Используйте эту информацию, чтобы принять решение о том, нужно ли обойти данный ВП в случае появления ошибок от других ВП.

Щелкните правой кнопкой мыши орган управления **error in** на лицевой панели и выберите в контекстном меню команду Explain Error или Explain Warning для получения более подробной информации об ошибке.

#### $E$  status

status имеет значение TRUE (X) при наличии ошибки или FALSE ( $\checkmark$ ) при наличии предупреждения или при отсутствии ошибки.

Шелкните правой кнопкой мыши орган управления **error in** на лицевой панели и выберите в контекстном меню команду Explain Error или Explain Warning для получения более подробной информации об ошибке.

#### **132** code

code - код (номер) ошибки или предупреждения

Щелкните правой кнопкой мыши орган управления **error in** на лицевой панели и выберите в контекстном меню команду **Explain Error** или **Explain Warning** для получения более подробной информации об ошибке.

#### abc source

source описывает источник ошибки или предупреждения.

#### **error out**

**error out** передает сообщение об ошибке или предупреждении из данного ВП для последующего использования другими ВП.

Щелкните правой кнопкой мыши орган управления **error out** на лицевой панели и выберите в контекстном меню команду **Explain Error** или **Explain Warning** для получения более подробной информации об ошибке.

# **status**

**status** имеет значение TRUE (X) при наличии ошибки или FALSE ( $\checkmark$ ) при наличии предупреждения или при отсутствии ошибки.

Щелкните правой кнопкой мыши орган управления **error out** на лицевой панели и выберите в контекстном меню команду **Explain Error** или **Explain Warning** для получения более подробной информации об ошибке.

# **code**

**code** – код (номер) ошибки или предупреждения

Щелкните правой кнопкой мыши орган управления **error out** на лицевой панели и выберите в контекстном меню команду **Explain Error** или **Explain Warning** для получения более подробной информации об ошибке.

#### **source**

**source** описывает источник ошибки или предупреждения.

# Реализация Trident в TestStand

В этом разделе внимание сконцентрировано на том, как формируются команды в DAQTron TestStand. Многие из этих команд непосредственно относятся к ранее рассмотренным ВП в LabVIEW.

# **DVP Set Mode - Download**

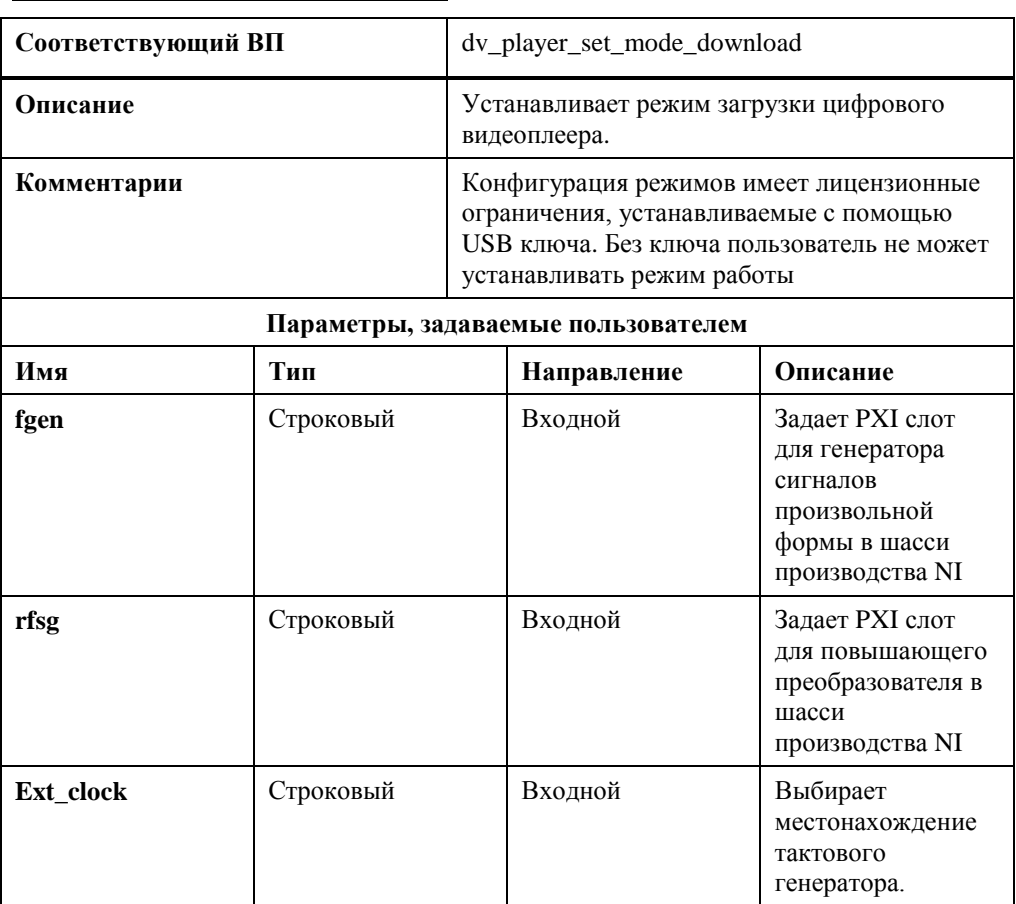

# *DVP Download*

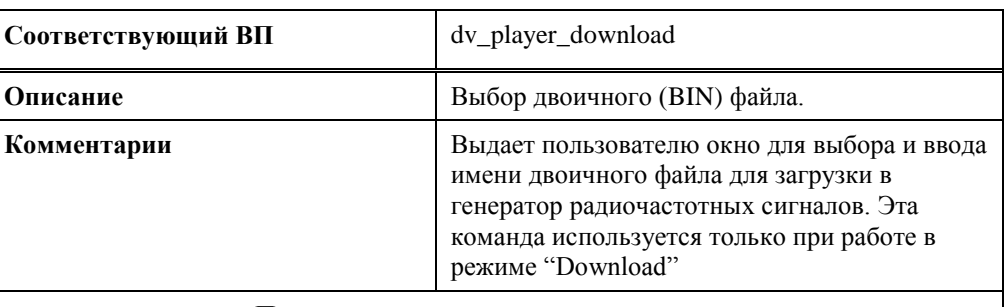

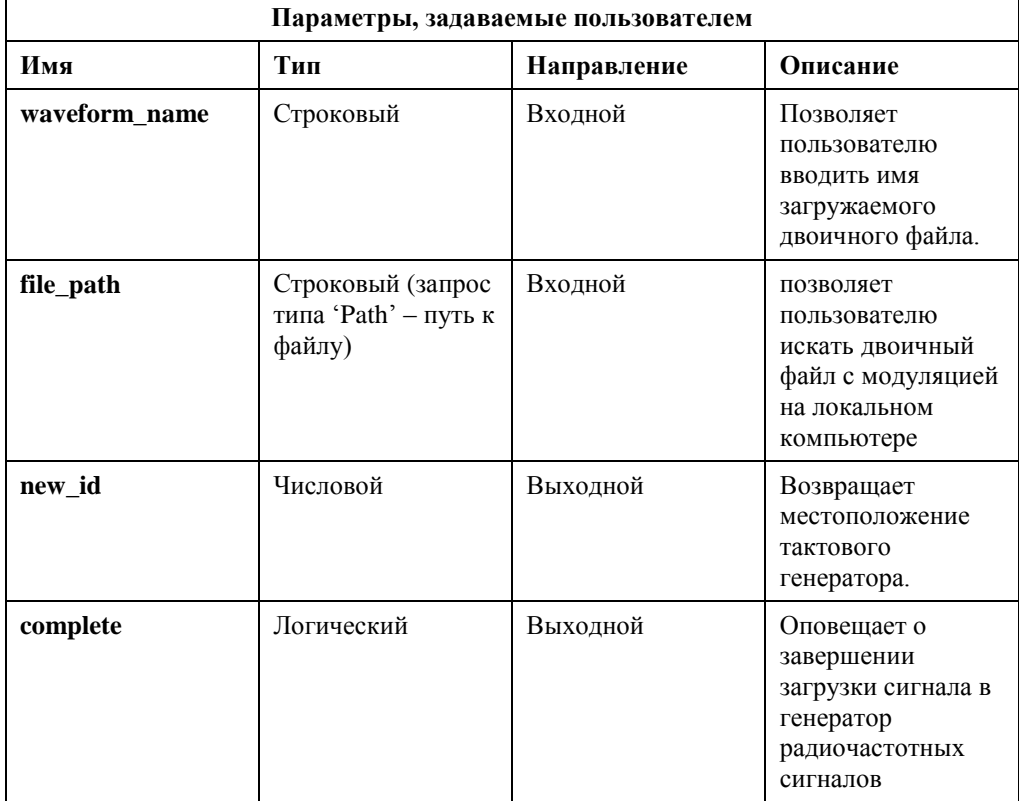

# **DVP Delete\_Waveform**

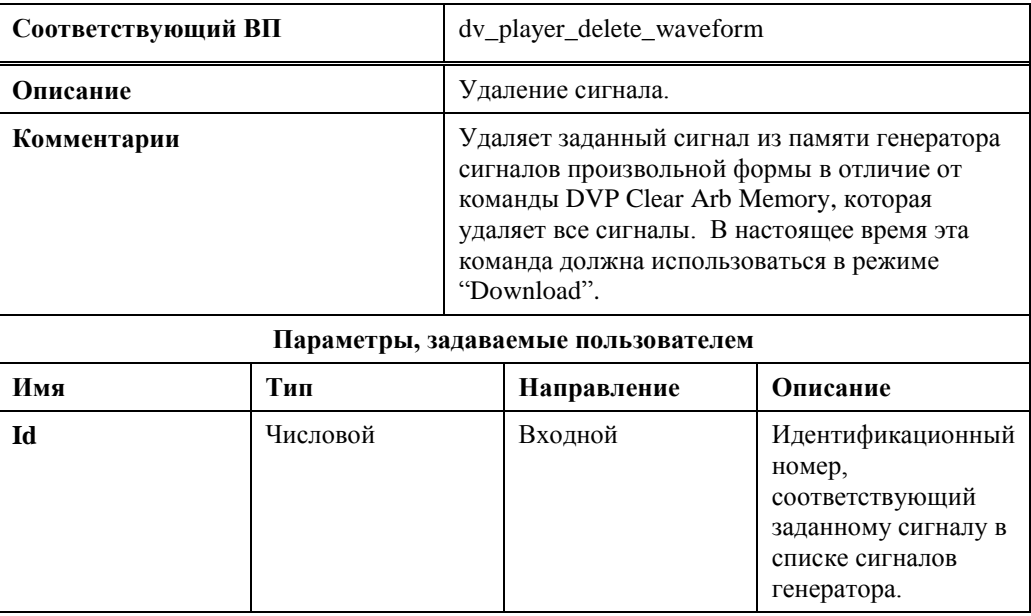

# *DVP Clear Arb Memory*

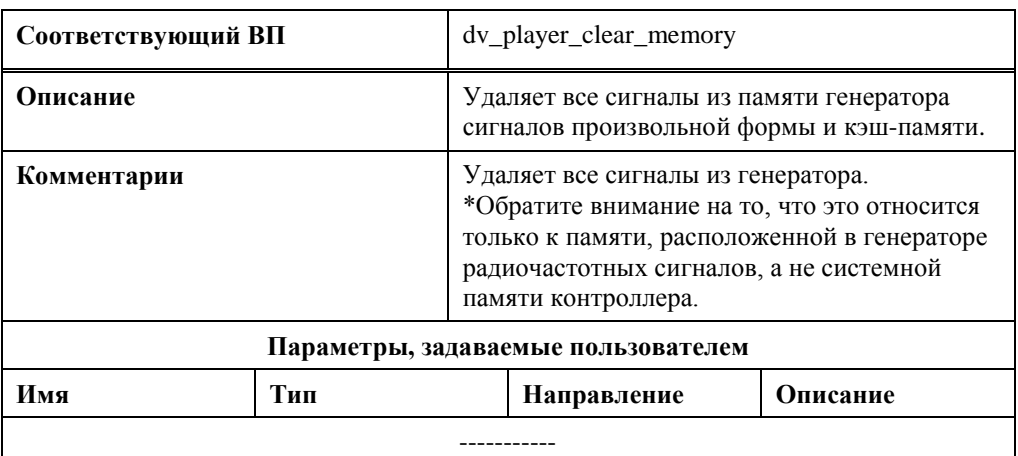

# *DVP Set Mode - Streaming*

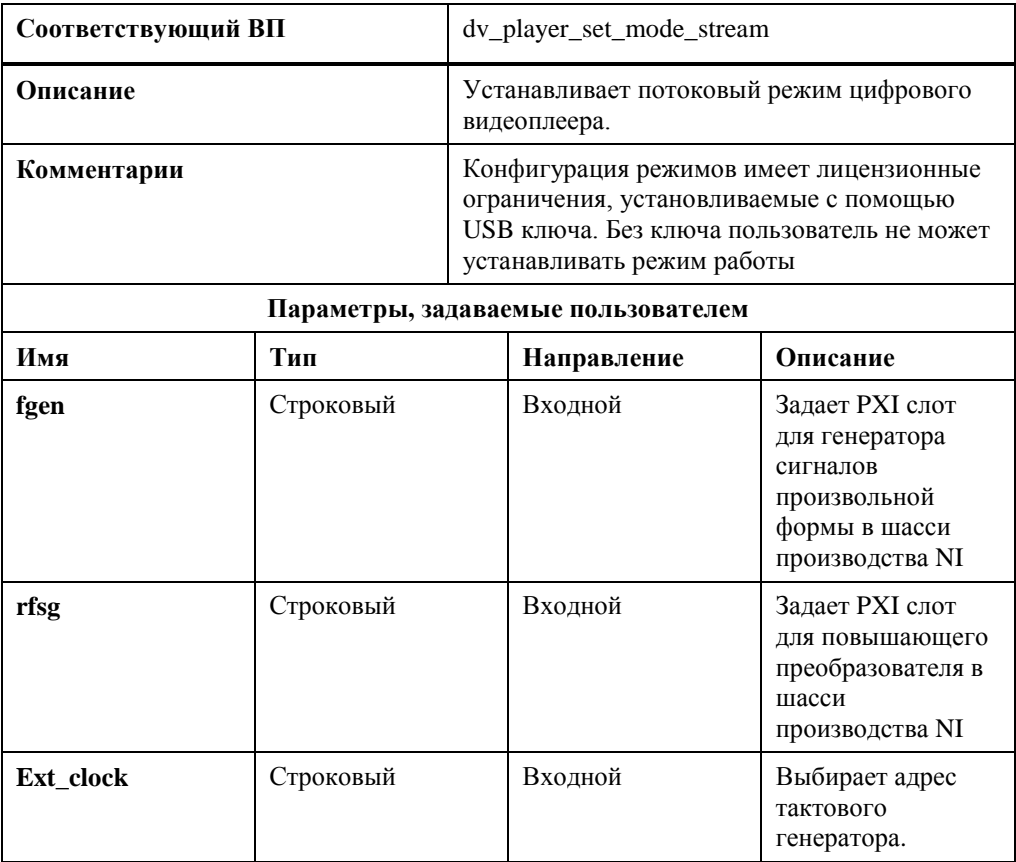

# *DVP Set Mode - Tone*

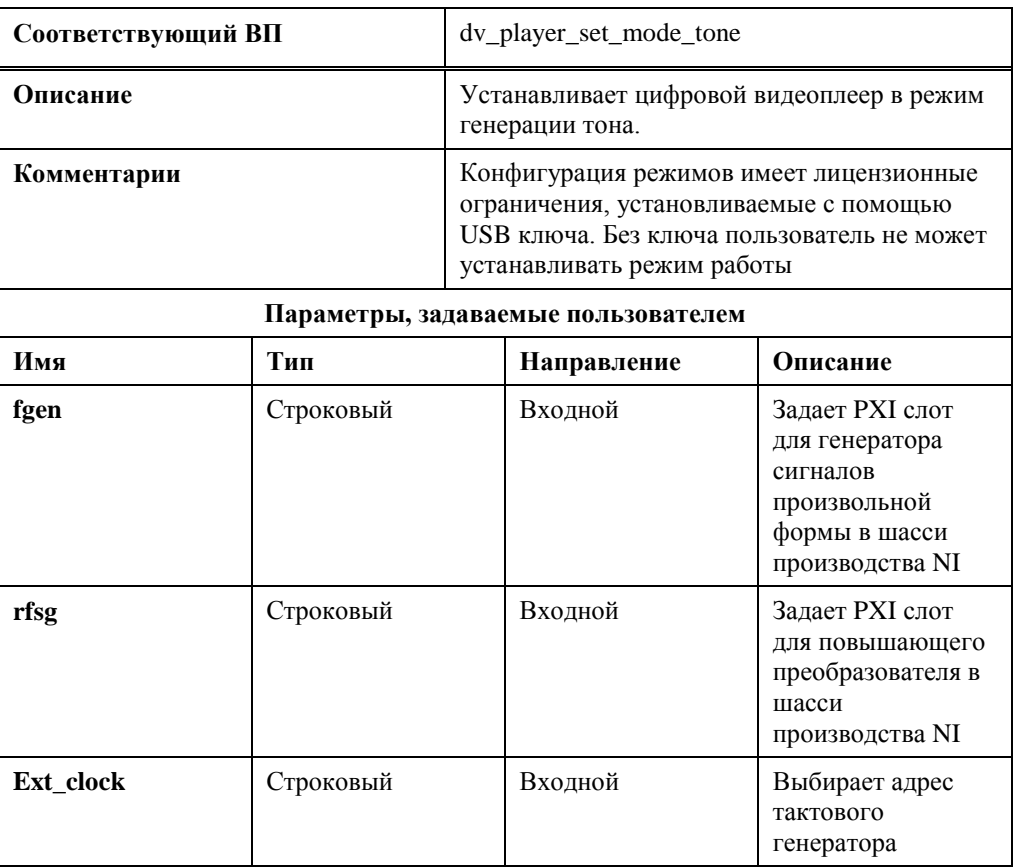
#### *DVP Power\_Level*

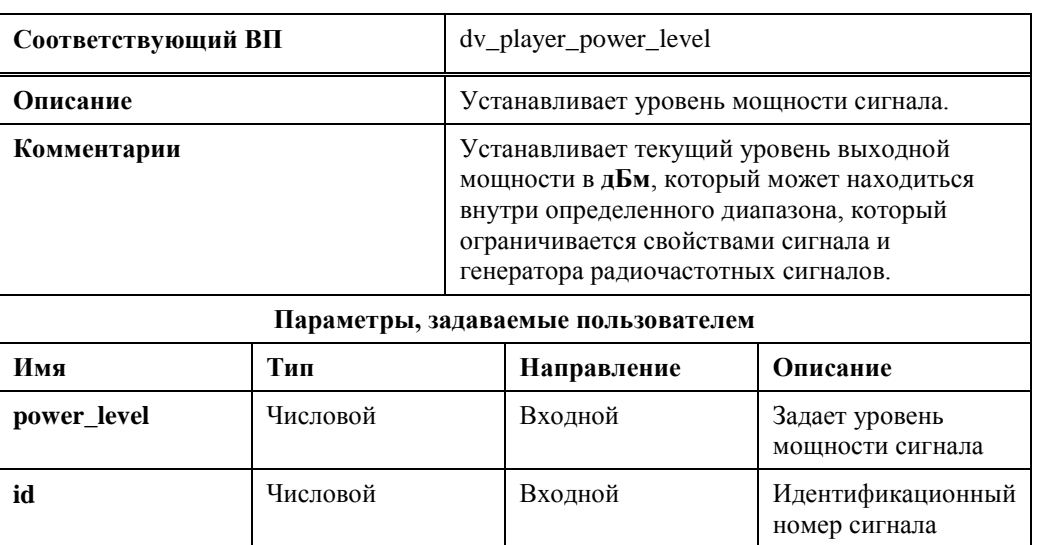

#### *DVP Center Frequency*

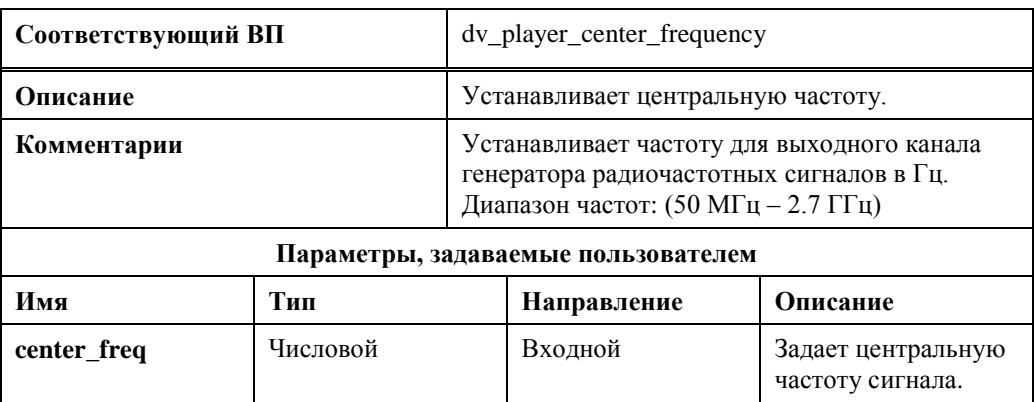

## *DVP Trigger*

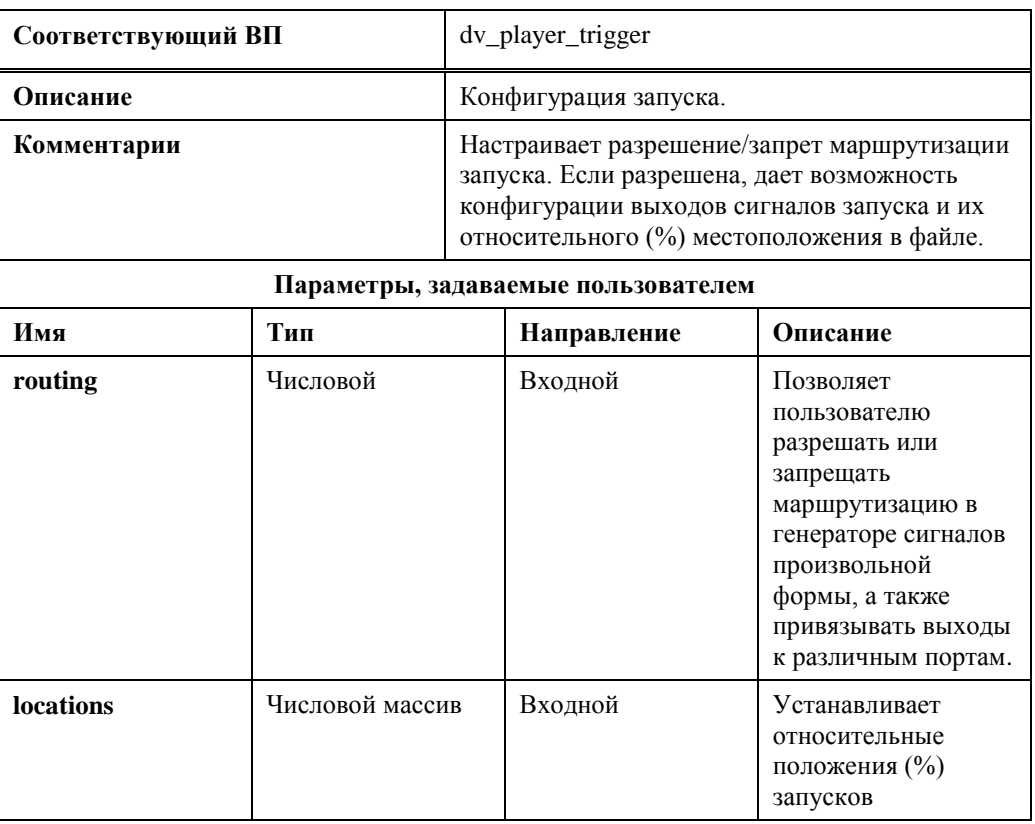

## *DVP Start*

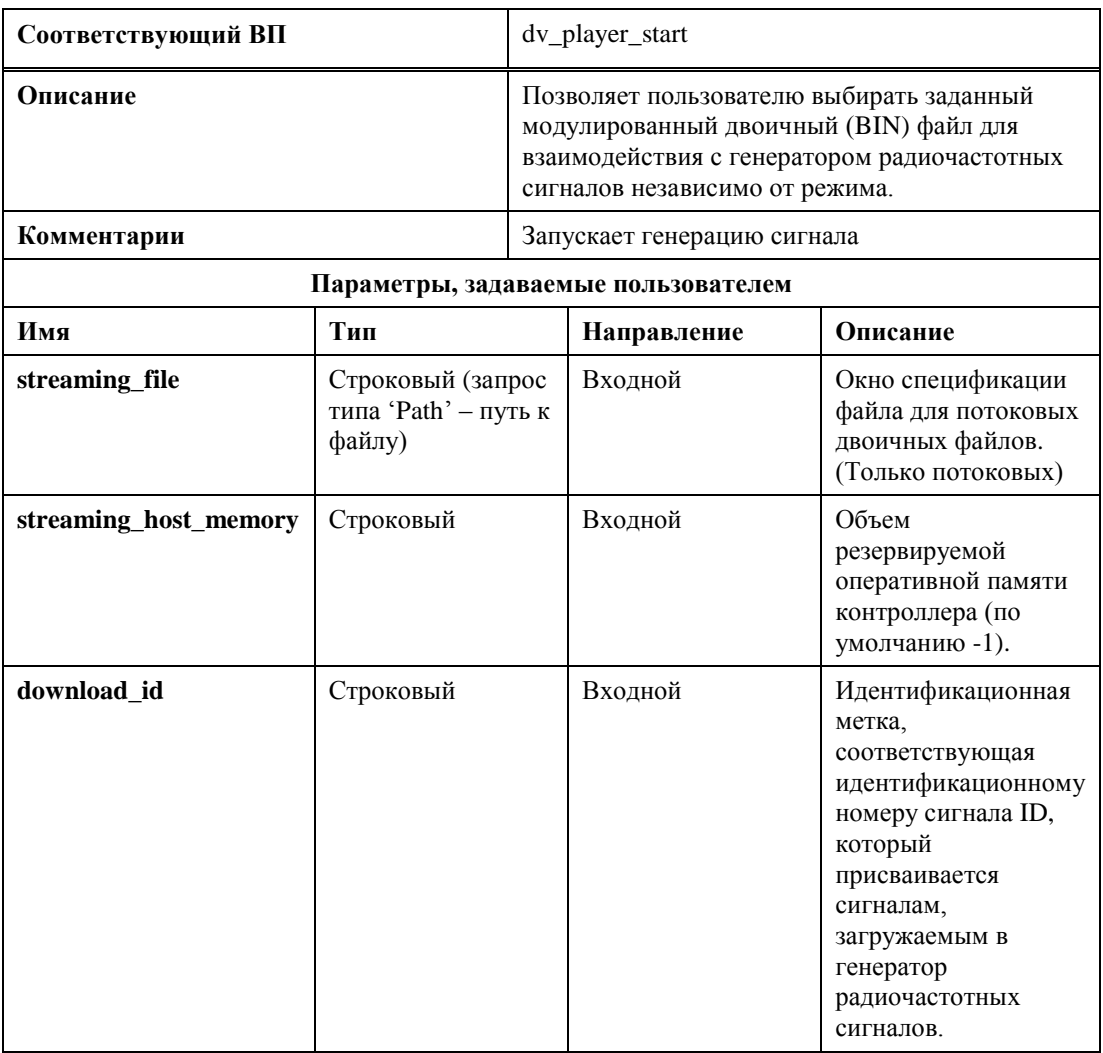

# *DVP Stop*

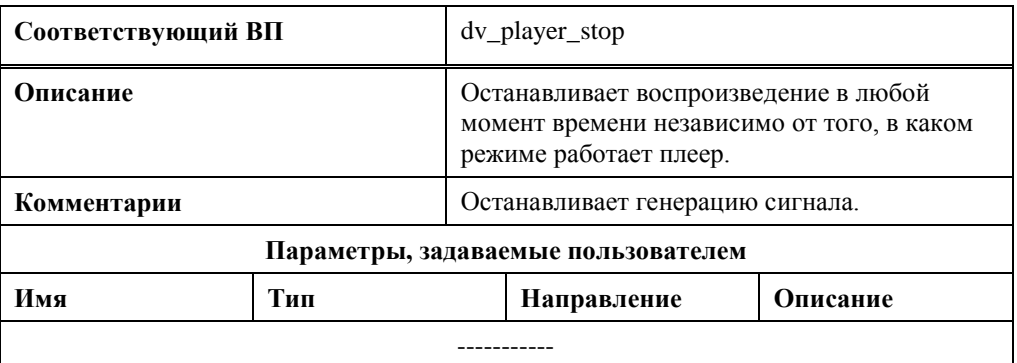

## *DVP Clean*

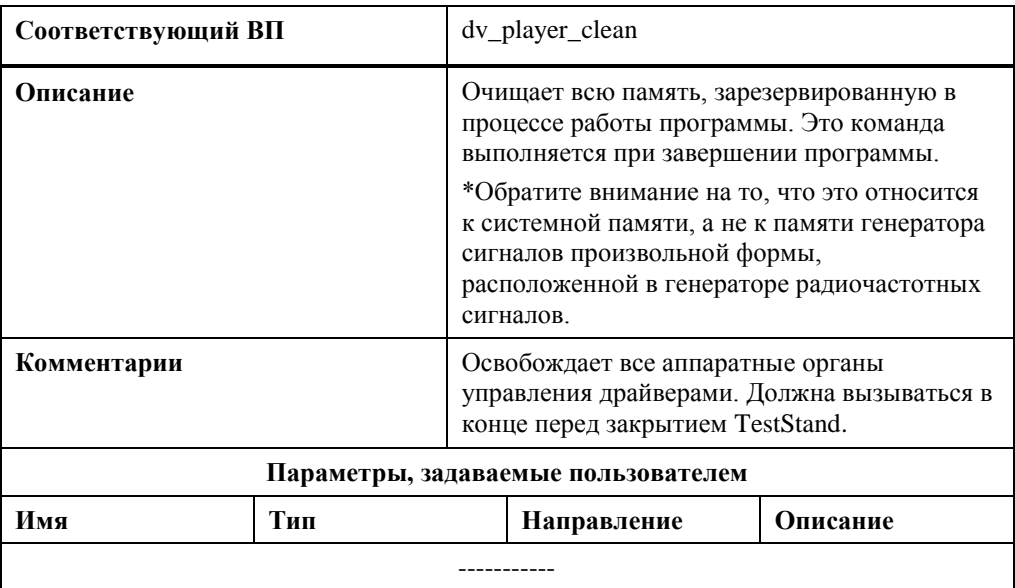

#### *DVP Get\_File\_Properties*

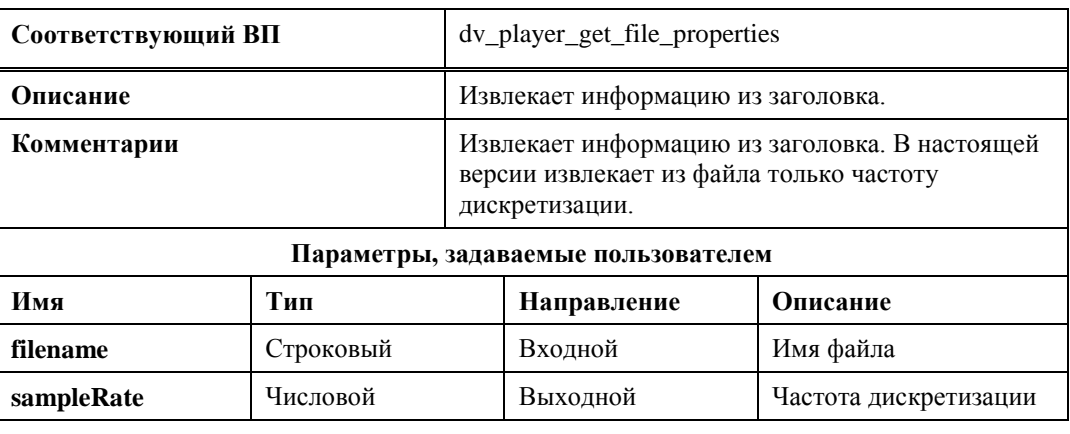

# *DVP Impairment\_Enable*

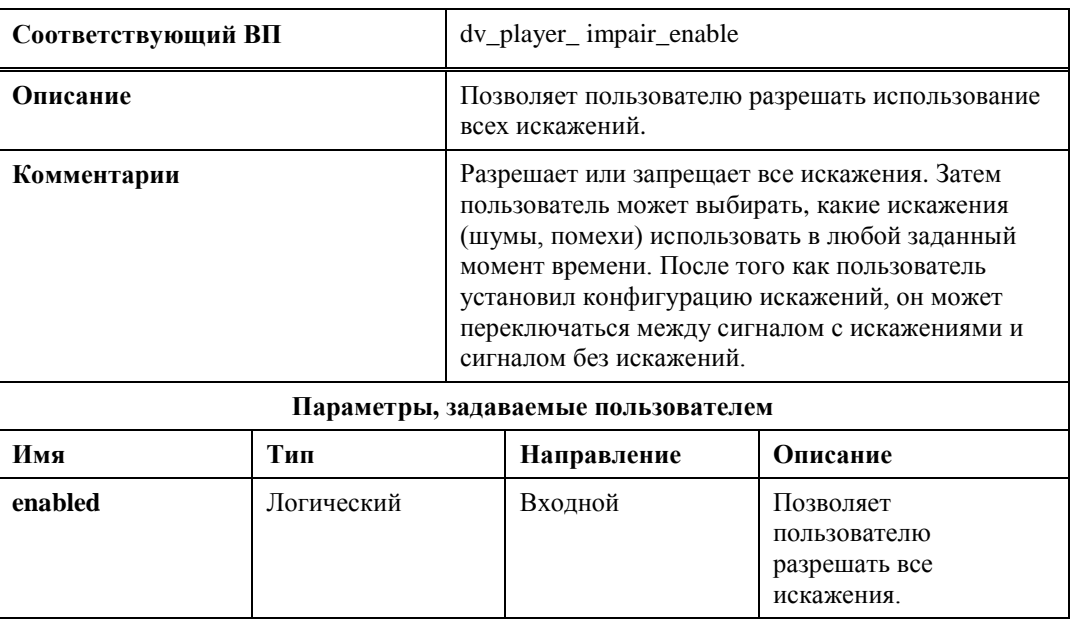

# **DVP AWGN\_Configure**

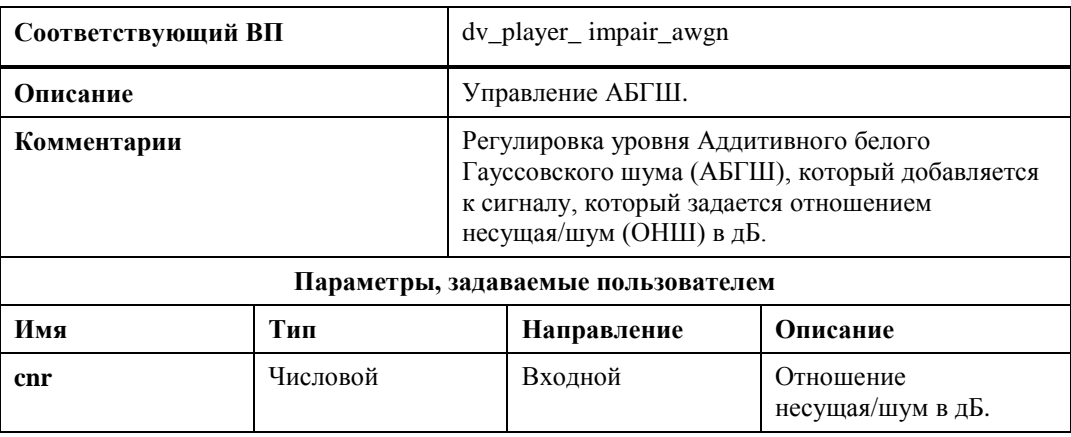

#### *DVP AWGN\_Enable*

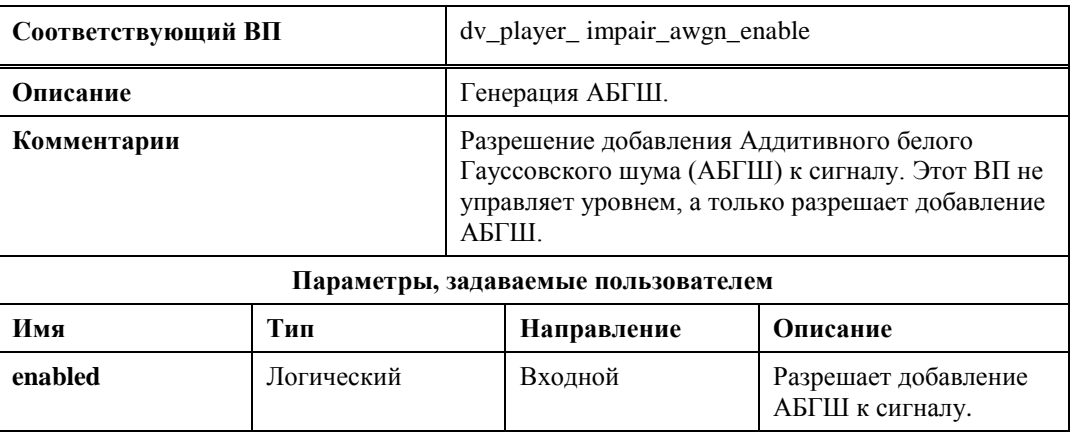

## *DVP Burst\_Noise\_Configure*

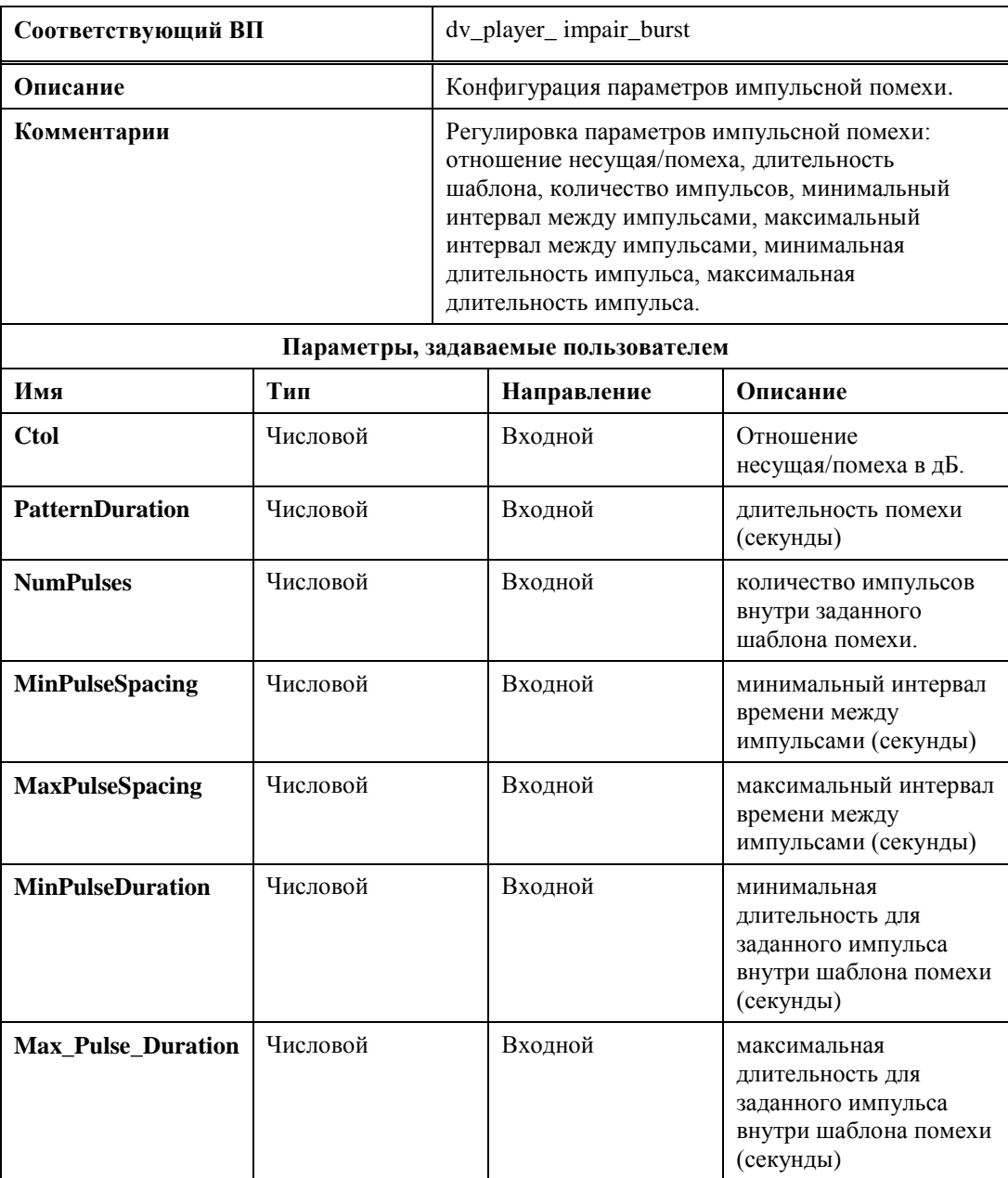

#### *DVP Burst Noise Enable*

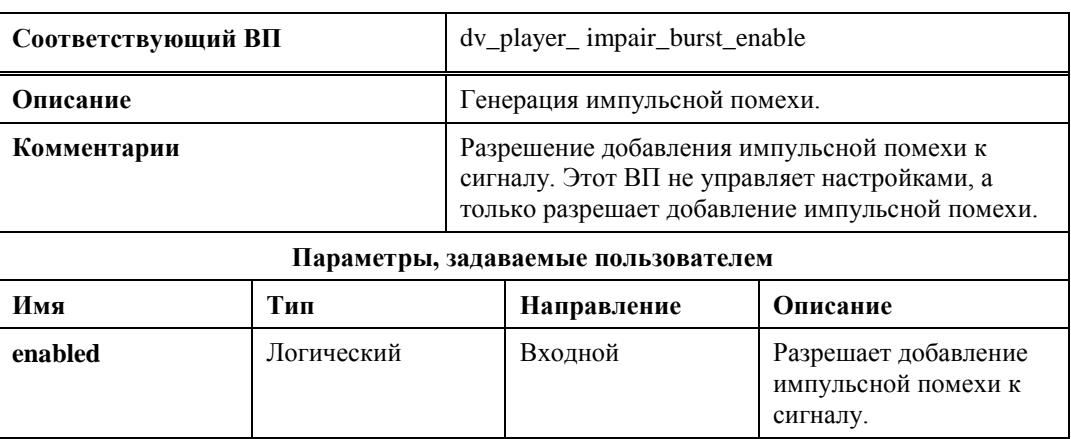

#### *DVP Carrier Disable*

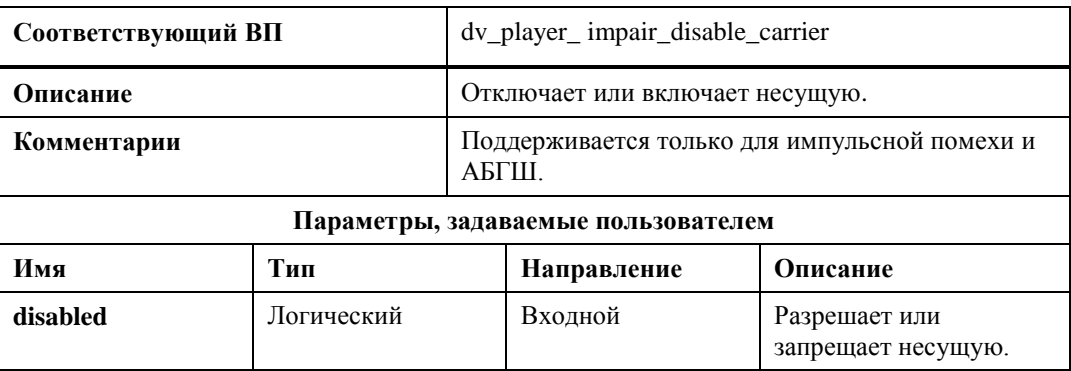

## *DVP Impair Multipath*

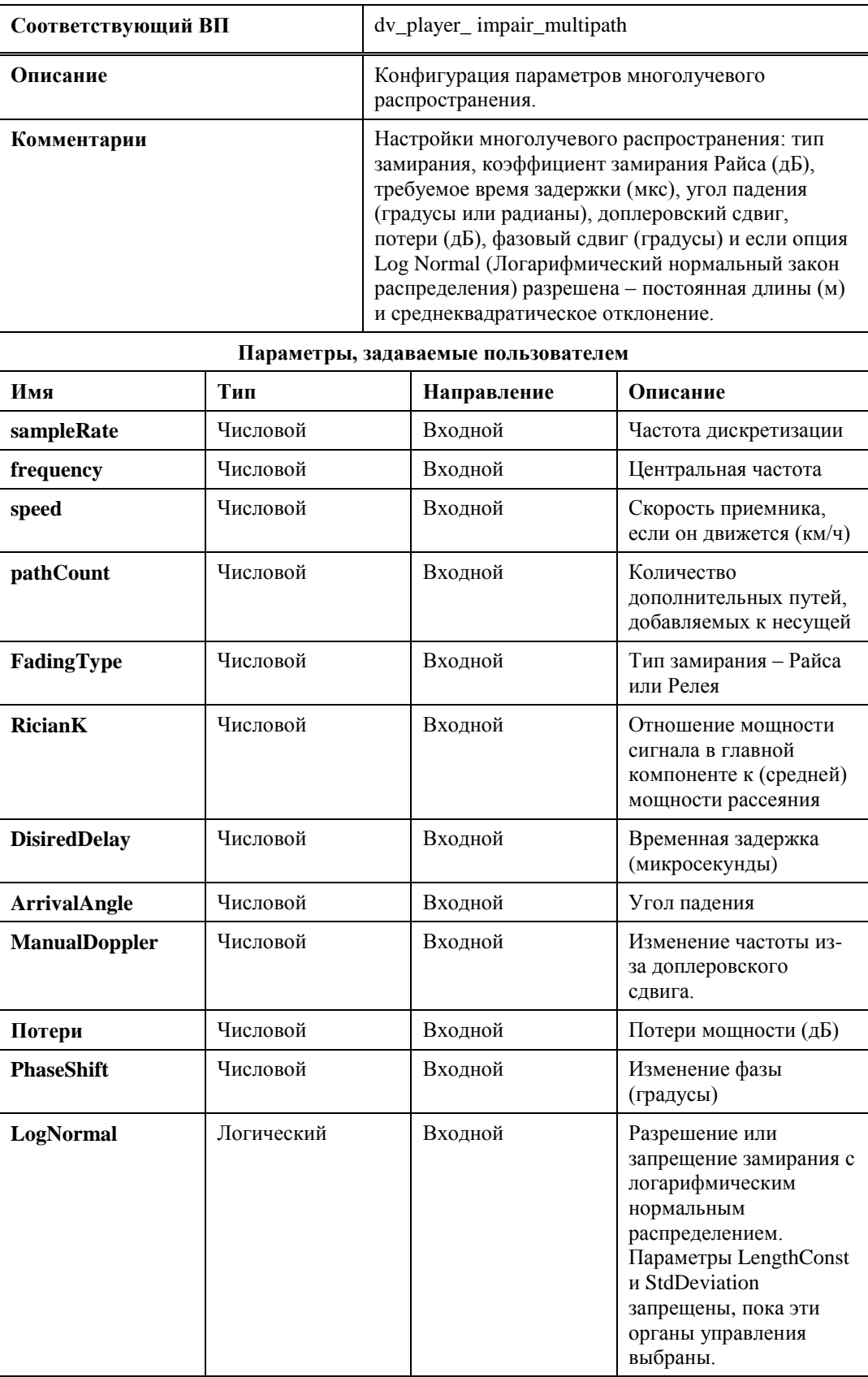

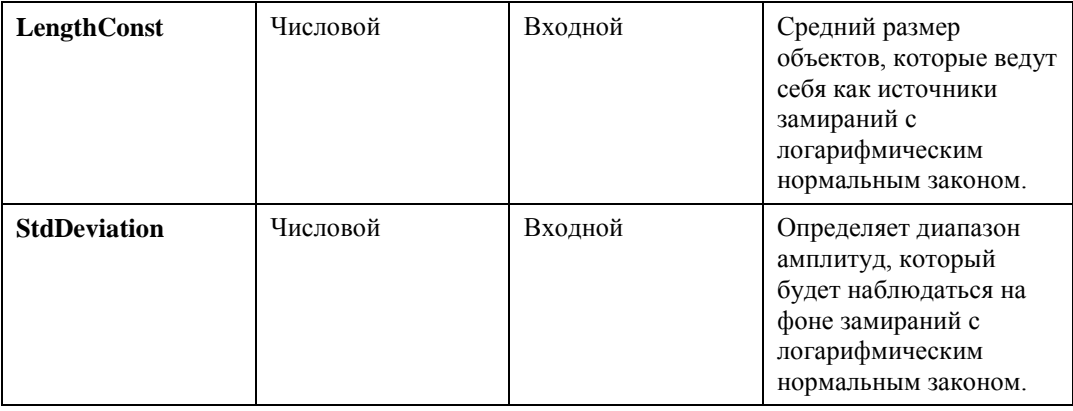

#### *DVP Impair\_Multipath\_Enable*

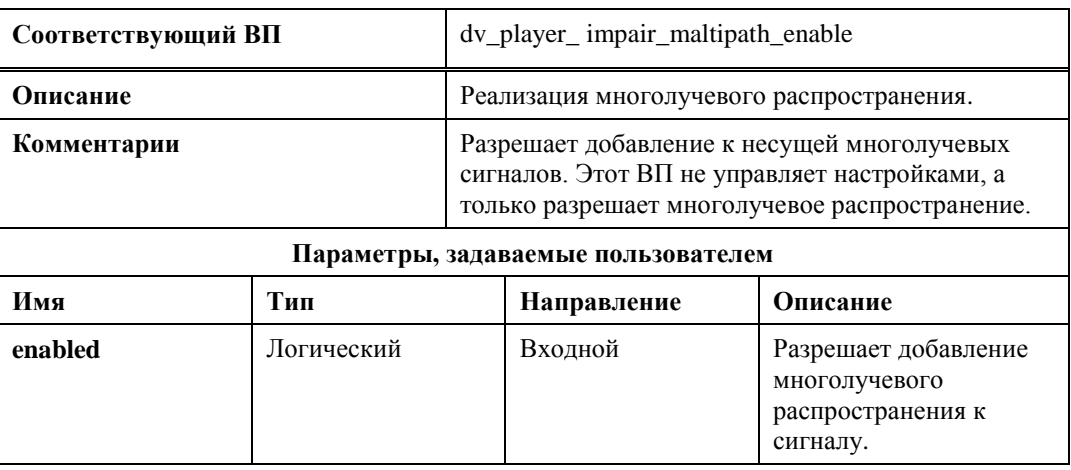

## *DVP Impair Phase\_Noise*

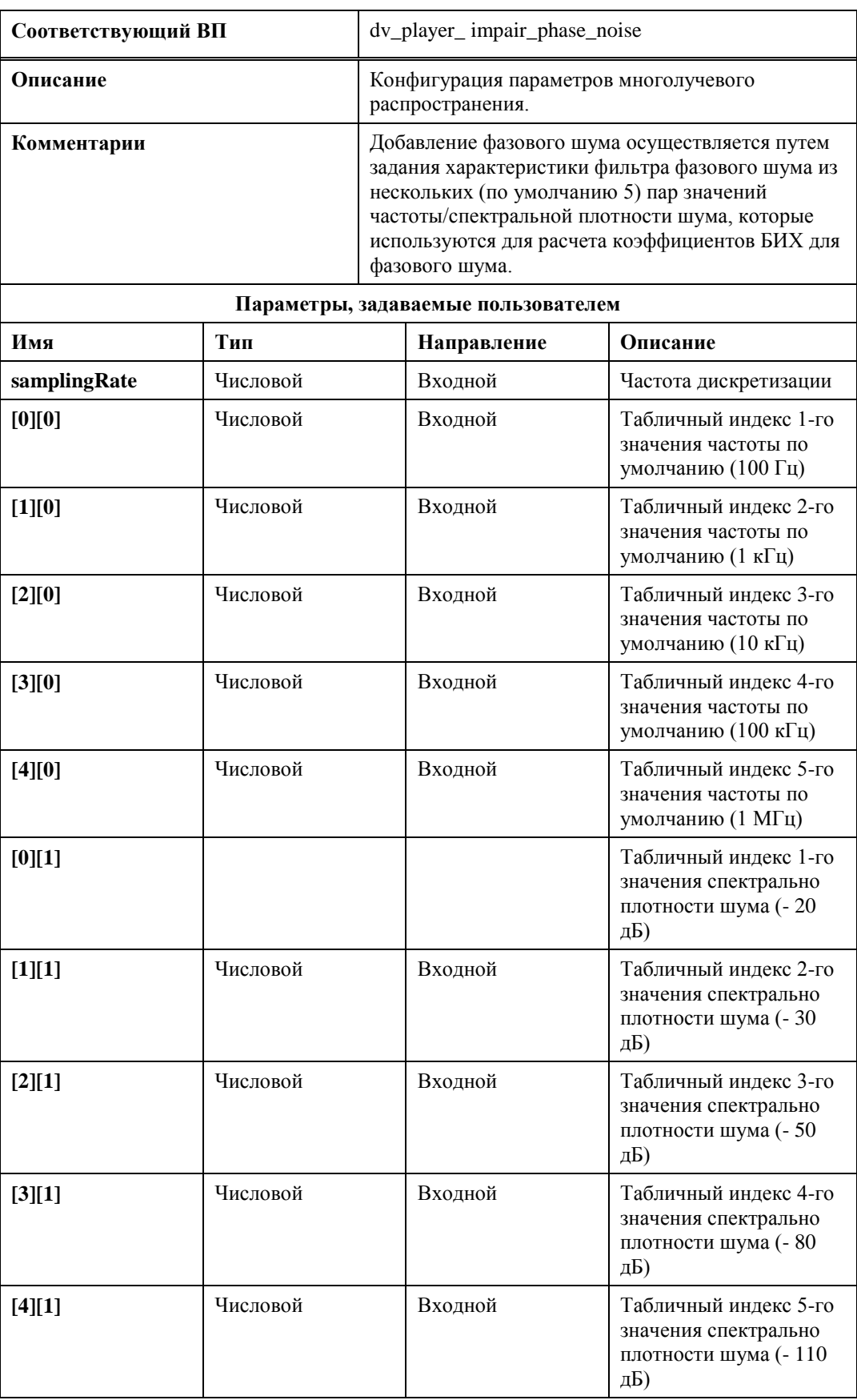

#### *DVP Impair\_Phase Noise\_Enable*

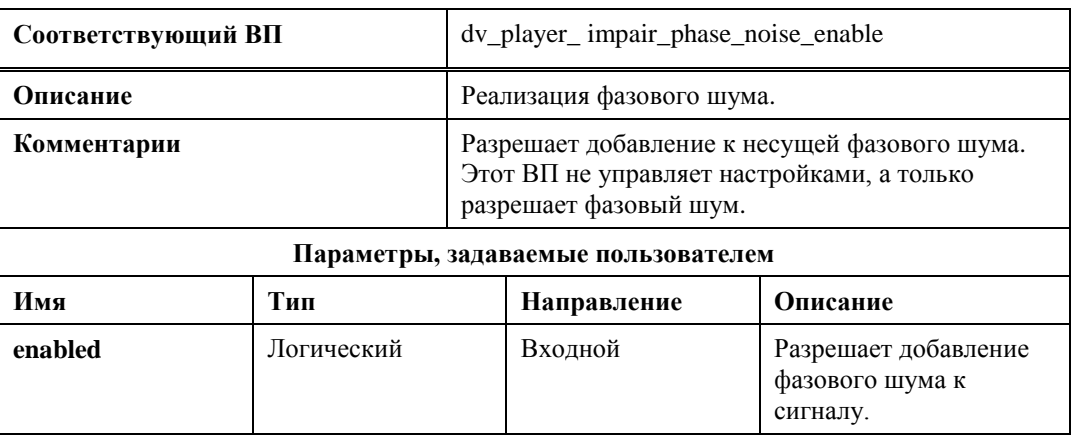

# **Контактная информация и поддержка 9**

#### **Web-сайт для поддержки пользователей**

http://www.daqtron.com/support

#### **Адрес**

DAQTron, Inc.

110 Mansell Circle

Roswell, GA 30075 USA

#### **Контактная информация**

- **Телефон:** 770-643-1878
- **Fax:** 770-645-6403
- **Email:** tridentsupport@daqtron.com